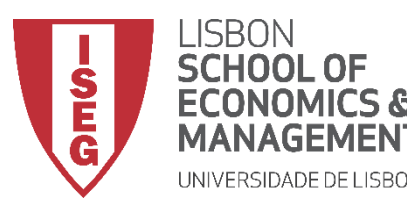

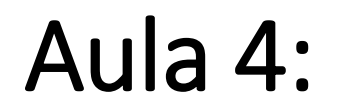

# *'Tenho uma Base de Dados. E Agora?'*

**Docente:** Amílcar Moreira **Data & Hora:** 13/10/2020, 20:30-22:30 **Local:** FRANCESINHAS 2, Sala 101

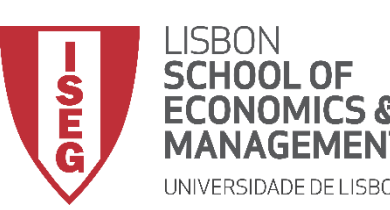

*Aula 4: "Tenho uma Base de Dados. E Agora?"* 

- **Nas aulas anteriores:**
	- **Falamos da importância dos dados na implementação, monitorização e planeamento estratégico em GRH;**
	- **Falamos do tipos de dados estão disponíveis em contexto organizacional, e quais as suas limitações;**
	- **Aprendemos como é que podemos construir uma das ferramentas mais comuns de recolha de dados em GRH (questionário), usando o Google Forms**

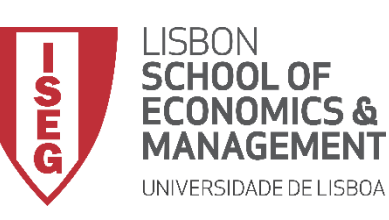

*Aula 4: "Tenho uma Base de Dados. E Agora?"* 

# **Agora vamos começar a falar como é que podemos analisar os nossos dados…**

### **e como podemos usar o SPSS para isso!**

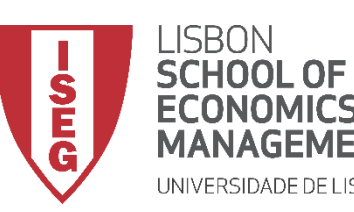

*Aula 4: "Tenho uma Base de Dados. E Agora?"*

# 1. Introdução ao SPSS

*Abrir o SPSS Os Ambientes de Trabalho do SPSS Editor de Dados: Visualização de Dados Editor de Dados: Visualização de Variável Barra de Ferramentas*

Bem-vindo ao IBM SPSS Statistics

:h

#### **IBM SPSS Statistics**

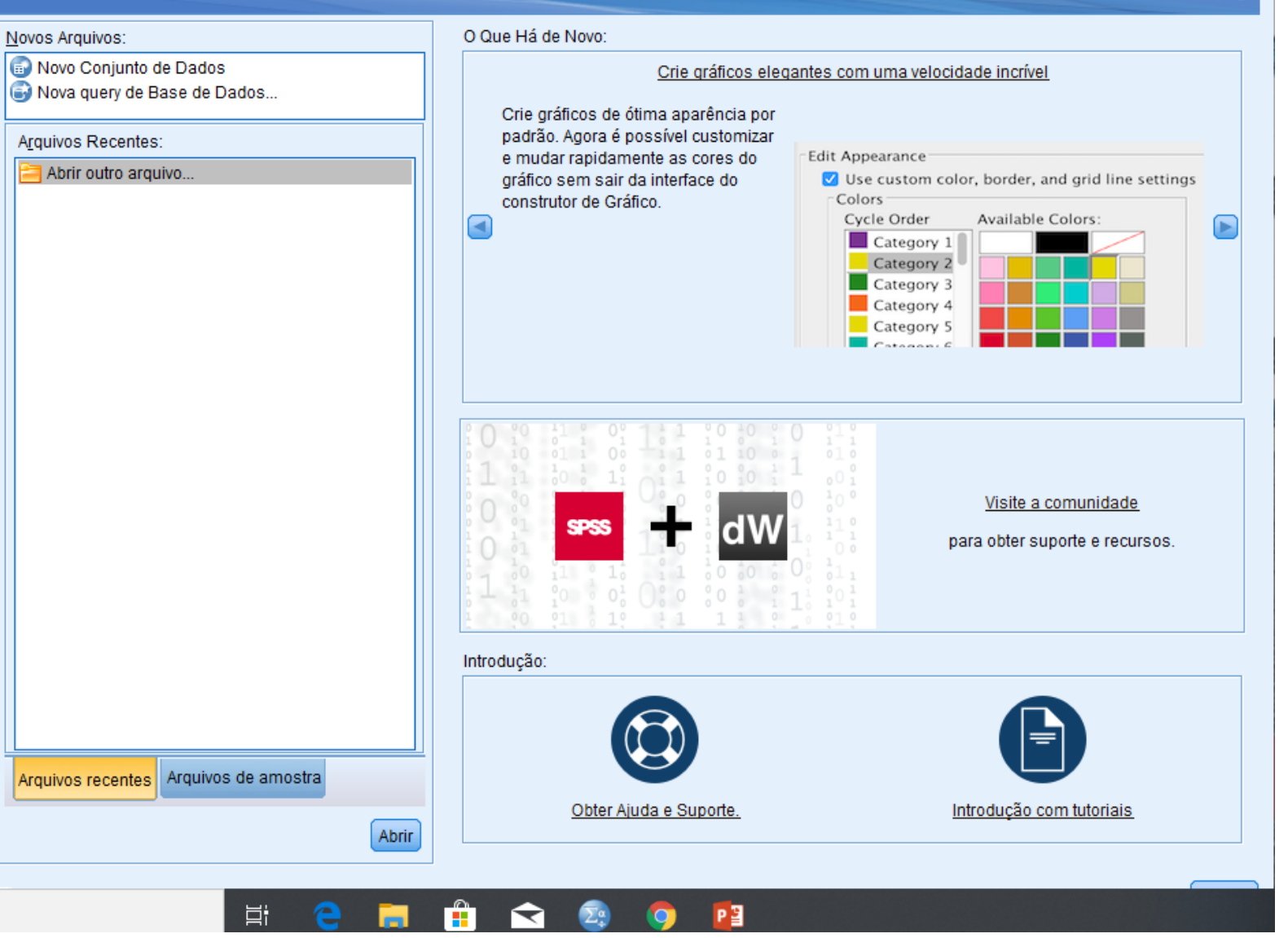

#### **Vamos Abrir o SPSS**

IBM

Bem-vindo ao IBM SPSS Statistics

:h

#### **IBM SPSS Statistics**

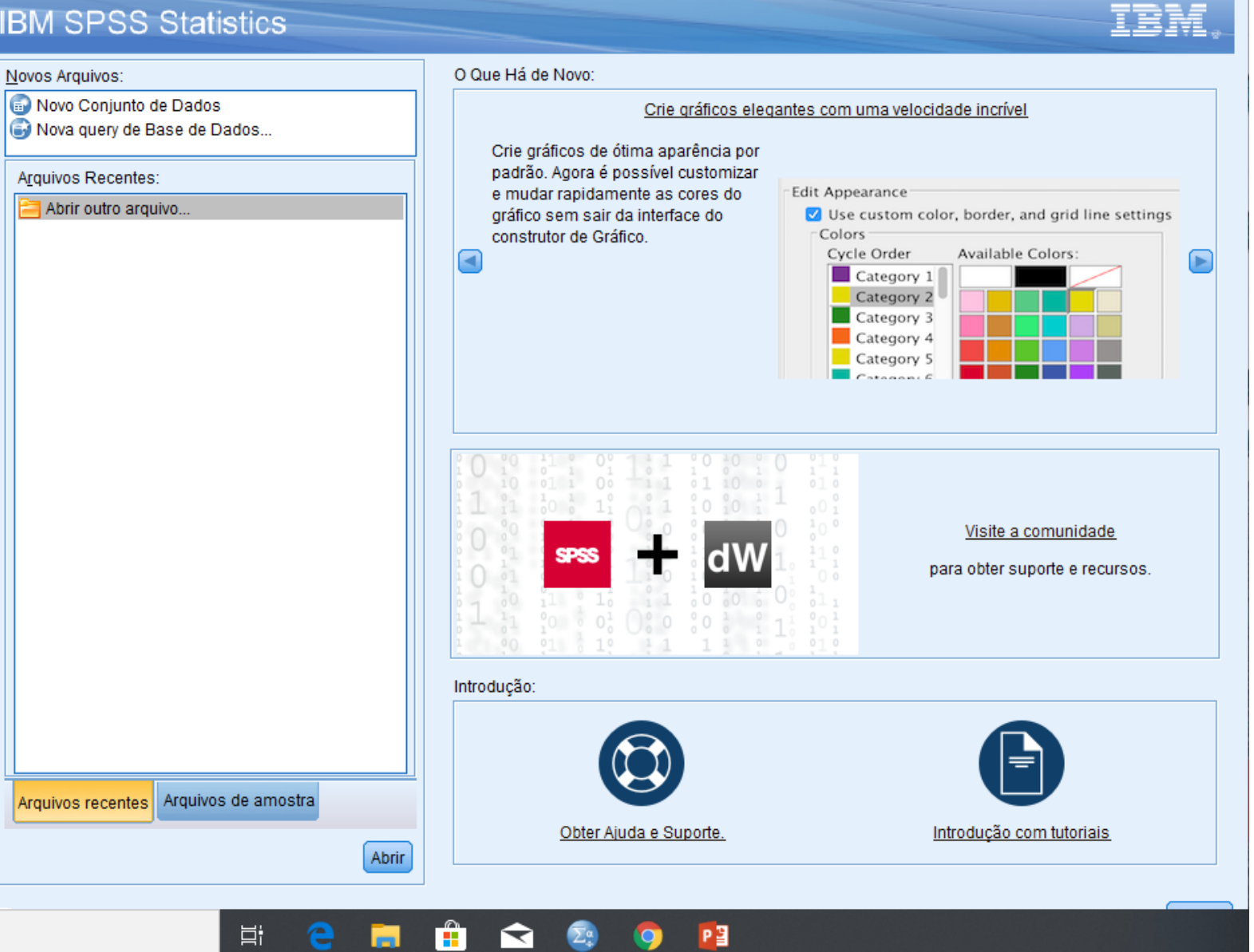

#### **Para já…**

#### **Vamos fechar esta janela**

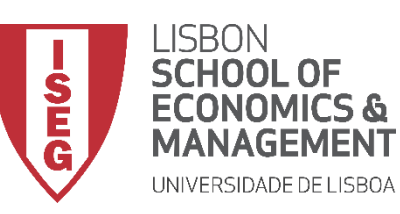

#### **Os Ambientes de Trabalho do SPSS**

**Editor de Dados (onde podemos ver a nossa base de dados e fazer o tratamento de dados)**

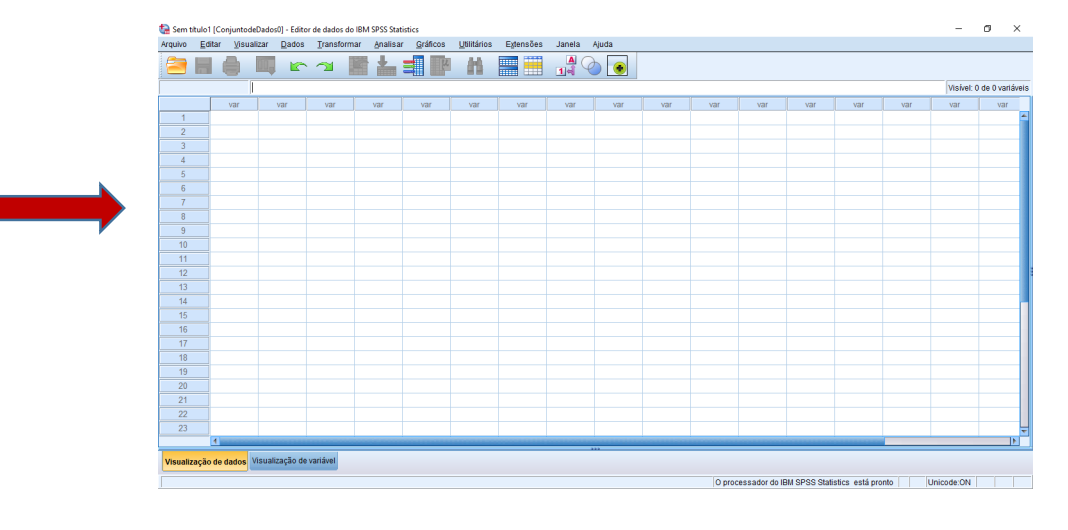

#### **Editor de Sintaxe**

**(para utilizadores mais avançados)**

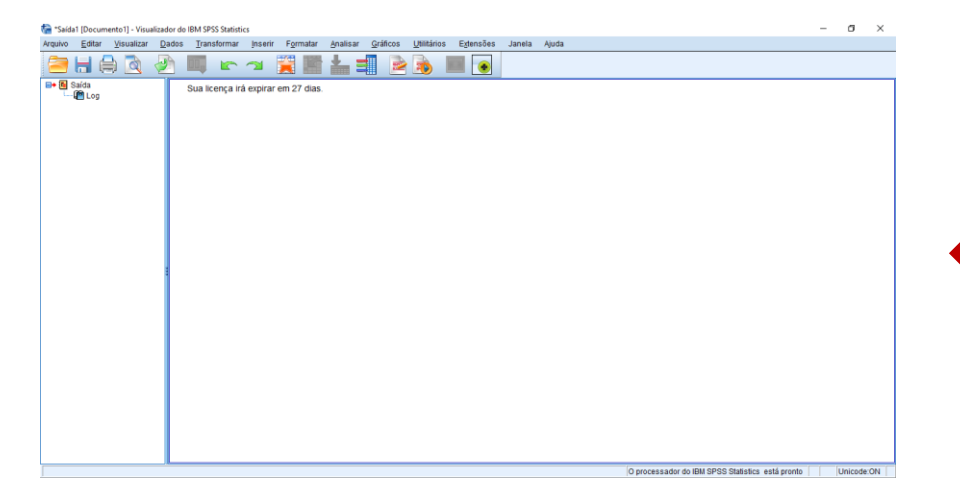

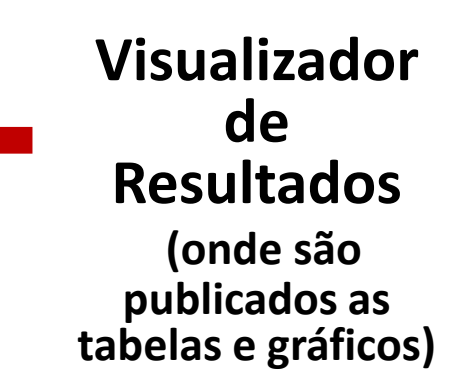

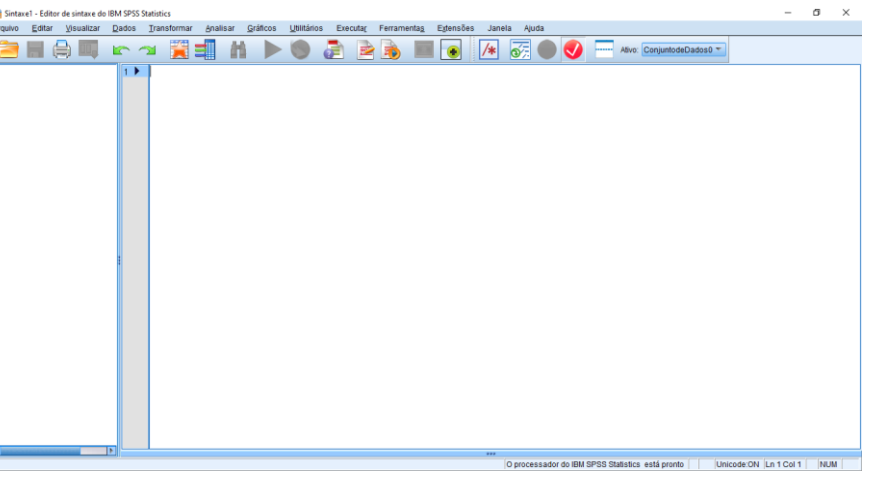

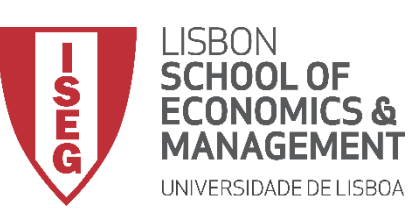

### **Editor de Dados**

- **Duas possibilidades de inspecionar a nossa base de dados:**
- **Visualização de Dados A**
- **Matriz onde estão identificadas:**
	- **As variáveis**
- **B**
- **Os casos (observações) C**
- **Particularmente útil para validar alterações à base de dados (ex., criação de novas variáveis; recodificação de variáveis, etc.)**

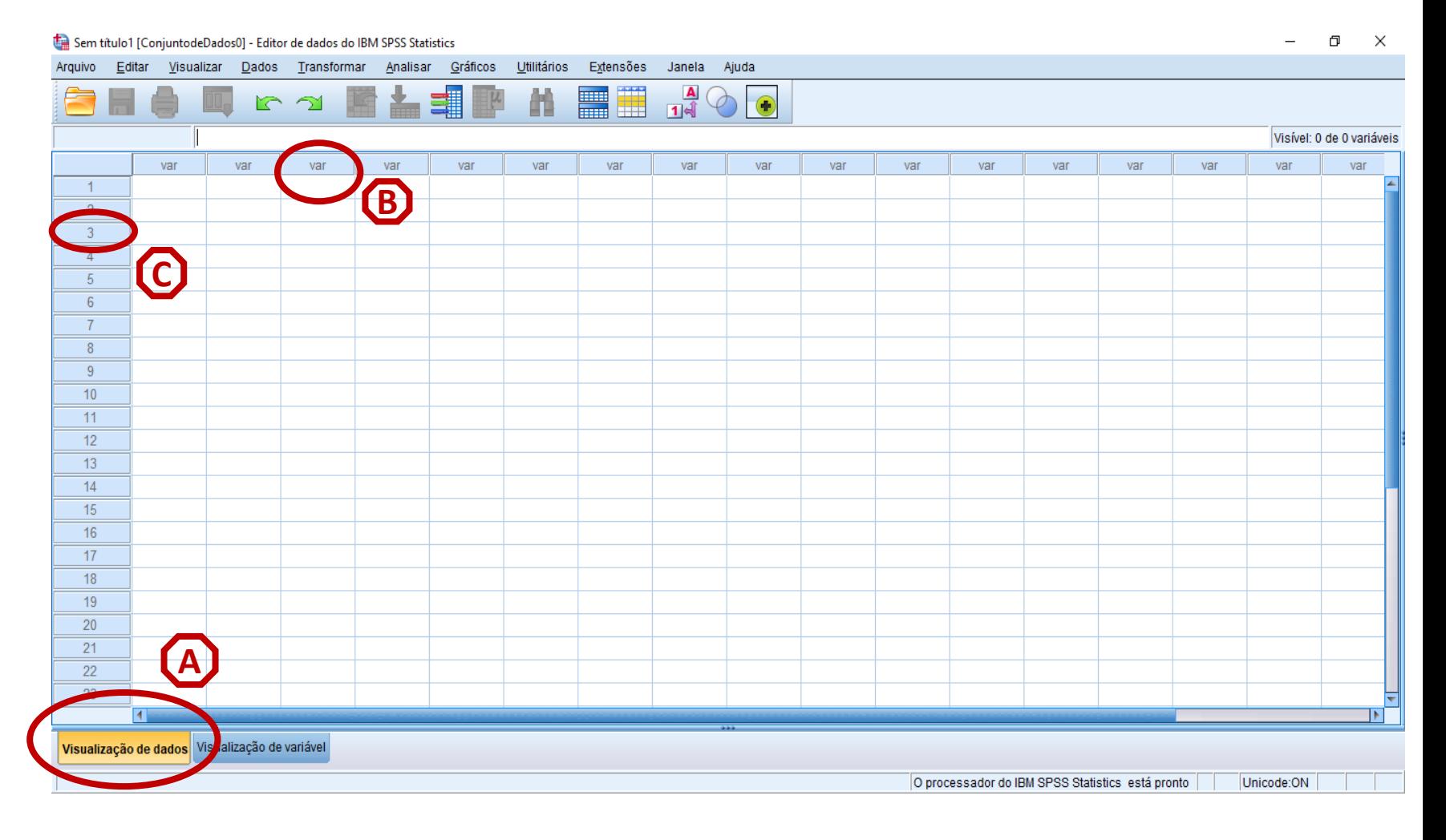

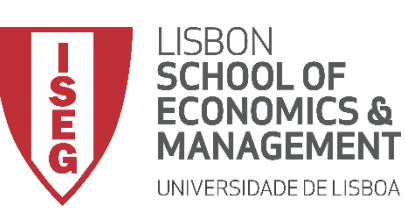

### **Editor de Dados**

- **Duas possibilidade de inspecionar a nossa base de dados:**
- **Visualização de Variáveis A**
- **Permite visualizar e alterar características das variáveis:** 
	- **Nome**
	- **Tipo**
	- **•** Valores Decimais (D

**B**

**C**

- **Rótulo E**
- **Valores F**
- **Ausente (***missing***) G**

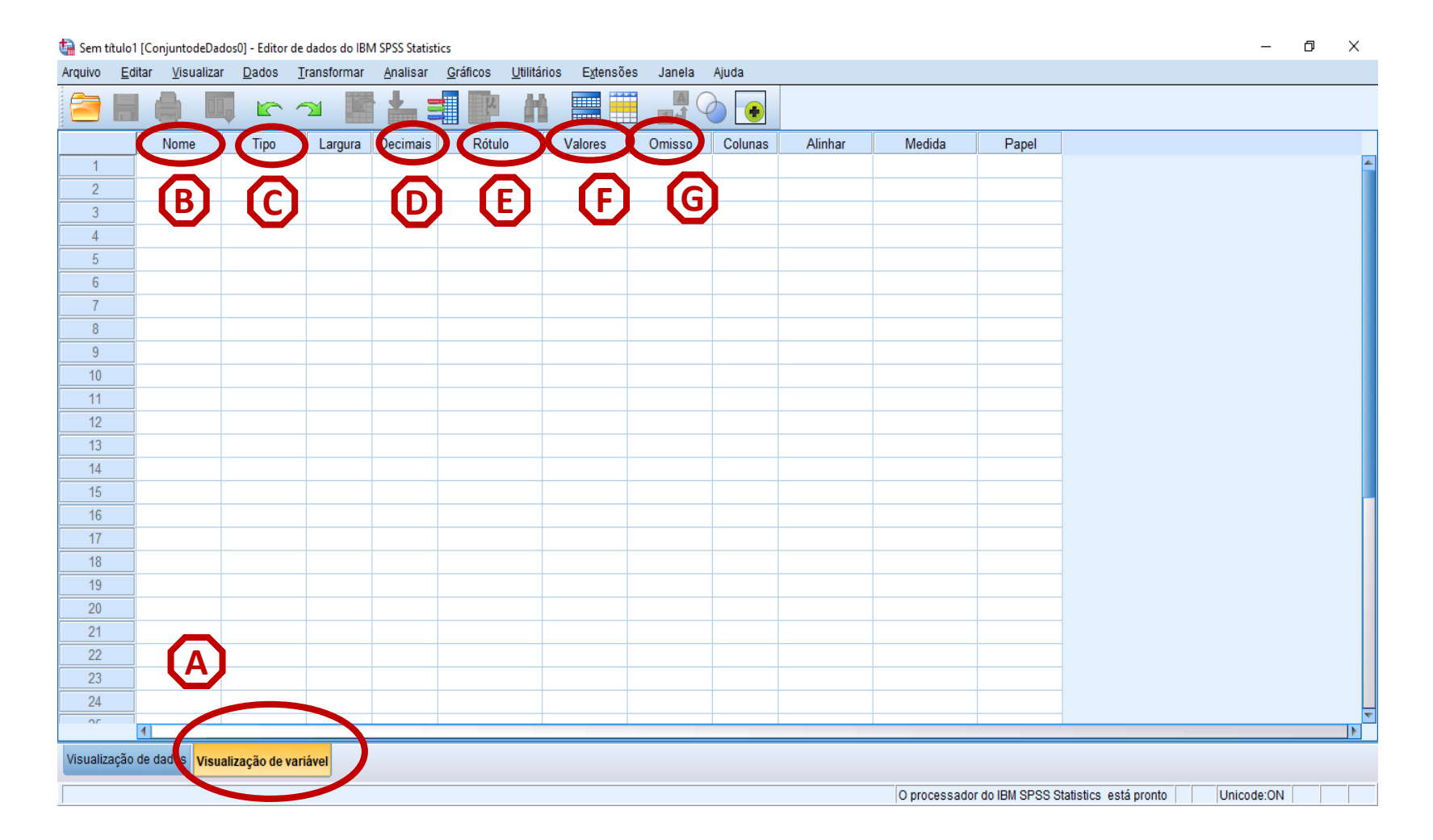

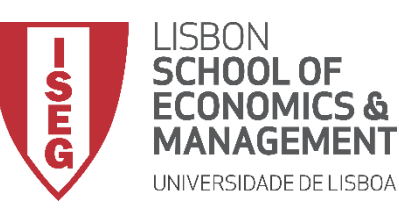

#### **Barra de Ferramentas**

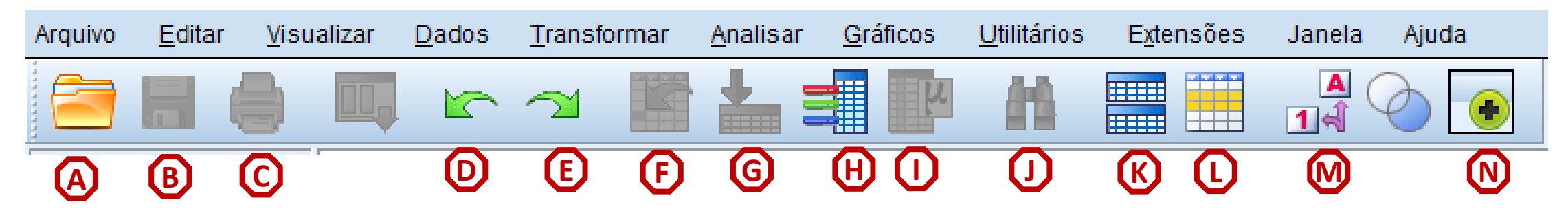

**Abrir Ficheiros Guardar Imprimir Desfazer Refazer A B C D E**

**Ir para o Caso G** Ir para a Variável **Selecionar Variáveis Estatística Descritivas Localizar F H I J**

- **Dividir Base de Dados K**
- **L** Selecionar Casos
- **Rótulos de Valor M**
- **Customizar Barra de Ferramentas N**

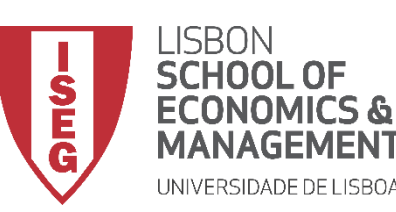

*Aula 4: "Tenho uma Base de Dados. E Agora?"*

# 2. Carregar bases de dados para o SPSS

*Carregar Ficheiro de SPSS Carregar Ficheiro de Texto (CSV)* 

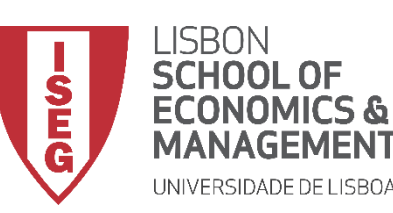

*Aula 4: "Tenho uma Base de Dados. E Agora?"*

# 2. Carregar bases de dados para o SPSS

*Carregar Ficheiro de SPSS*

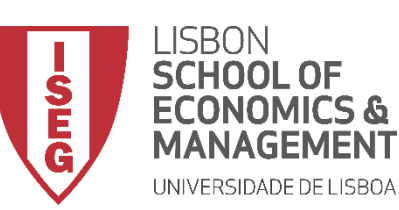

### **Carregar Ficheiro de SPSS**

- **Ficheiros de dados SPSS são identificados pela extensão '***.sav***'**
- **Selecionar 'Arquivo' / 'Abrir' / 'Dados' A**

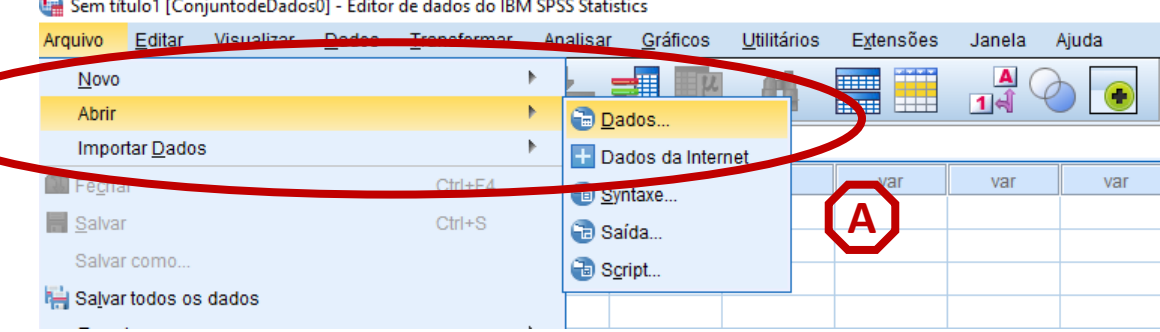

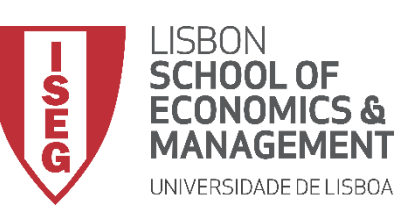

### **Carregar Ficheiro de SPSS**

- **Ficheiros de dados SPSS são identificados pela extensão '***.sav***'**
- **Selecionar 'Arquivo' / 'Abrir' / 'Dados'**

**C**

- **Selecionar 'Google Drive/GRH\_AD'**
- **Selecionar ficheiro 'ADGRH\_BD\_Aula4a.sav'**
- **Selecionar 'Abrir'**

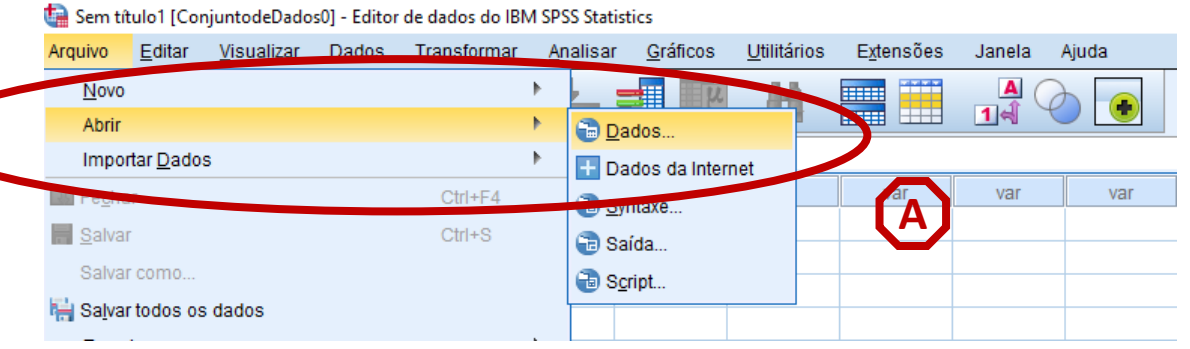

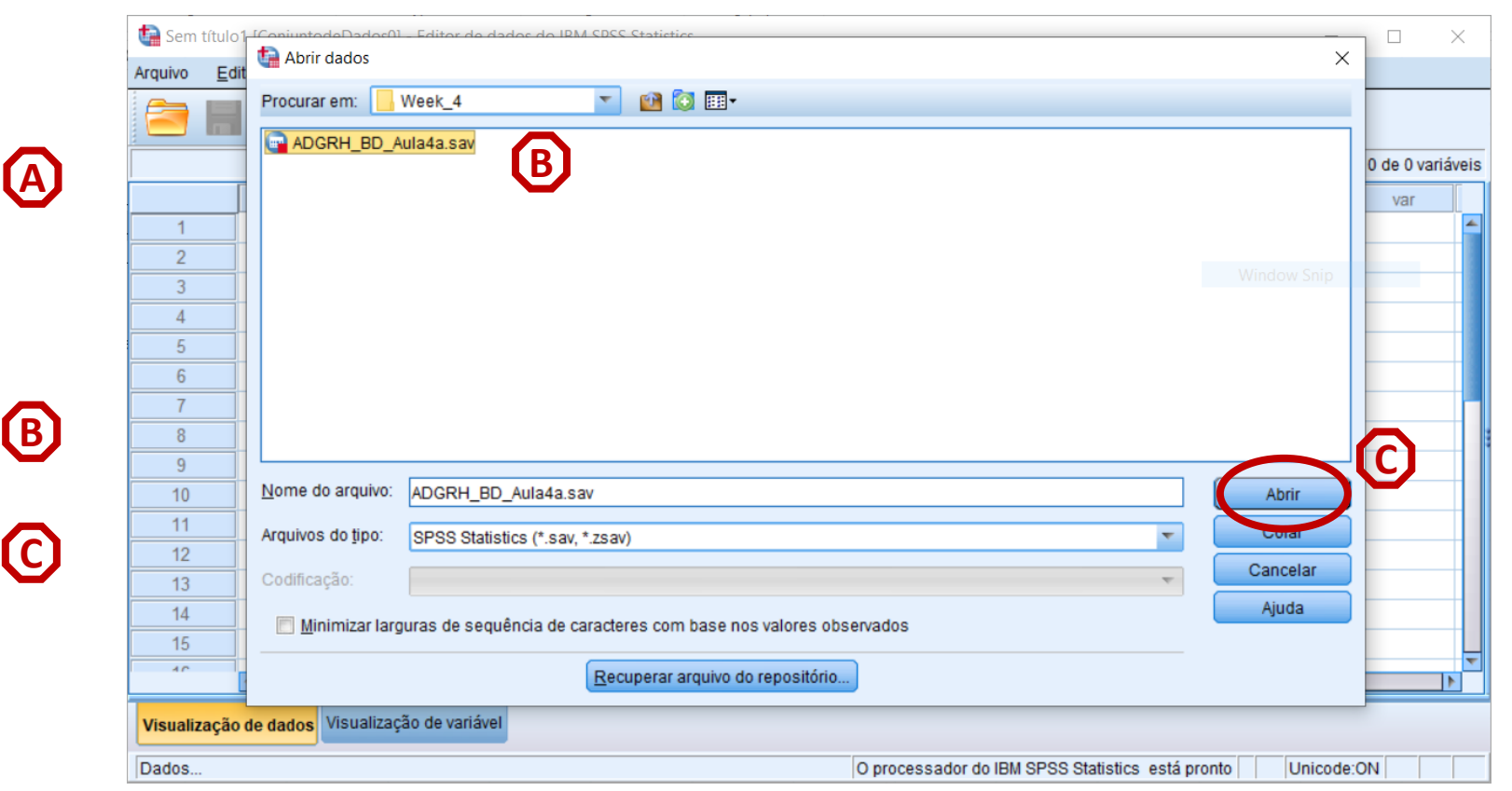

14

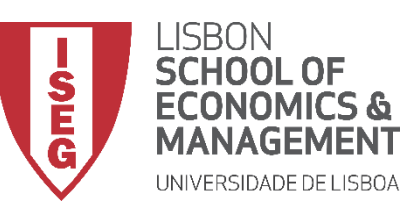

#### **Carregar Ficheiro de SPSS**

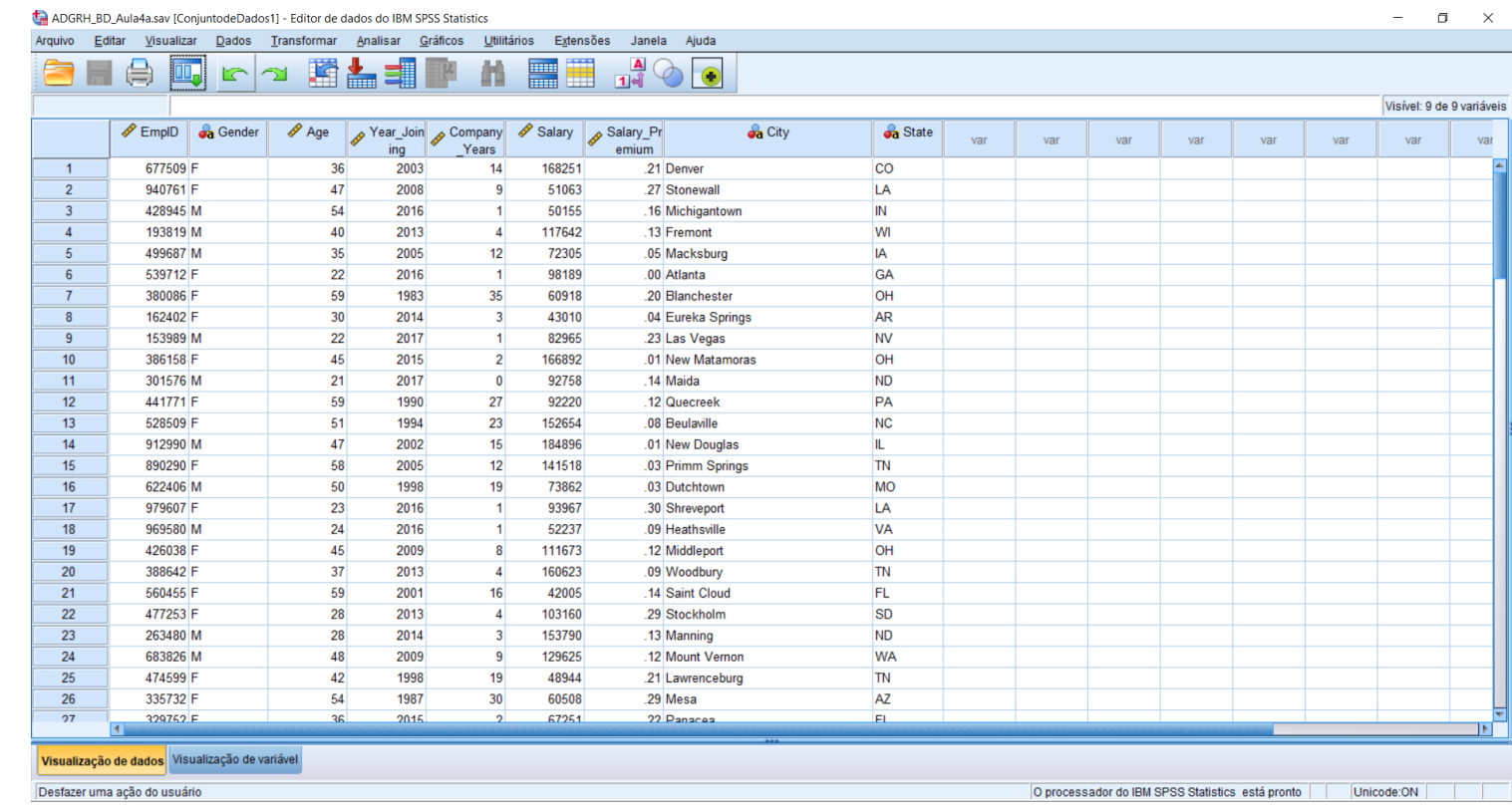

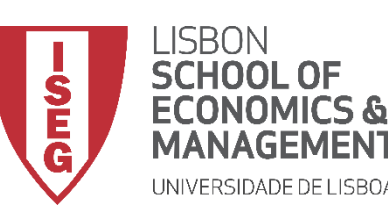

*Aula 4: "Tenho uma Base de Dados. E Agora?"*

# 2. Carregar bases de dados para o SPSS

*Carregar Ficheiro de Texto (CSV)* 

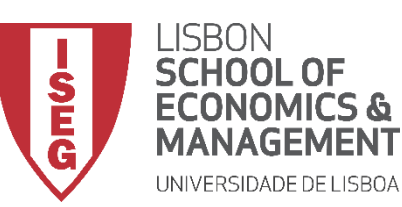

#### **Carregar Ficheiro de Texto (CSV)**

- **Às vezes as bases de dados não estão disponíveis em formato**  *.sav*
- **Normalmente, os ficheiros de texto são identificados pela extensão '***.csv***'**
- **Podem ser lidos num editor de texto…**

ADGRH\_Base\_Dados\_Aula4a - Notepad File Edit Format View Help EmpID, Gender, Age, Year Joining, Company Years, Salary, Salary Premium, City, State 677509, F, 36, 2003, 14, 168251, 0.21, Denver, CO 940761, F, 47, 2008, 9, 51063, 0.27, Stonewall, LA 428945, M, 54, 2016, 1, 50155, 0.16, Michigantown, IN 193819, M, 40, 2013, 4, 117642, 0.13, Fremont, WI 499687, M, 35, 2005, 12, 72305, 0.05, Macksburg, IA 539712, F, 22, 2016, 1, 98189, 0, Atlanta, GA 380086, F, 59, 1983, 35, 60918, 0.2, Blanchester, OH 162402, F, 30, 2014, 3, 43010, 0.04, Eureka Springs, AR 153989, M, 22, 2017, 1, 82965, 0.23, Las Vegas, NV 386158, F, 45, 2015, 2, 166892, 0.01, New Matamoras, OH 301576, M, 21, 2017, 0, 92758, 0.14, Maida, ND 441771, F, 59, 1990, 27, 92220, 0.12, Quecreek, PA 528509, F, 51, 1994, 23, 152654, 0.08, Beulaville, NC 912990, M, 47, 2002, 15, 184896, 0.01, New Douglas, IL 890290, F, 58, 2005, 12, 141518, 0.03, Primm Springs, TN 622406, M, 50, 1998, 19, 73862, 0.03, Dutchtown, MO 979607, F, 23, 2016, 1, 93967, 0.3, Shreveport, LA 969580, M, 24, 2016, 1, 52237, 0.09, Heathsville, VA 426038, F, 45, 2009, 8, 111673, 0.12, Middleport, OH 388642, F, 37, 2013, 4, 160623, 0.09, Woodbury, TN 560455, F, 59, 2001, 16, 42005, 0.14, Saint Cloud, FL 477253, F, 28, 2013, 4, 103160, 0.29, Stockholm, SD 263480, M, 28, 2014, 3, 153790, 0.13, Manning, ND 683826, M, 48, 2009, 9, 129625, 0.12, Mount Vernon, WA 474599, F, 42, 1998, 19, 48944, 0.21, Lawrenceburg, TN 335732, F, 54, 1987, 30, 60508, 0.29, Mesa, AZ 329752, F, 36, 2015, 2, 67251, 0.22, Panacea, FL 893212, F, 36, 2003, 14, 112715, 0.3, Kline, SC 621833, M, 24, 2015, 2, 169245, 0.22, Bonanza, OR 456747, M, 26, 2012, 5, 170895, 0.19, Liberty, IN 278556, M, 24, 2016, 1, 122226, 0.14, Ohatchee, AL 333476, F, 50, 1991, 26, 109394, 0.16, Nashville, TN 218791, M, 48, 1997, 20, 54402, 0, Eckerty, IN 134841, F, 34, 2013, 4, 129836, 0.08, Lima, NY 726264, M, 44, 2007, 10, 162159, 0.07, Wright, AR 766610, F, 56, 2010, 7, 119321, 0.13, Ellsworth, WI 923947, F, 55, 2004, 13, 155442, 0.04, Conroy, IA 227922, F, 35, 2007, 10, 114257, 0.22, Lake Charles, LA 265813, M, 33, 2007, 10, 186280, 0.23, Kalvesta, KS 247137, M, 39, 2006, 11, 154810, 0.12, Knoxville, TN 407061, F, 53, 2005, 13, 85420, 0.24, Rochester, NH

 $\blacksquare$ 

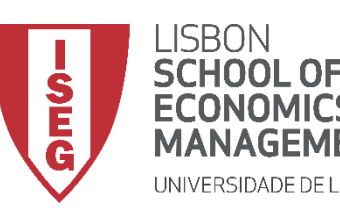

### **Carregar Ficheiro de Texto (CSV)**

- **Às vezes as bases de dados não estão disponíveis em formato**  *.sav*
- **Normalmente, os ficheiros de texto são identificados pela extensão '***.csv***'**
- **Podem ser lidos num editor de texto…**

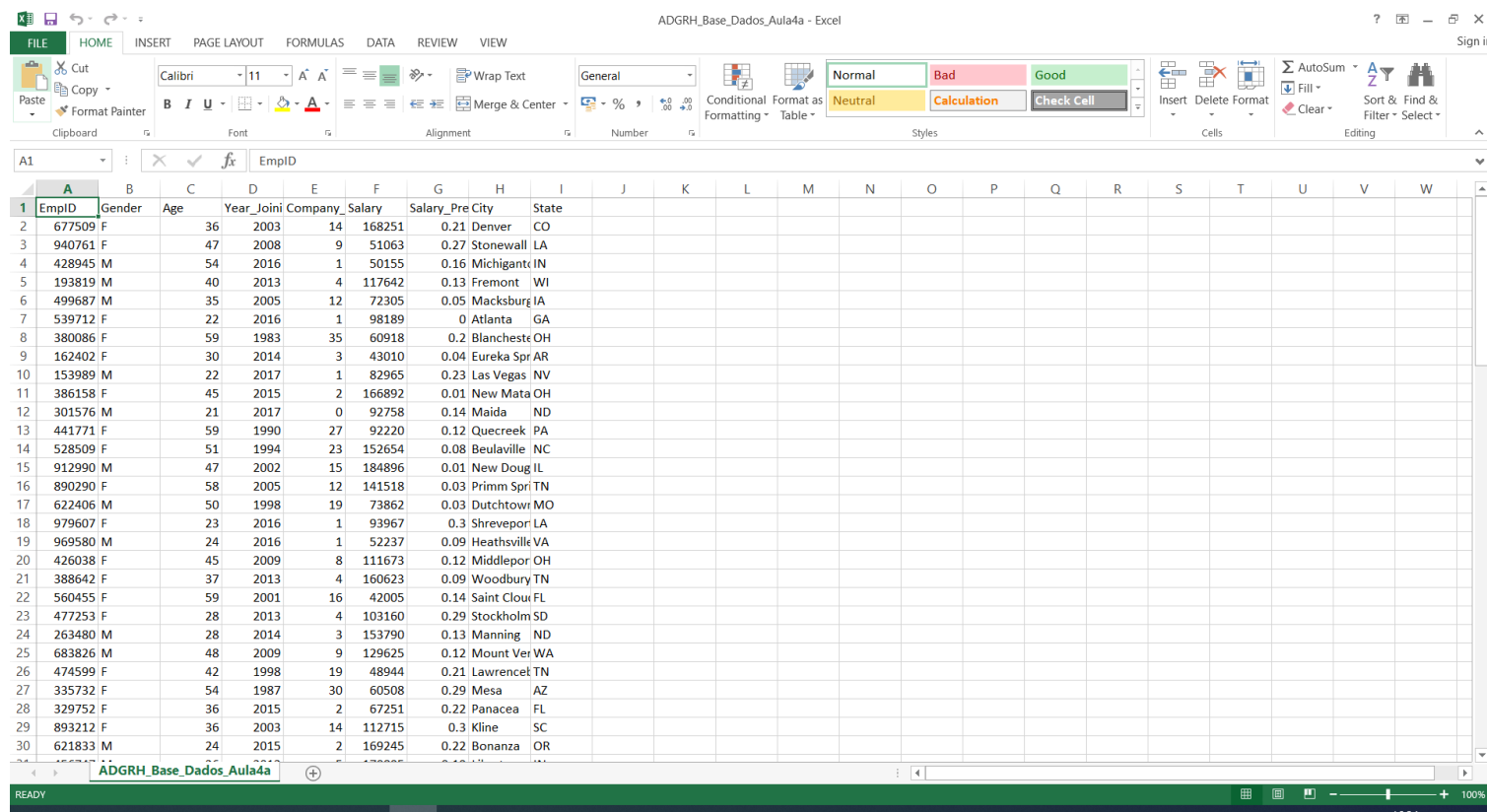

• **Ou no Excel** 

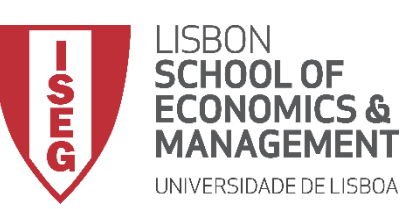

#### **Carregar Ficheiro de Texto (CSV)**

• **Selecionar 'Arquivo' / 'Importar Dados' / 'Dados CSV'**  **A**

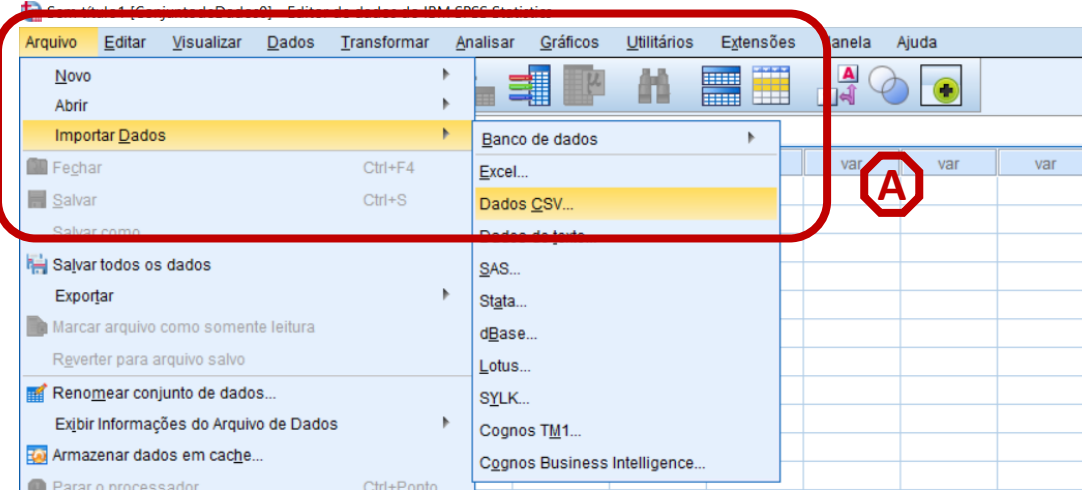

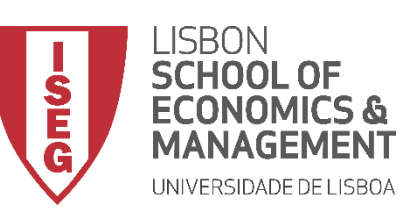

#### **Carregar Ficheiro de Texto (CSV)**

• **Selecionar 'Arquivo' / 'Importar Dados' / 'Dados CSV'**  **A**

**B**

**C**

- **Selecionar ficheiro 'ADGRH\_BD\_Aula4a.csv'**
- **Selecionar 'Abrir'**

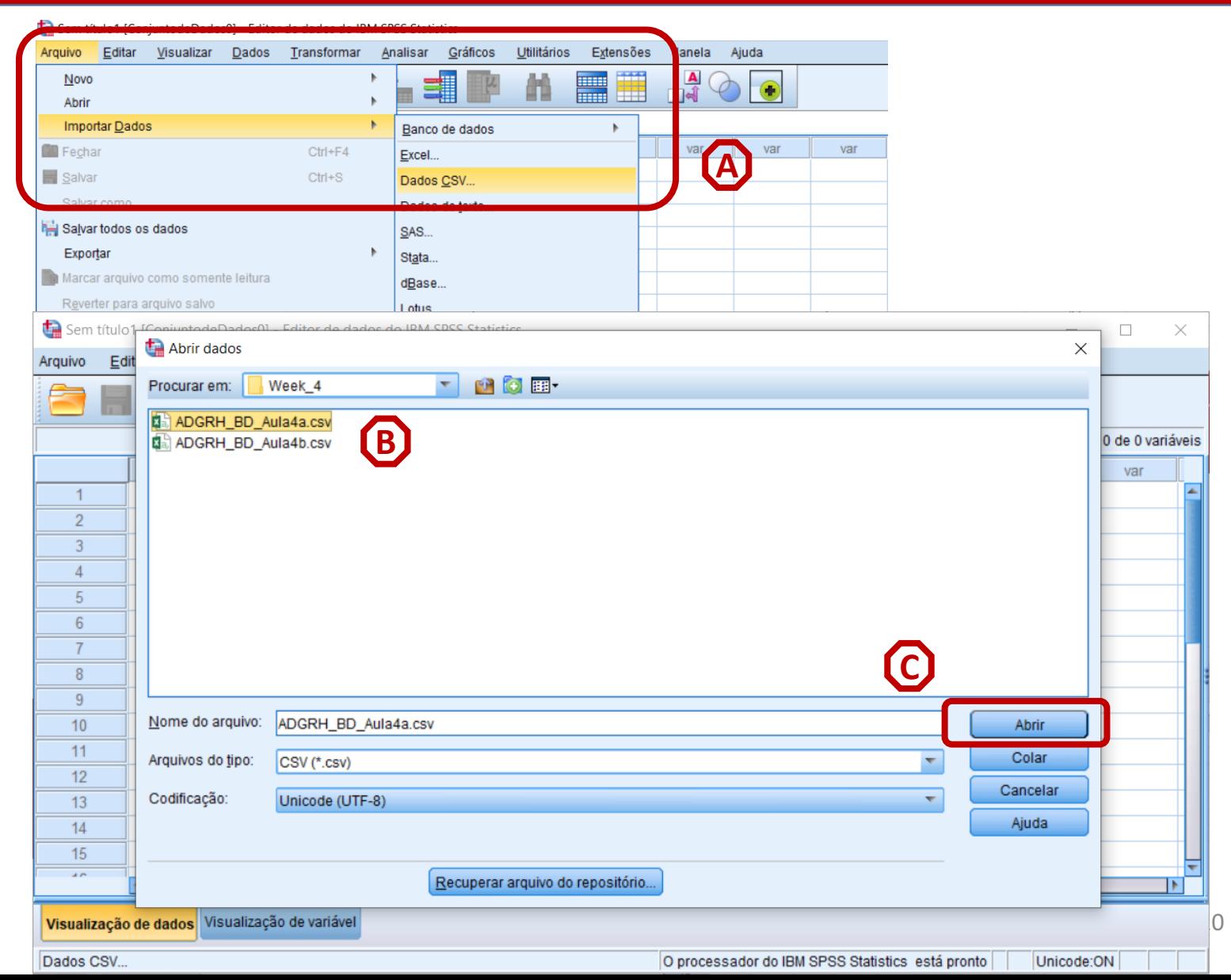

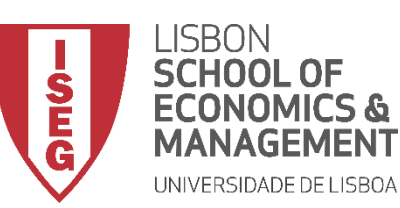

#### **Carregar Ficheiro de Texto (CSV)**

• **Assistente de importação de texto:**

> **Esta caixa permite prévisualizar o resultado final**

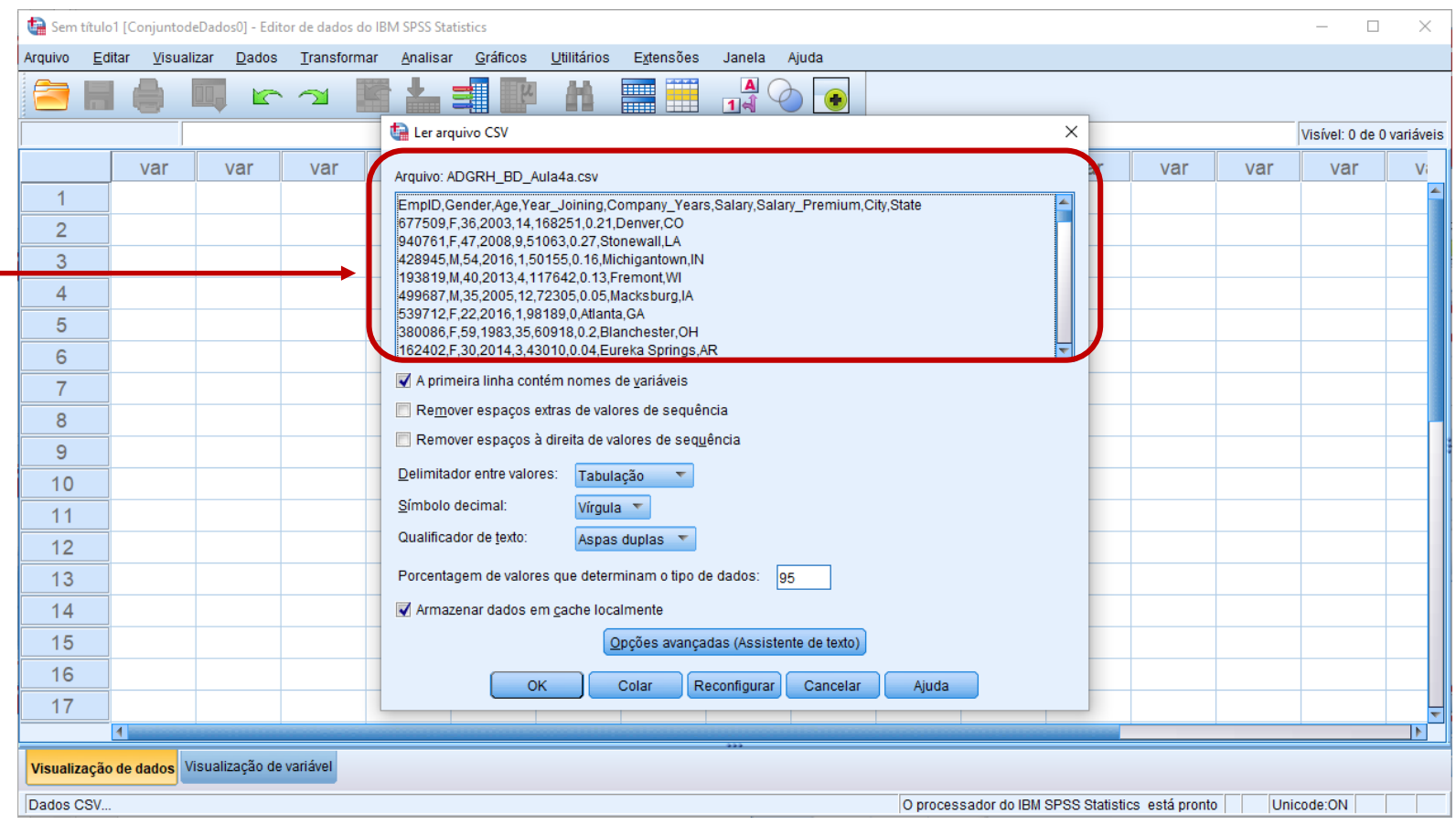

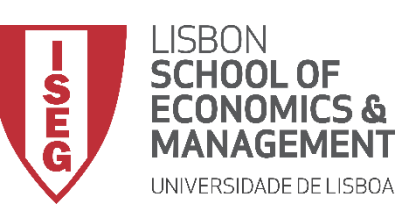

#### **Carregar Ficheiro de Texto (CSV)**

- **Assistente de importação de texto:**
	- **1. Definir que os nomes das variáveis estão na primeira linha do ficheiro**

**A**

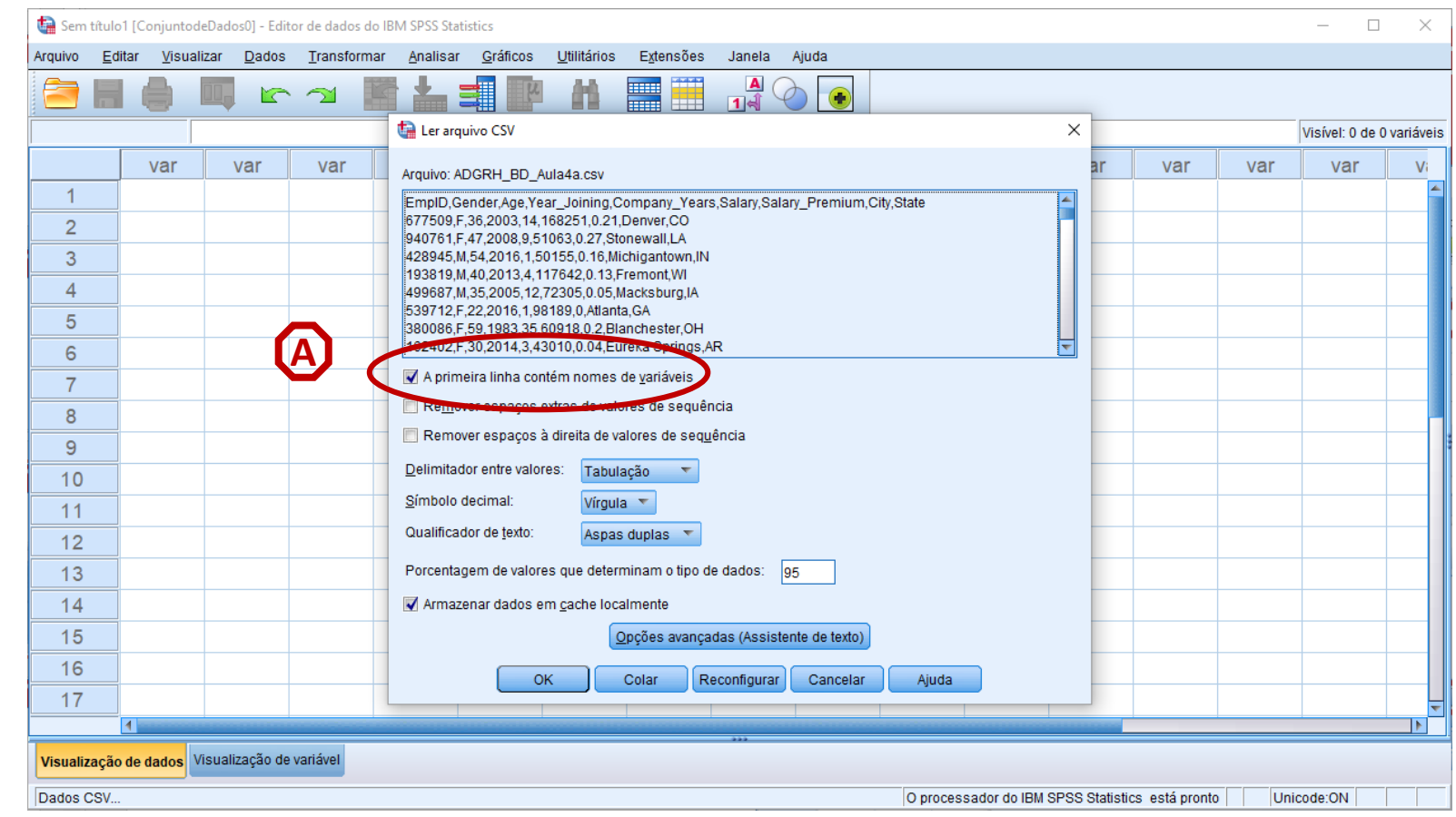

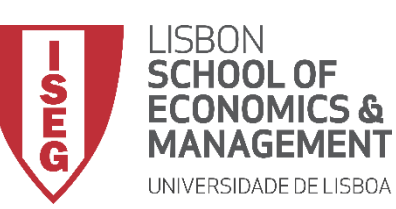

### **Carregar Ficheiro de Texto (CSV)**

- **Assistente de importação de texto:**
	- **1. Definir que os nomes das variáveis estão na primeira linha do ficheiro**

**A**

**B**

**2. Definir que os valores no ficheiro estão separados por virgulas**

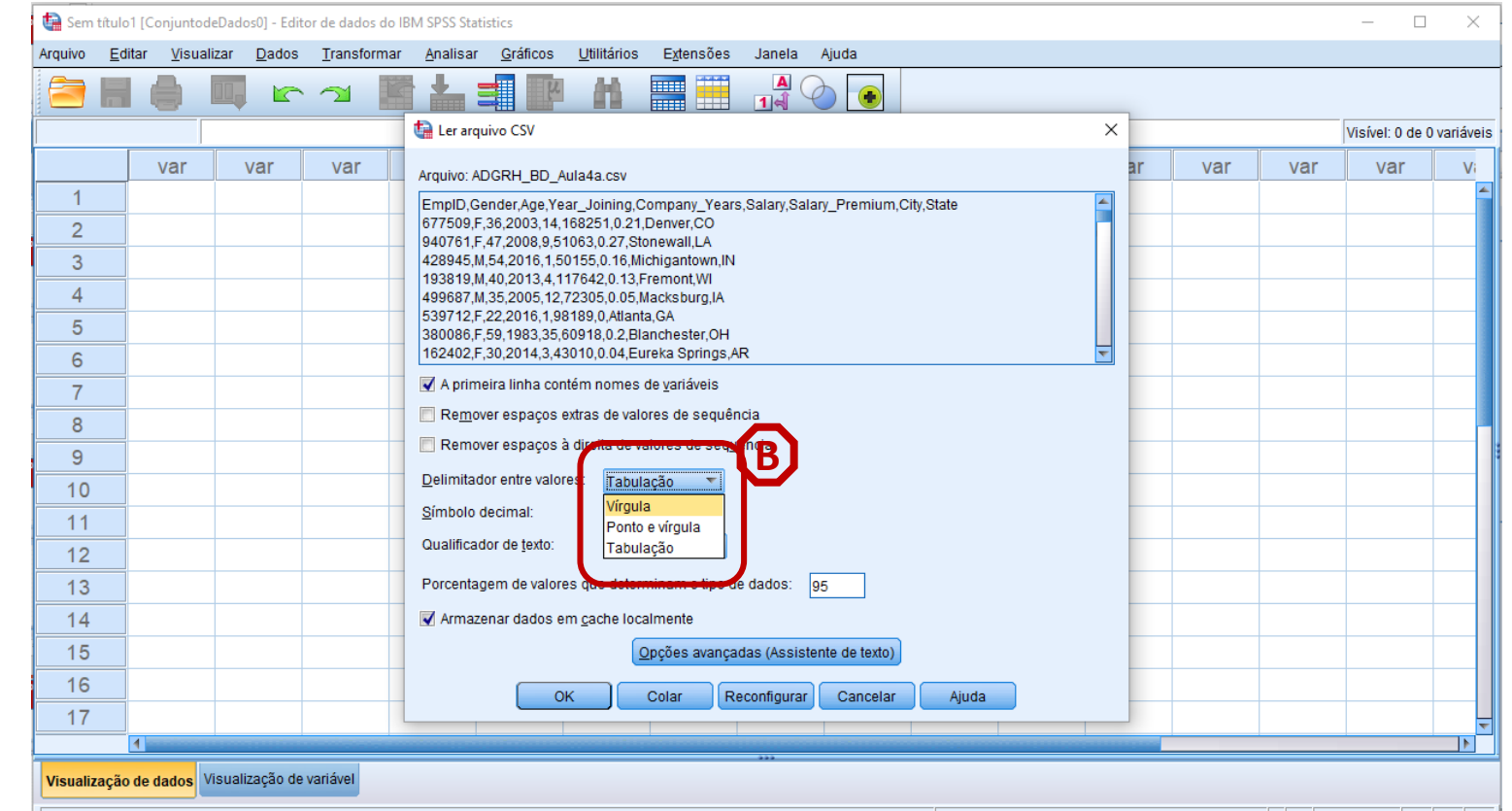

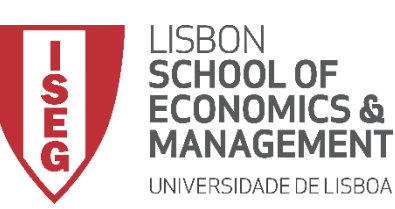

### **Carregar Ficheiro de Texto (CSV)**

- **Assistente de importação de texto:**
	- **1. Definir que os nomes das variáveis estão na primeira linha do ficheiro**

**A**

**B**

- **2. Definir que os valores no ficheiro estão separados por virgulas**
- **3. Mudar o 'Símbolo Decimal ' para 'Período (para não ser o mesmo que o 'Delimitador de Valores') C**

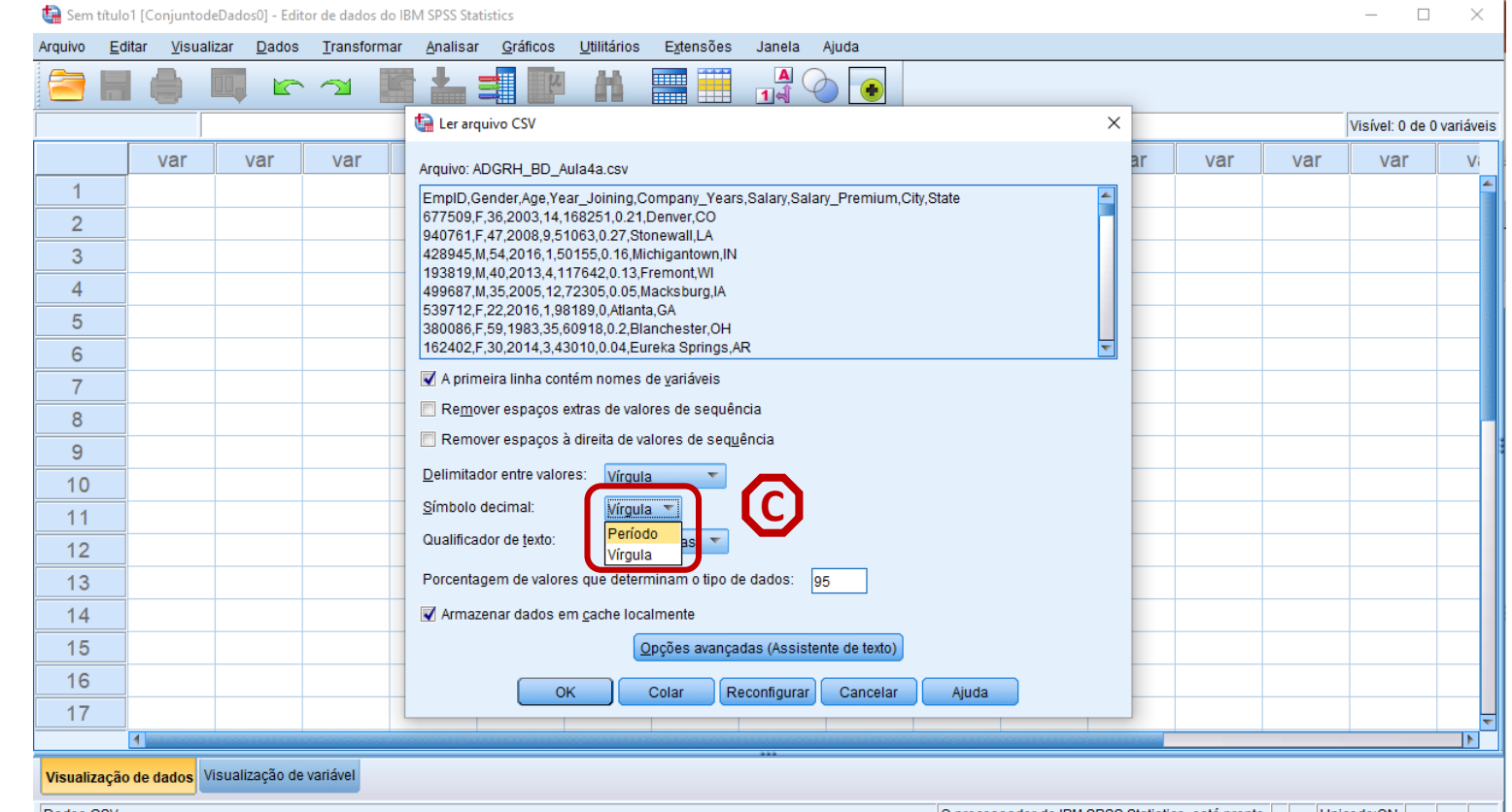

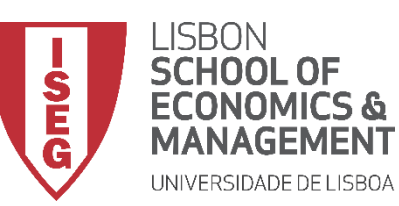

#### **Carregar Ficheiro de Texto (CSV)**

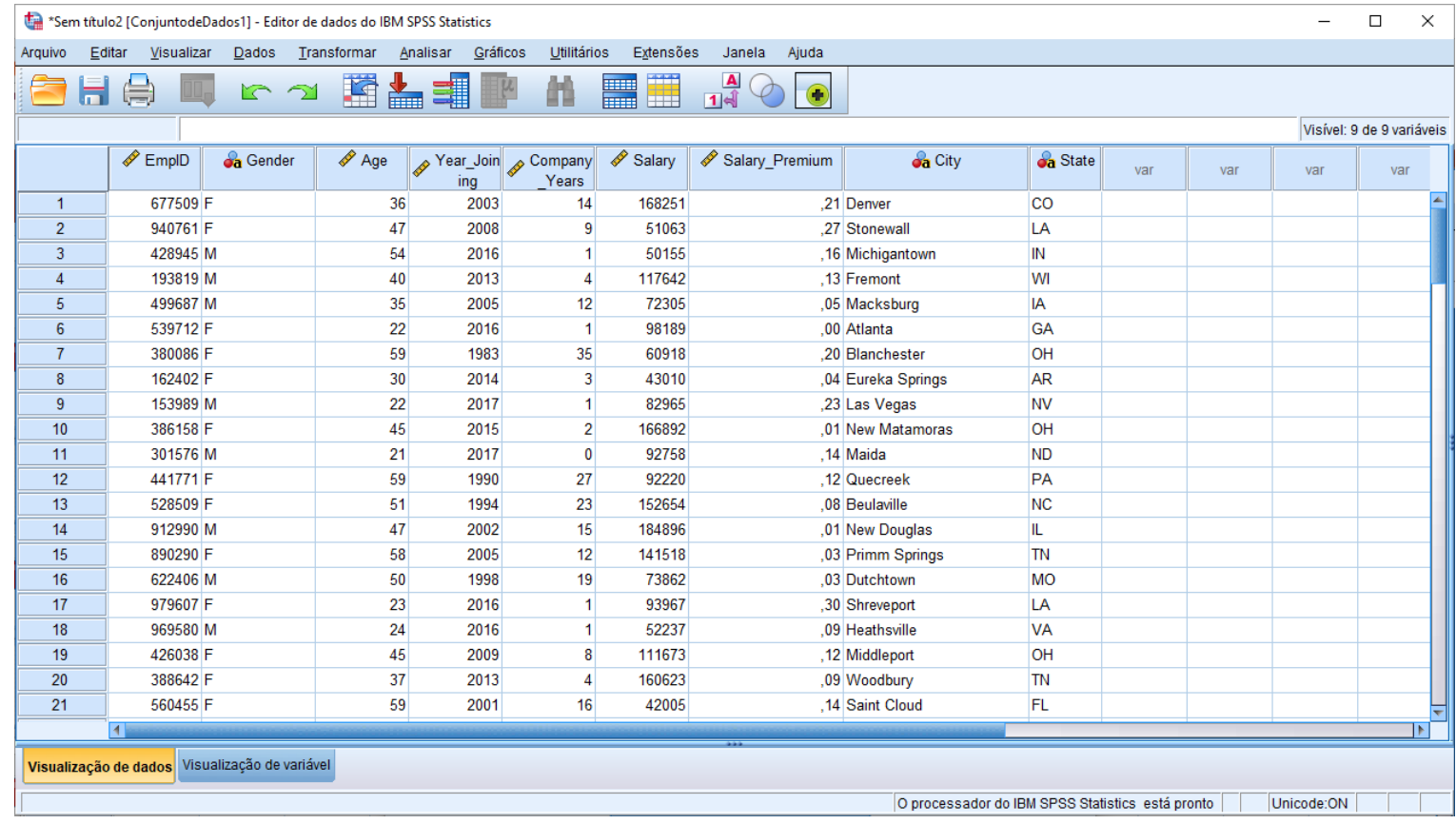

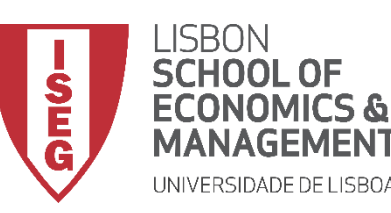

*Aula 4: "Tenho uma Base de Dados. E Agora?"*

# 3. Salvar bases de dados para o SPSS

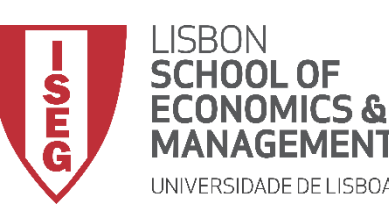

### **Guardar Ficheiro de SPSS**

• **Selecionar 'Arquivo' / 'Salvar Como'** 

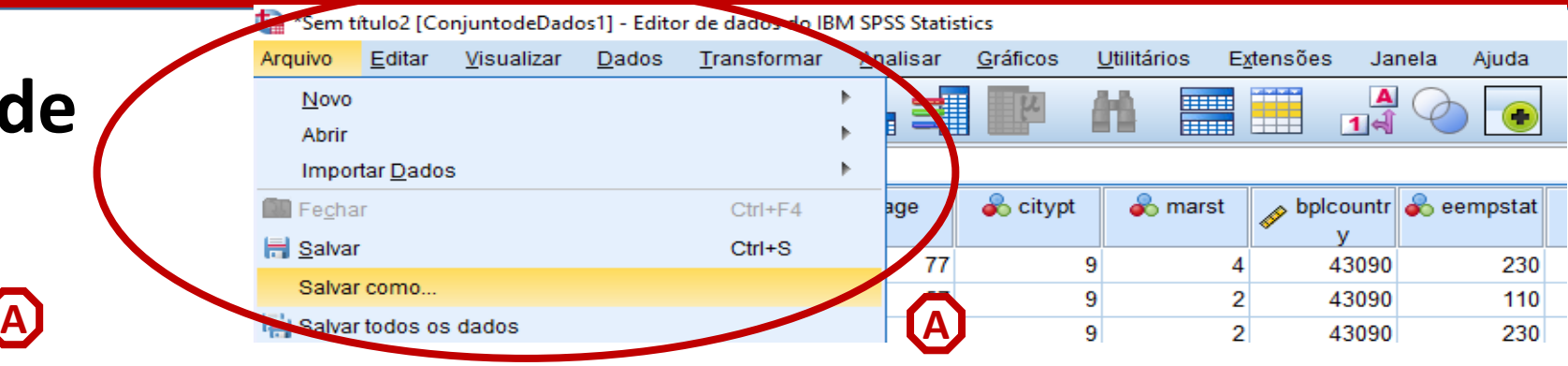

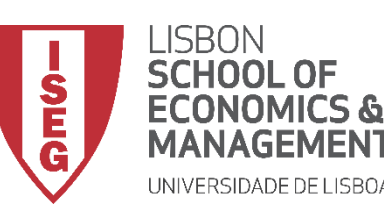

### Guardar Ficheiro de **SPSS**

**A**

- **Selecionar 'Arquivo' / 'Salvar Como'**
- **Escolher Pasta de Destino**
- **Nome do Ficheiro: 'teste'**
- **Tipo de Ficheiro 'SPSS Statistics (\*sav)**
- **Selecionar 'Salvar'**

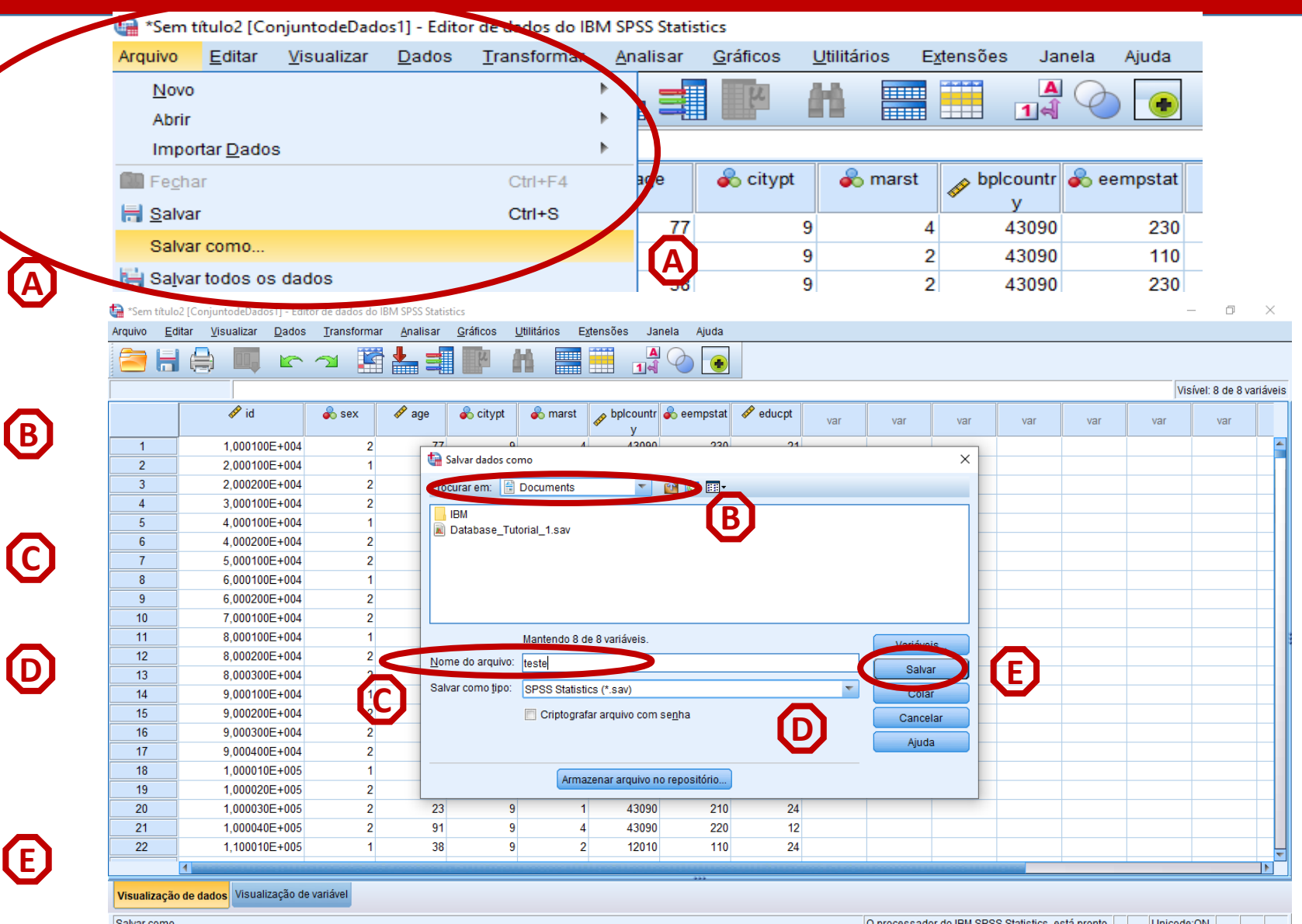

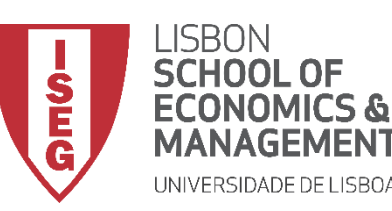

### **Visualizador de Resultados**

- **Surge automaticamente sempre que fazemos uma operação na base de dados.**
- **Por cada sessão é criado um Log que regista o conjunto de operações que foram realizadas**

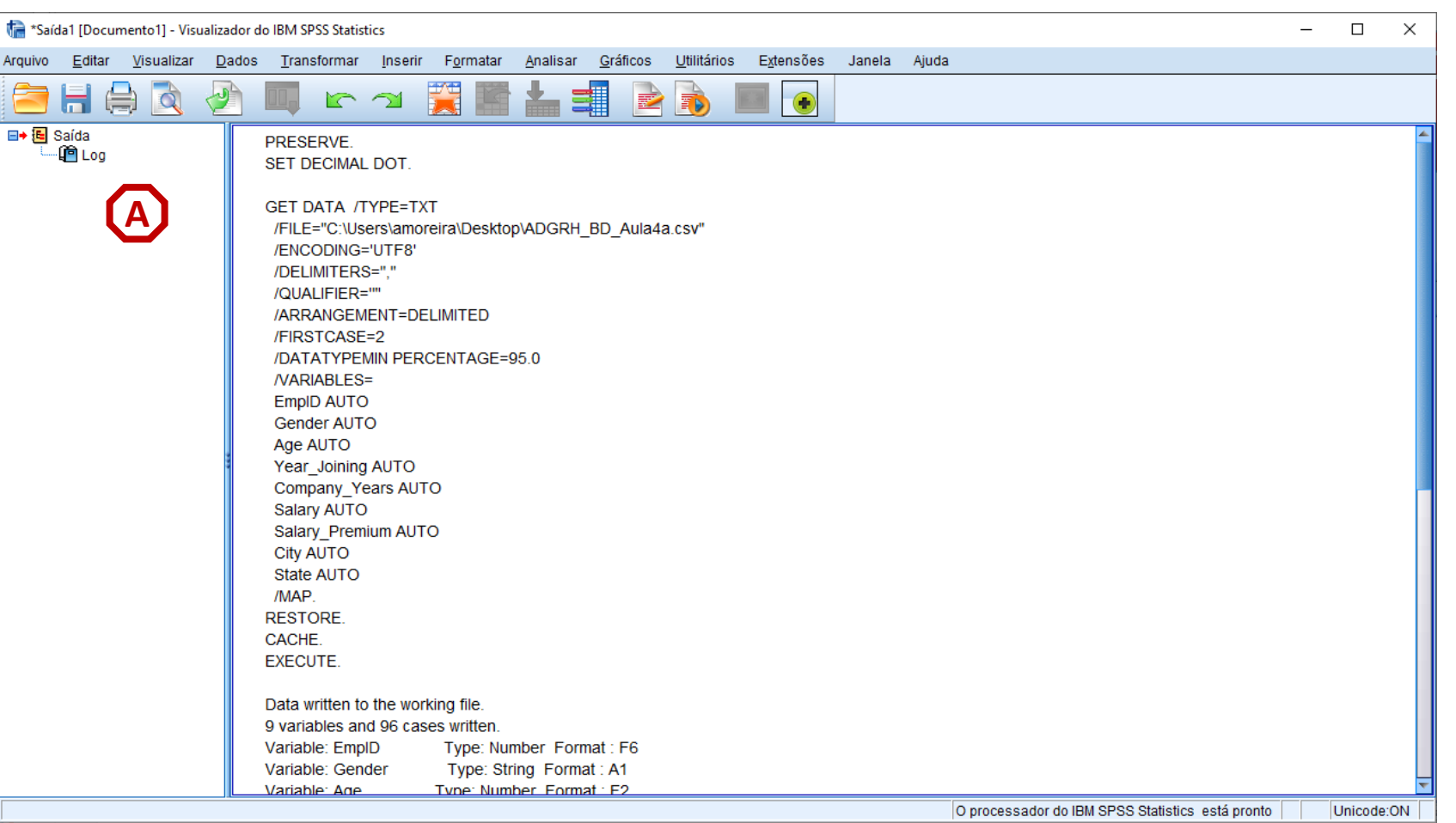

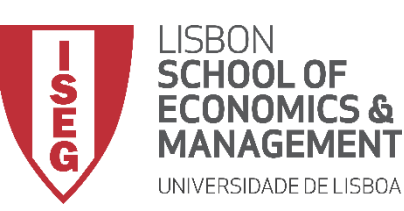

### **Visualizador de Resultados**

- **Podemos guardar os resultados para analisar mais tarde.**
- **Selecionar 'Arquivo' / 'Salvar Como'**
- **Definir a pasta de destino ('GRH\_AD')**
- **Definir nome do ficheiro 'Log\_Aula\_4'**
- **Assegurar que o ficheiro está no formato '.spv'**
- **Selecionar 'Salvar'**

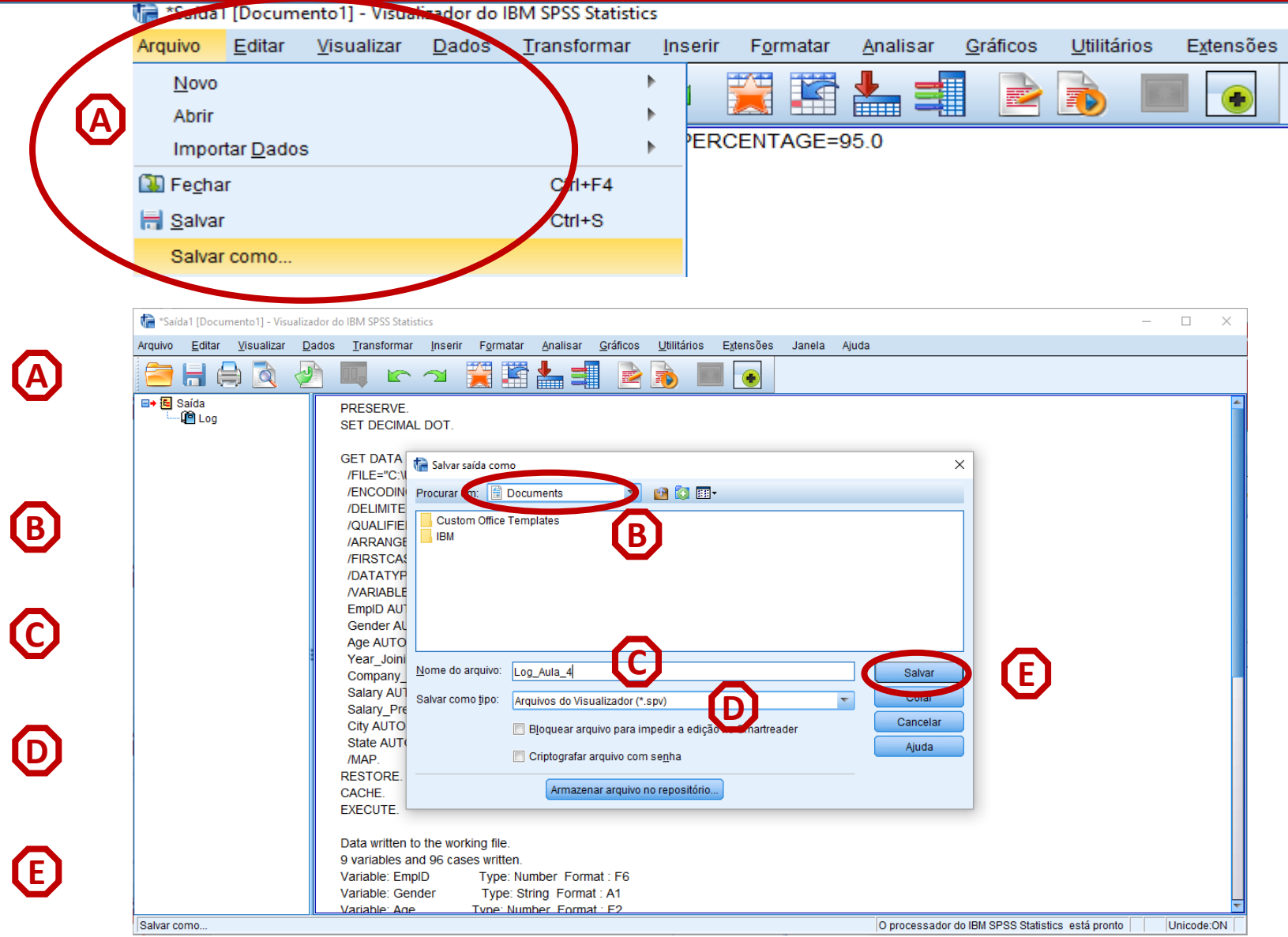

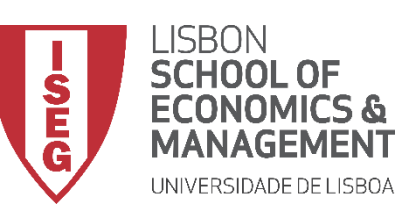

#### **Visualizador de Resultados**

• **Podemos guardar os resultados para analisar mais tarde.**

- **Selecionar 'Arquivo' / 'Abrir' / 'Saída'**
- **Selecionar ficheiro 'Log\_Aula\_4'**

**C**

• **Selecionar 'Abrir'**

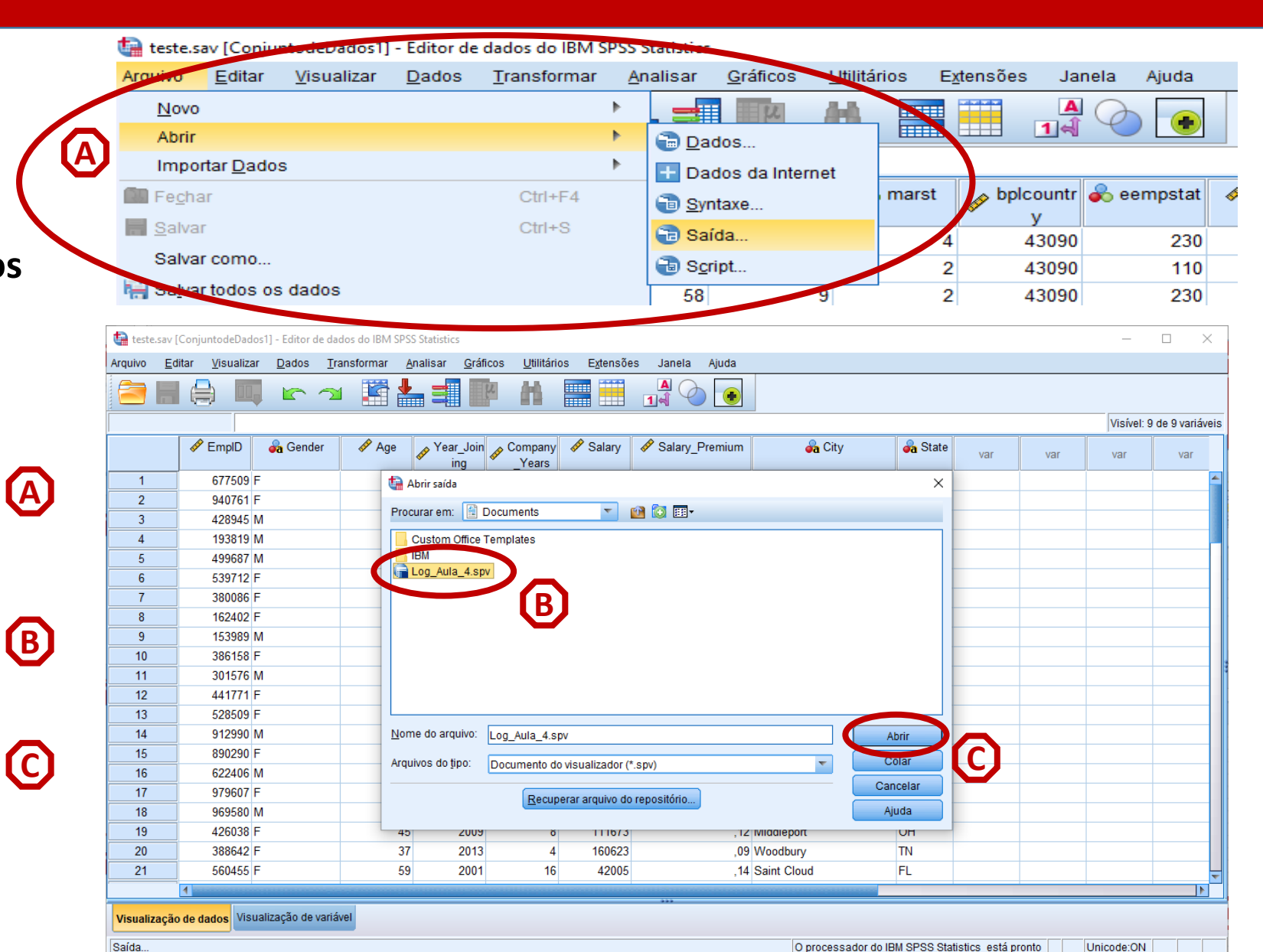

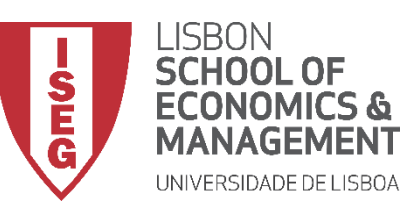

#### **Visualizador de Resultados**

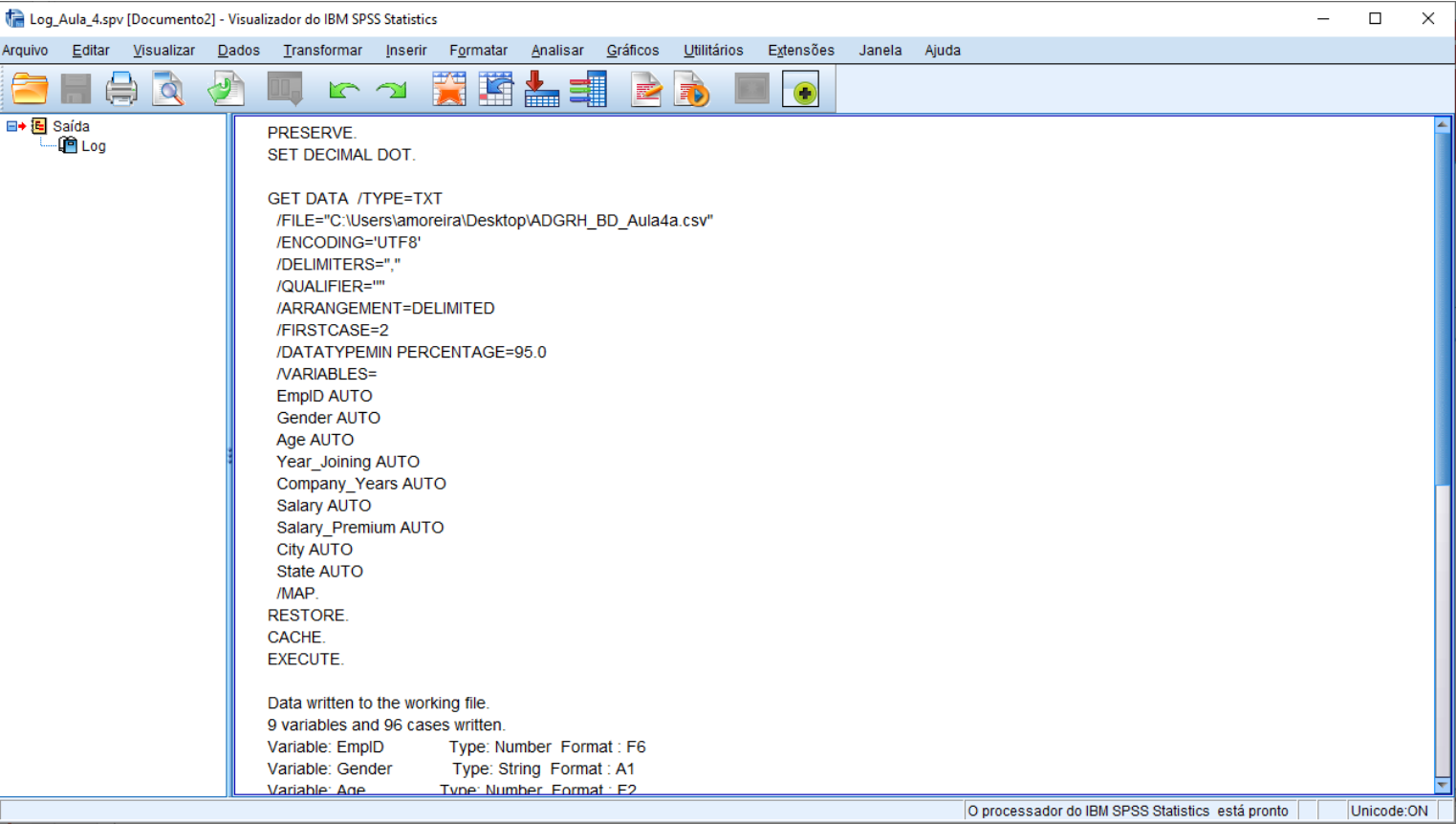

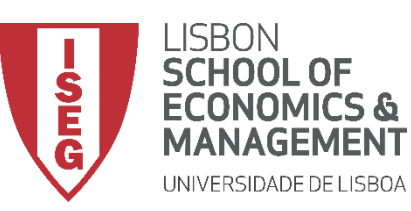

*Aula 2: "Show me the numbers"*

#### **DEFINIÇÃO E MONITORIZAÇÃO DA ESTRATÉGIA DE GRH**

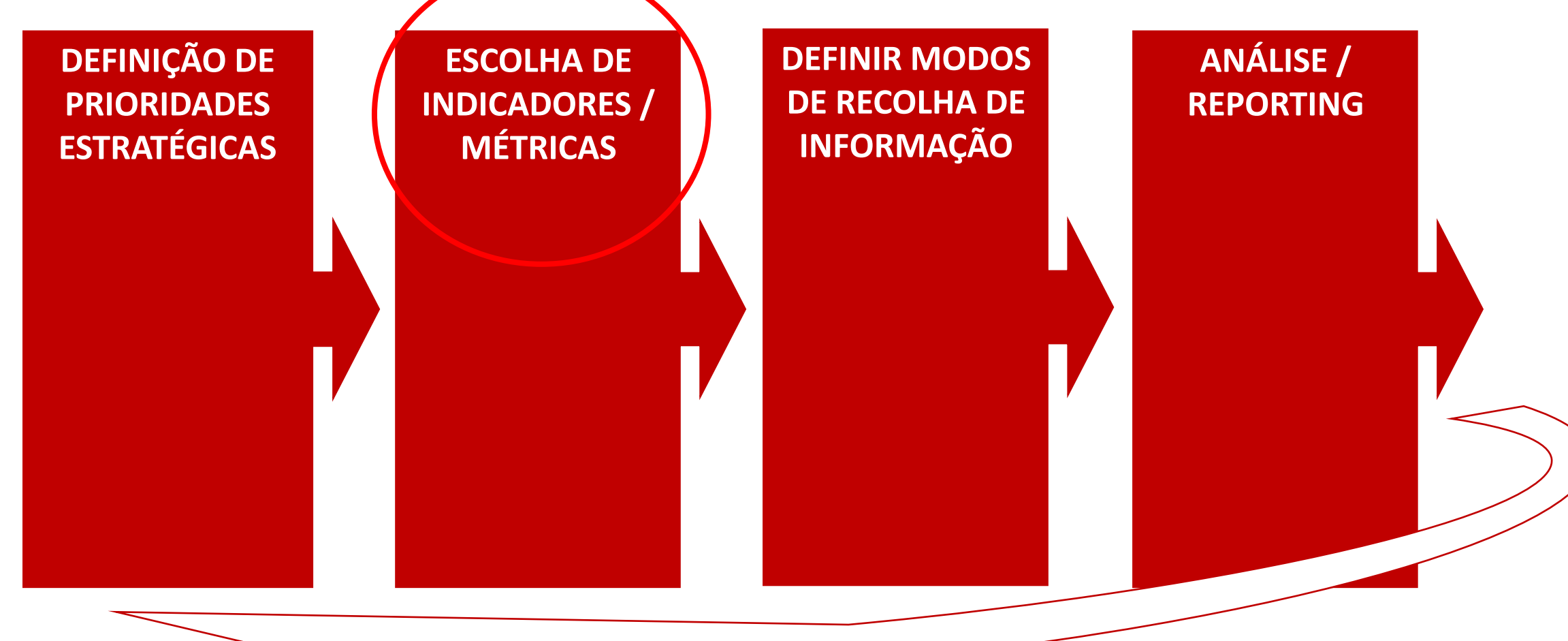

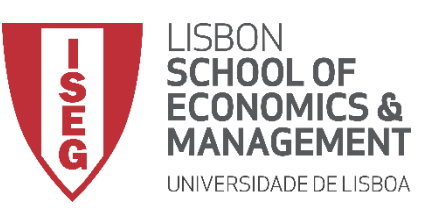

#### **ANÁLISE DE DADOS EM GRH** *Aula 4: "Tenho uma Base de Dados. E Agora?"*

#### • **Escalas de Medida**

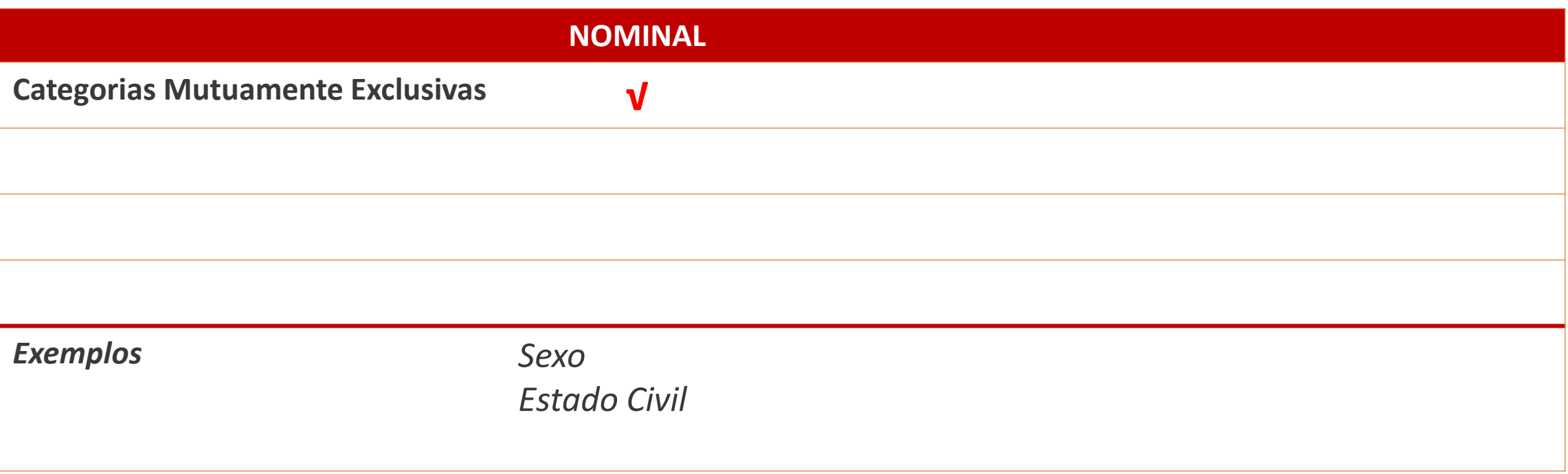

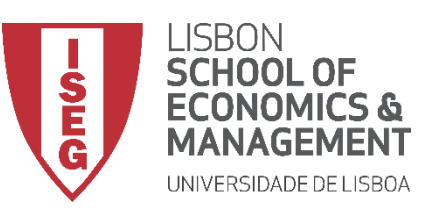

#### **ANÁLISE DE DADOS EM GRH** *Aula 4: "Tenho uma Base de Dados. E Agora?"*

#### • **Escalas de Medida**

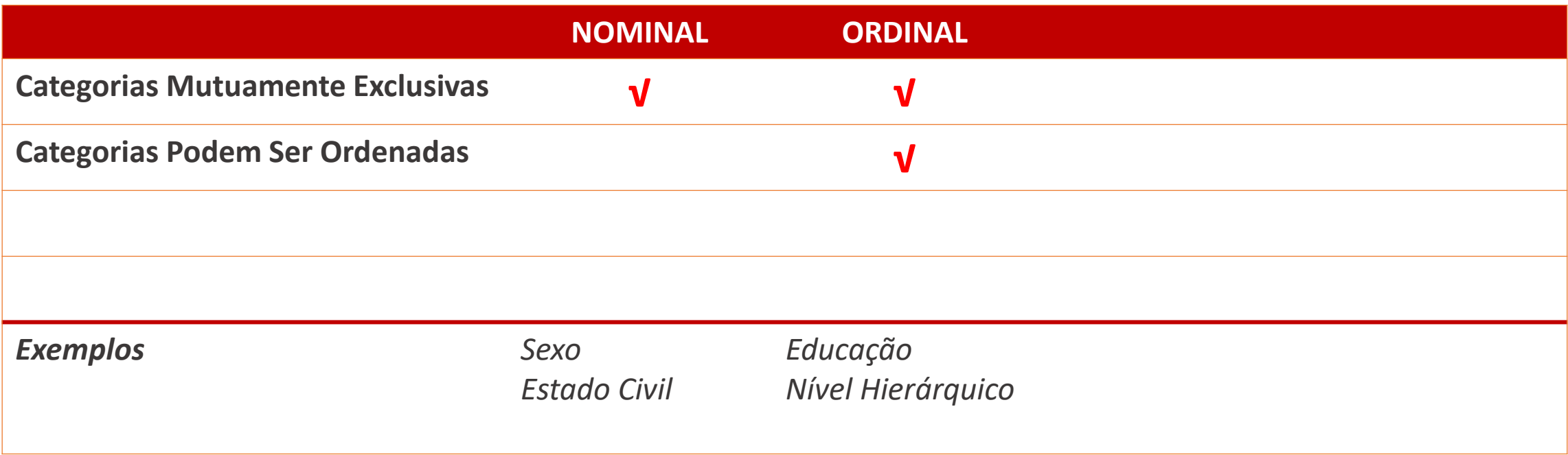

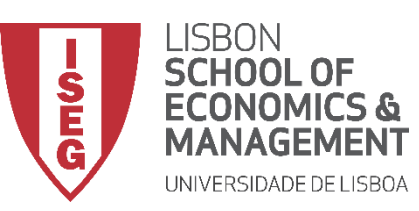

#### **ANÁLISE DE DADOS EM GRH** *Aula 4: "Tenho uma Base de Dados. E Agora?"*

#### • **Escalas de Medida**

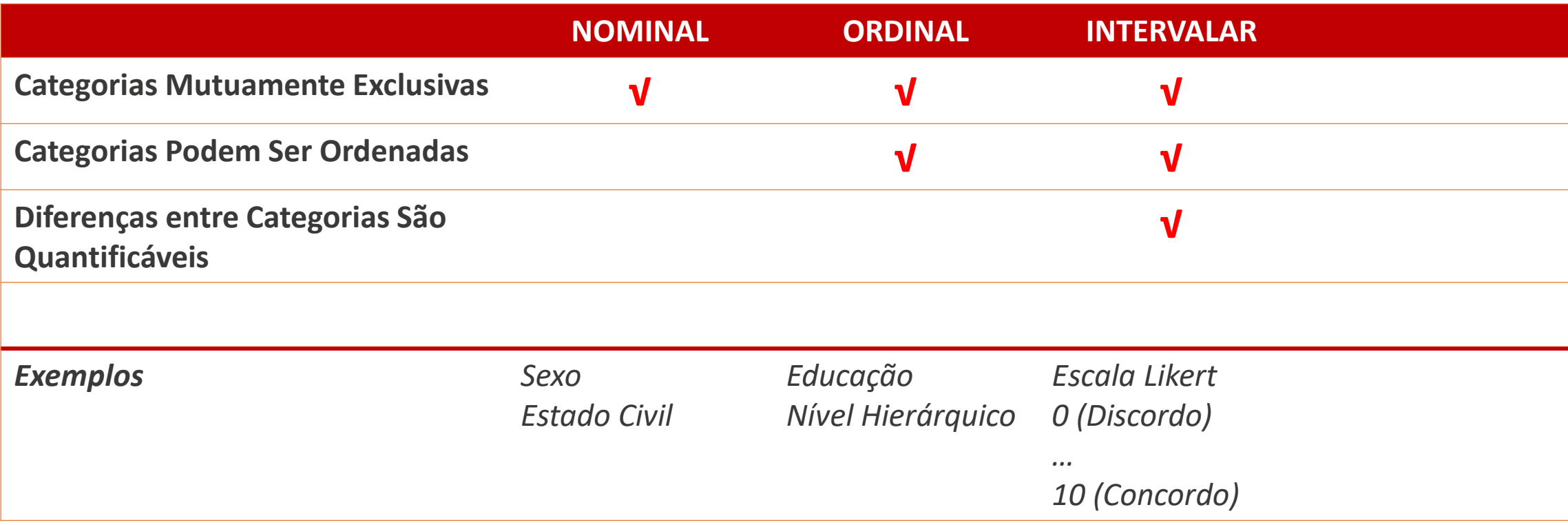
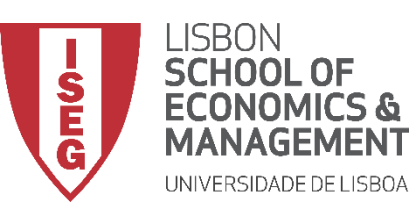

### **ANÁLISE DE DADOS EM GRH** *Aula 4: "Tenho uma Base de Dados. E Agora?"*

### • **Escalas de Medida**

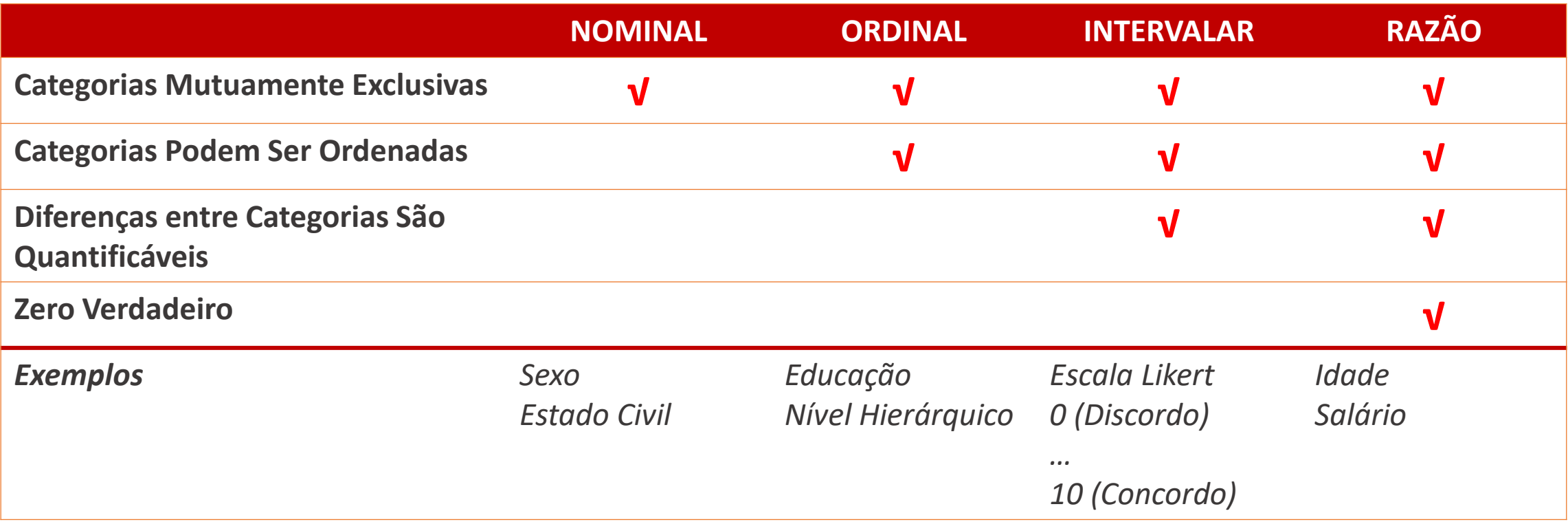

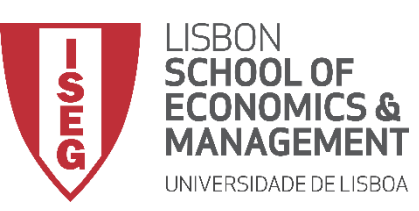

### **ANÁLISE DE DADOS EM GRH** *Aula 4: "Tenho uma Base de Dados. E Agora?"*

### • **Escalas de Medida**

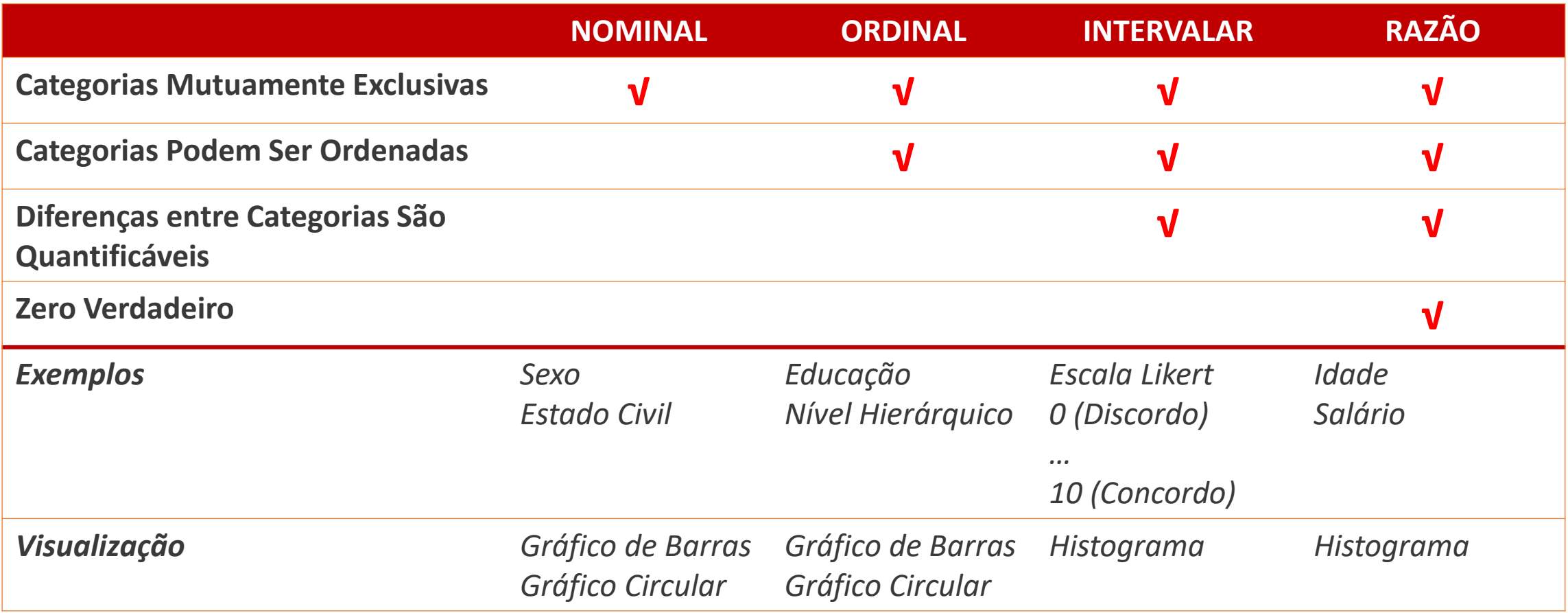

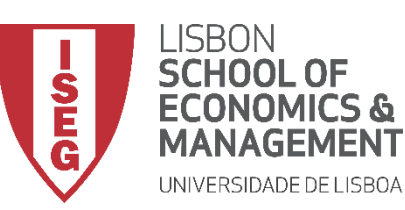

# **ANÁLISE DE DADOS EM GRH**

*Aula 4: "Tenho uma Base de Dados. E Agora?"* 

### • **Escalas de Medida**

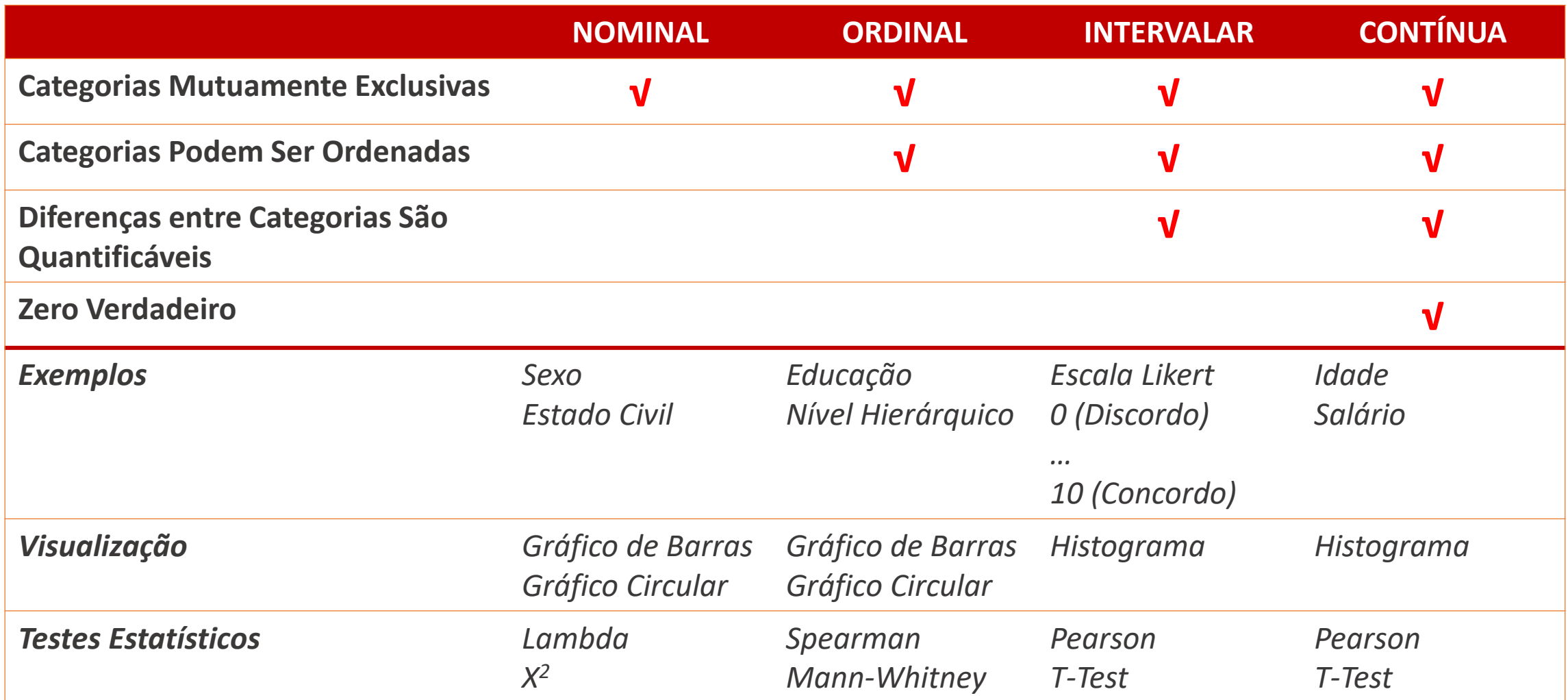

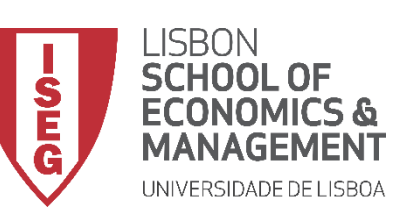

# **ANÁLISE DE DADOS EM GRH**

*Aula 4: "Tenho uma Base de Dados. E Agora?"* 

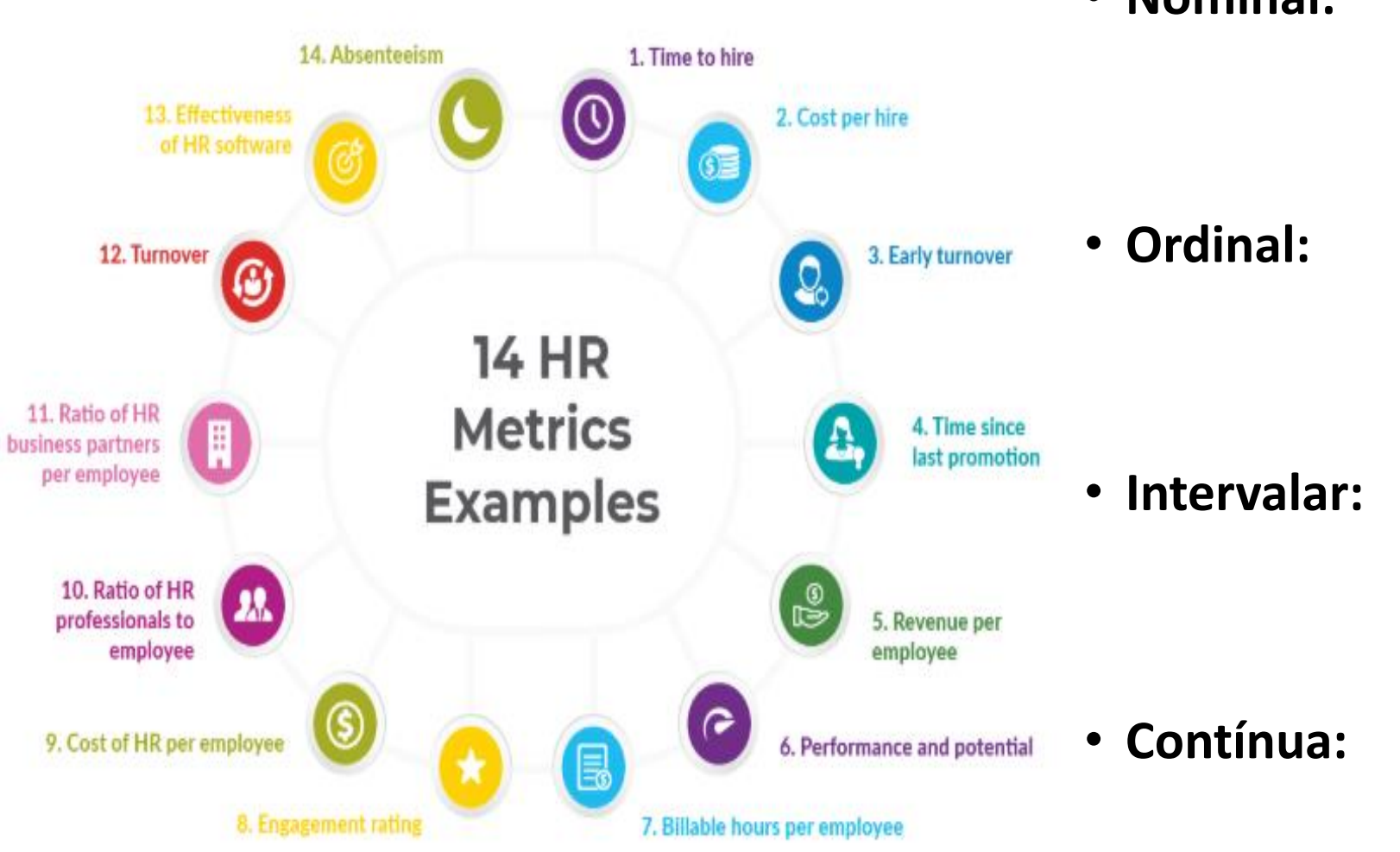

• **Nominal:** 

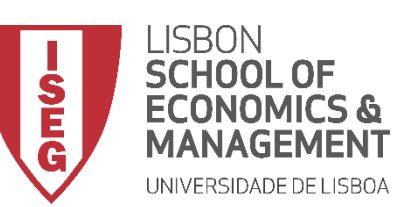

### **As escalas de medida no SPSS**

& Nominal

Ordinal

Escala

**Inclui Variáveis de Natureza intervalar ou Contínua**

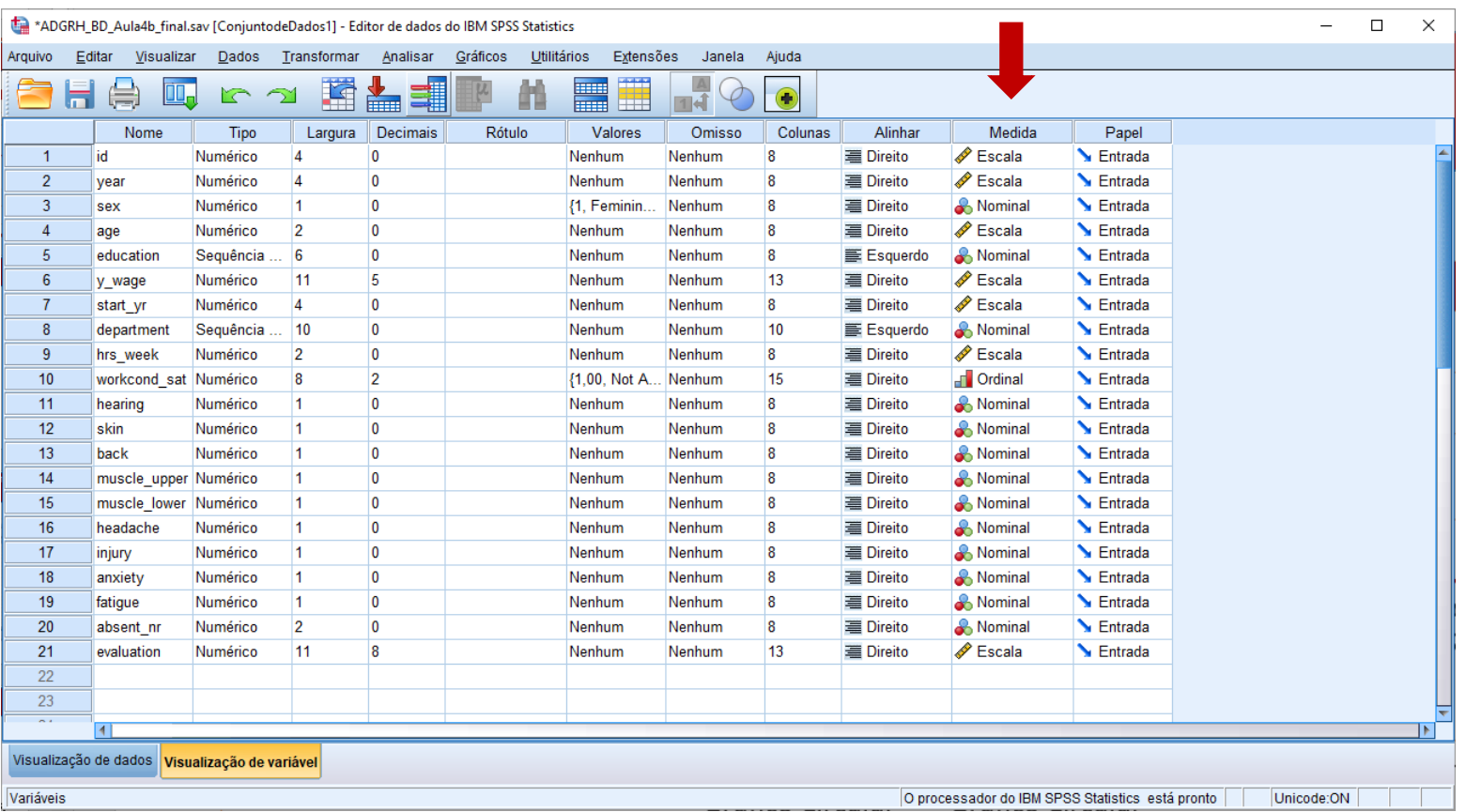

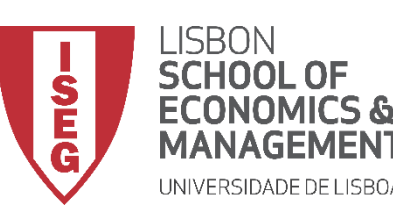

# **ANÁLISE DE DADOS EM GRH**

*Aula 4: "Tenho uma Base de Dados. E Agora?"*

# 4. Recodificação de Variáveis no SPSS

*Adicionar Rótulos aos Valores da Variável Atribuir Valores a Variáveis Não Codificadas Criar Variável Condicional Criar Variável com Expressões Aritméricas (ex: subtração) Criar Variável com Expressões Aritméricas (ex: média)*

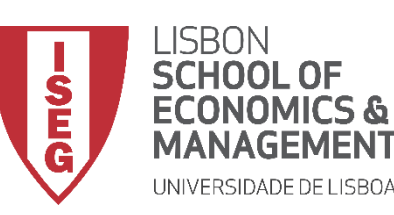

# **ANÁLISE DE DADOS EM GRH**

*Aula 4: "Tenho uma Base de Dados. E Agora?"*

# 4. Recodificação de Variáveis no SPSS

*Adicionar Rótulos aos Valores da Variável*

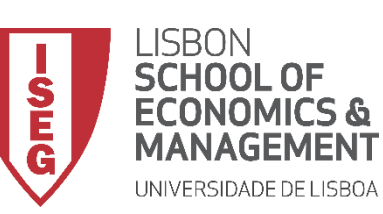

- **Selecionar ficheiro 'ADGRH\_BD\_Aula4b.sav'**
- **Selecionar 'Abrir'**

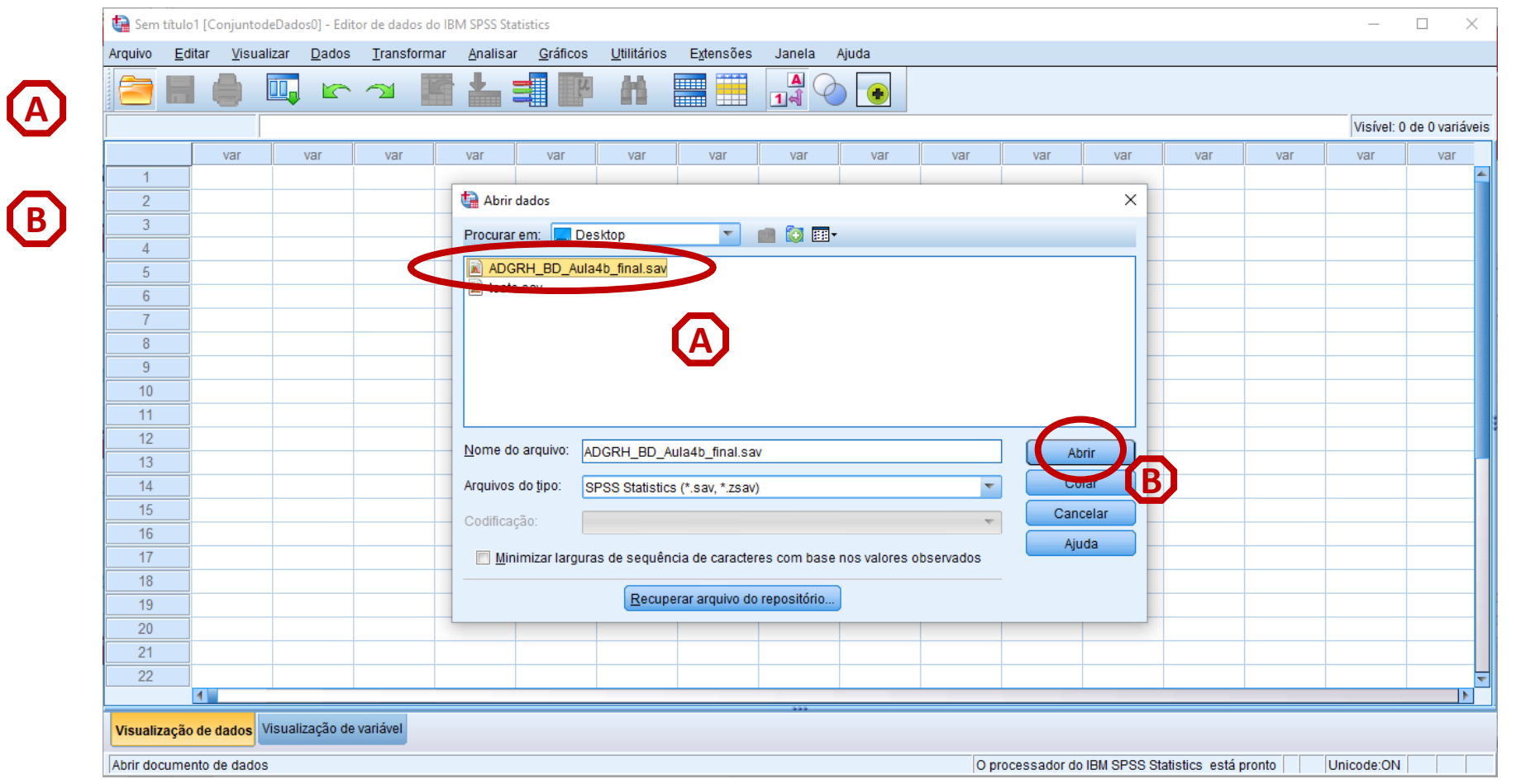

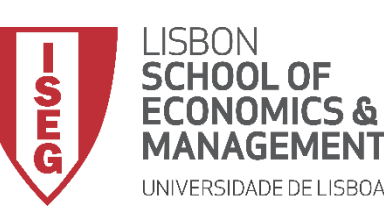

- **As respostas na variável 'working\_cond' são os items de resposta de uma Escala Linear**
- **Mas se clicarmos no ícone 'Rótulos de Valor'**

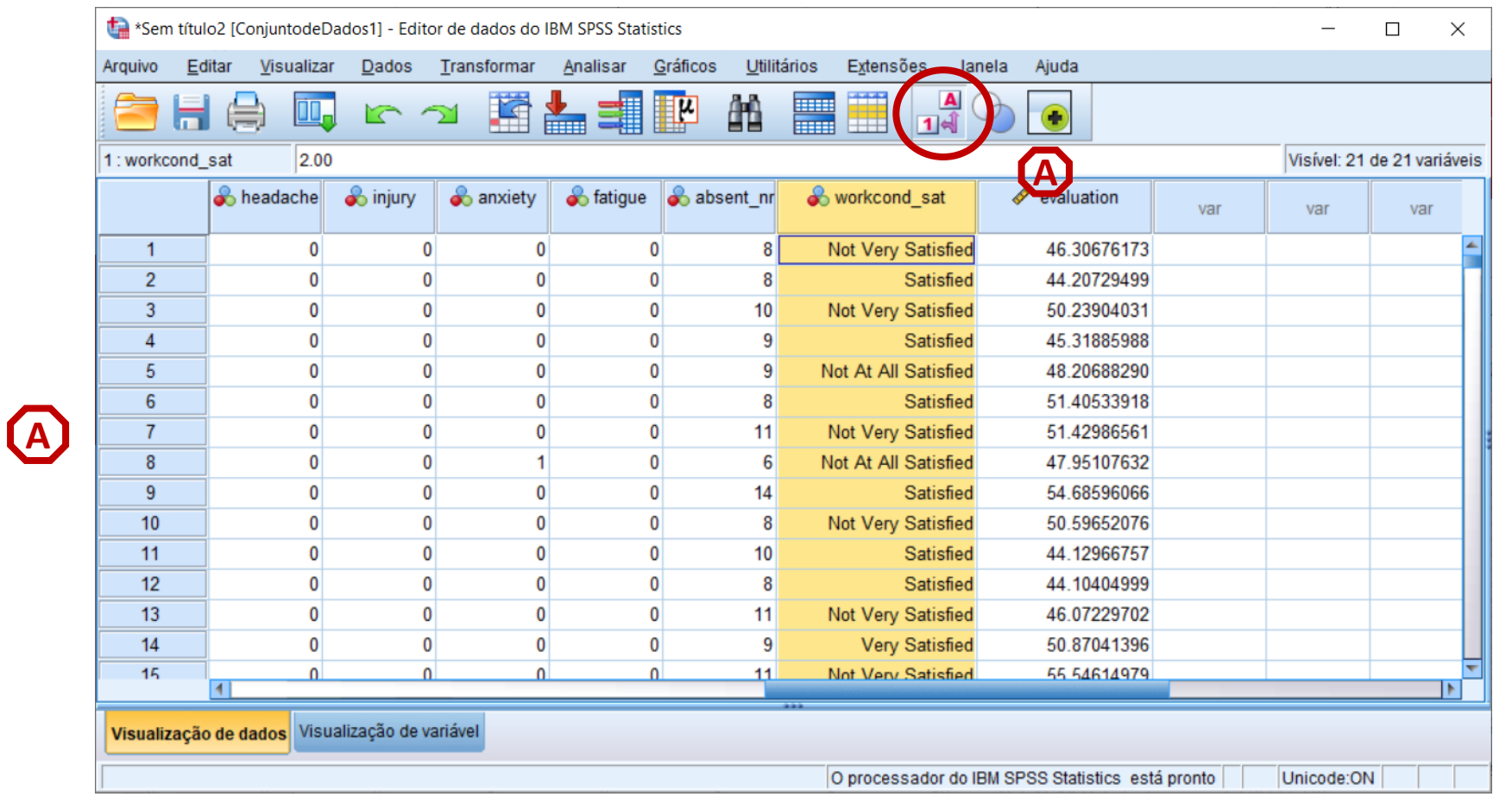

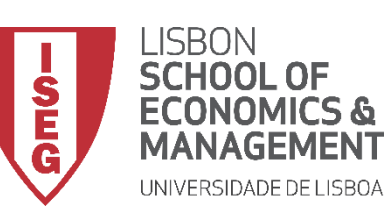

# **Recodificação de Variáveis**

- **As respostas na variável 'working\_cond' são os items de resposta de uma Escala Linear**
- **Mas se clicarmos no ícone 'Rótulos de Valor'…**

**… verificamos que na realidade a variável está codificada numa escala de 1 (Not At All Satisfied) a 4 (Very Satisfied)**

• **Associar 'rótulos' a 'valores' ajuda nas tarefas de gestão dos dados** 

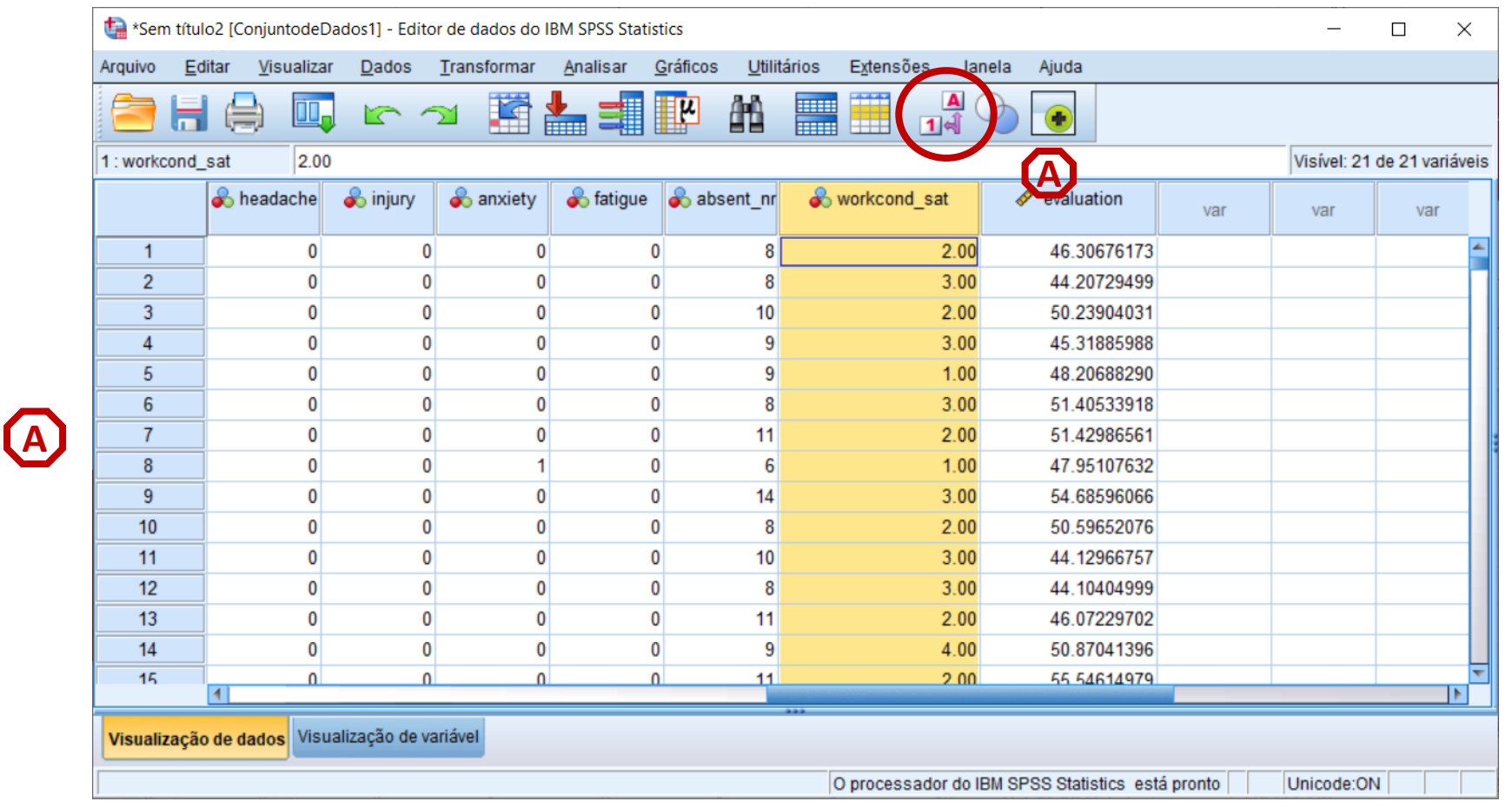

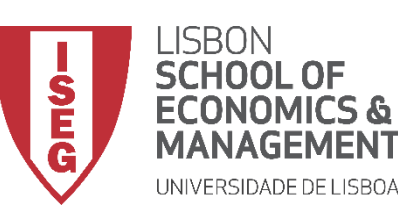

- **Objectivo:** 
	- **Adicionar Rótulos à Variável 'sex'**
		- **1 - Feminino**
		- **2 - Masculino**

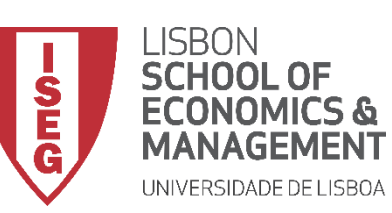

# **Recodificação de Variáveis**

• **Selecionar 'Visualização de AVariáveis'**

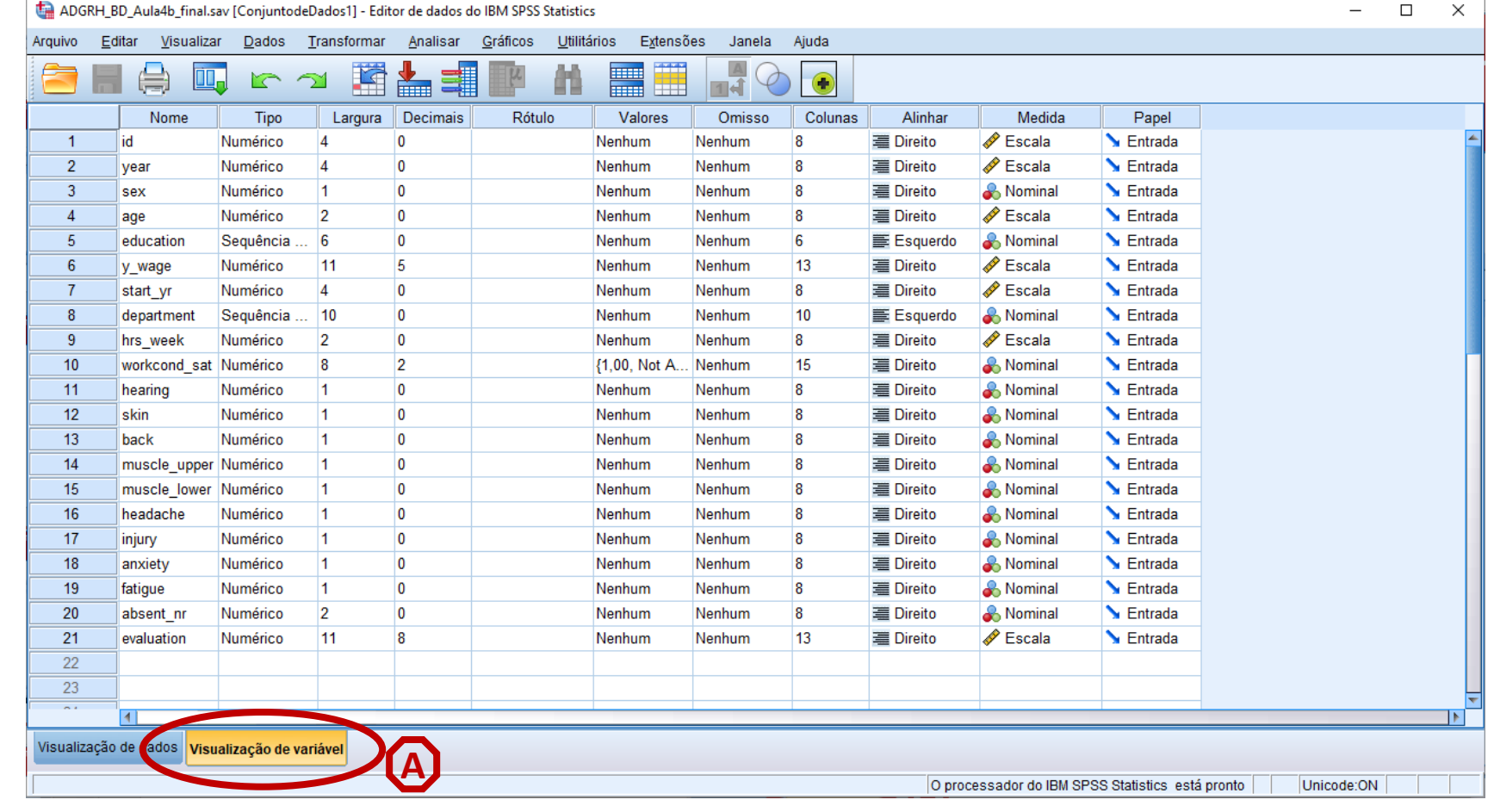

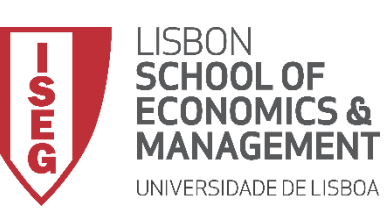

# **Recodificação de Variáveis**

• **Selecionar 'Visualização de A Variáveis'**

**B**

• **Selecionar variável a ser alterada ('sex'), na coluna 'valores'**

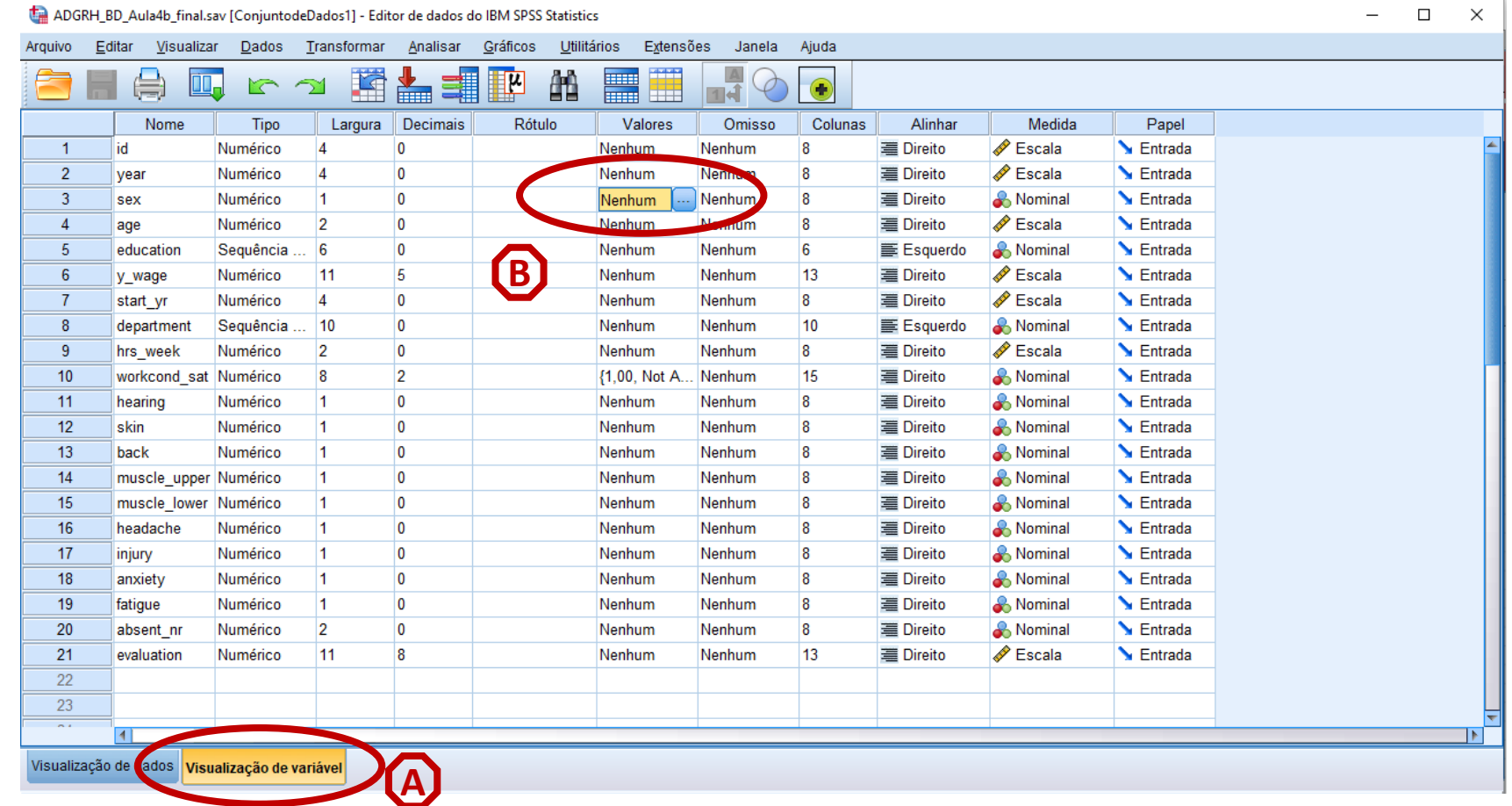

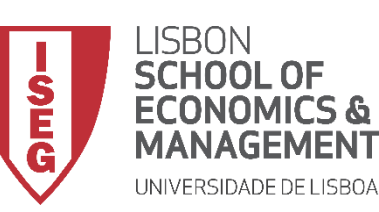

# **Recodificação de Variáveis**

• **Selecionar 'Visualização de Variáveis' A**

**B**

**D**

**E**

- **Selecionar variável a ser alterada (sex), na coluna 'valores'**
- **Associar o rótulo 'Feminino' ao valor '1' C**
- **Selecionar 'Incluir'**
- **Exercício: Associar o rótulo 'Masculino' ao valor '2'**
- **Selecionar 'OK'**

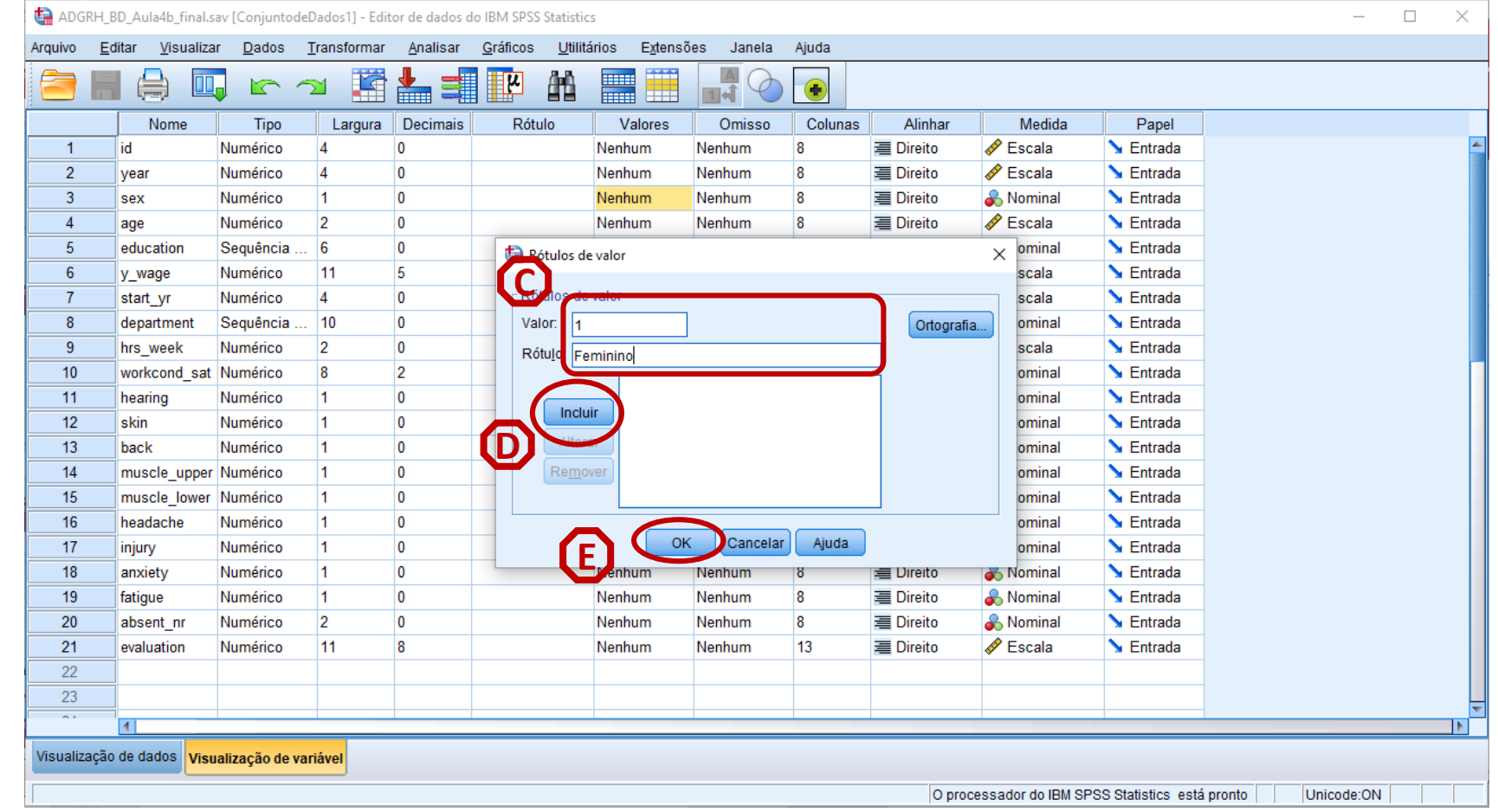

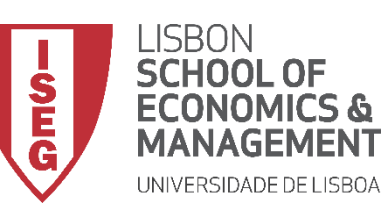

# **Recodificação de Variáveis**

- **Vamos verificar se a recodificação foi bem sucedida:**
	- **Selecionar 'Visualização de Dados'**

**A**

**B**

**C A**

- **Os dados devem aparecer como rótulos**
- **Clicar ícone 'Rótulos de Valor' para ver os valores originais**

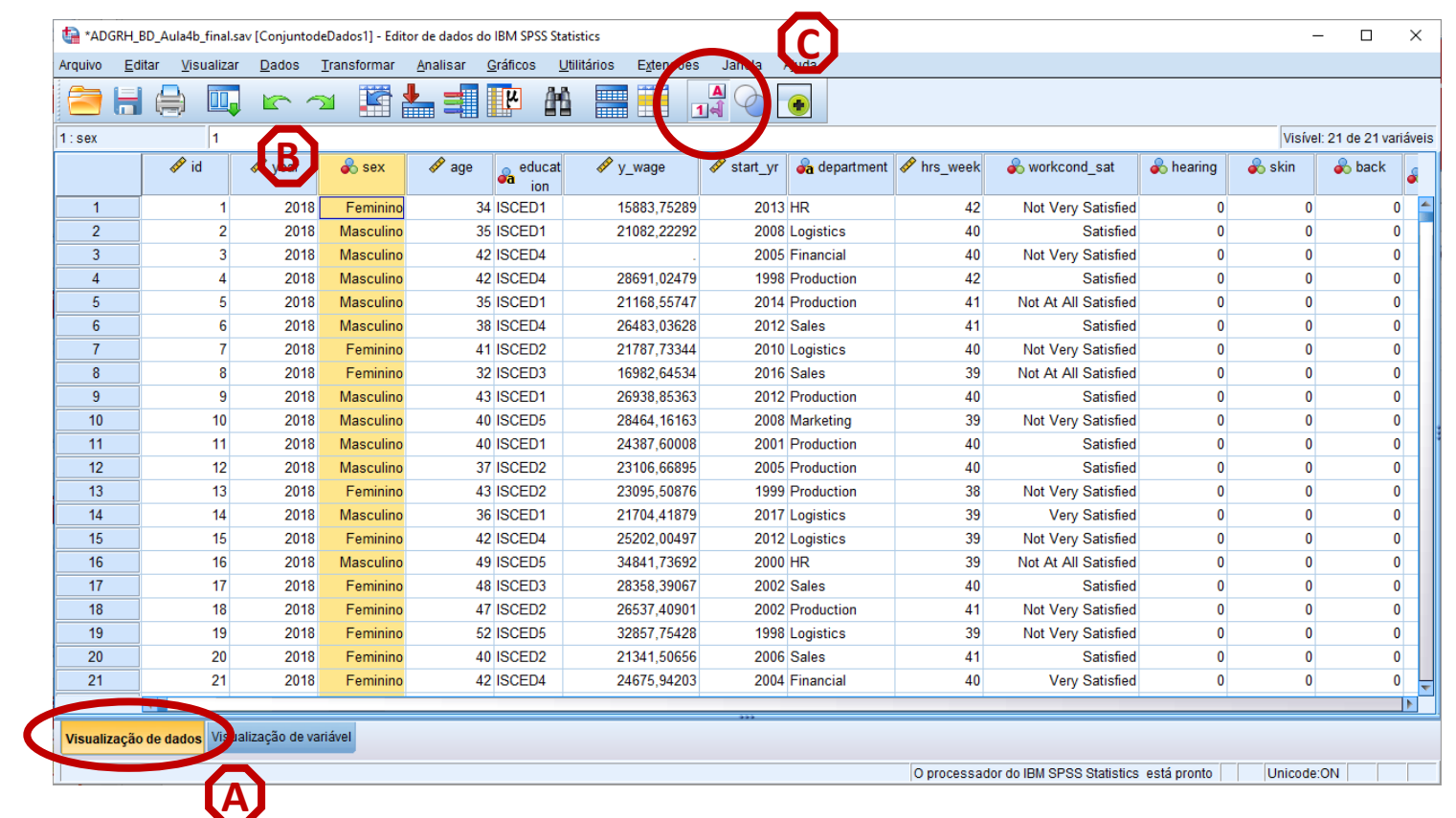

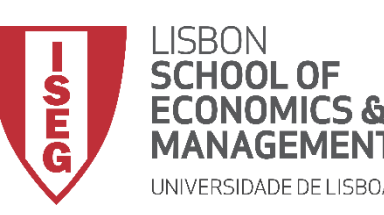

# **ANÁLISE DE DADOS EM GRH**

*Aula 4: "Tenho uma Base de Dados. E Agora?"*

# 4. Recodificação de Variáveis no SPSS

# *Atribuir Valores a Variáveis Não Codificadas*

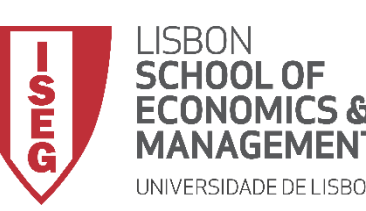

# **Recodificação de Variáveis**

- **Há situações em que as respostas são em formato de texto, e não lhes é atribuído um valor.**
- **Vejamos a variável 'education'**
- **Se clicarmos no ícone 'Rótulos de Valor'…**

**A**

**… nada muda**

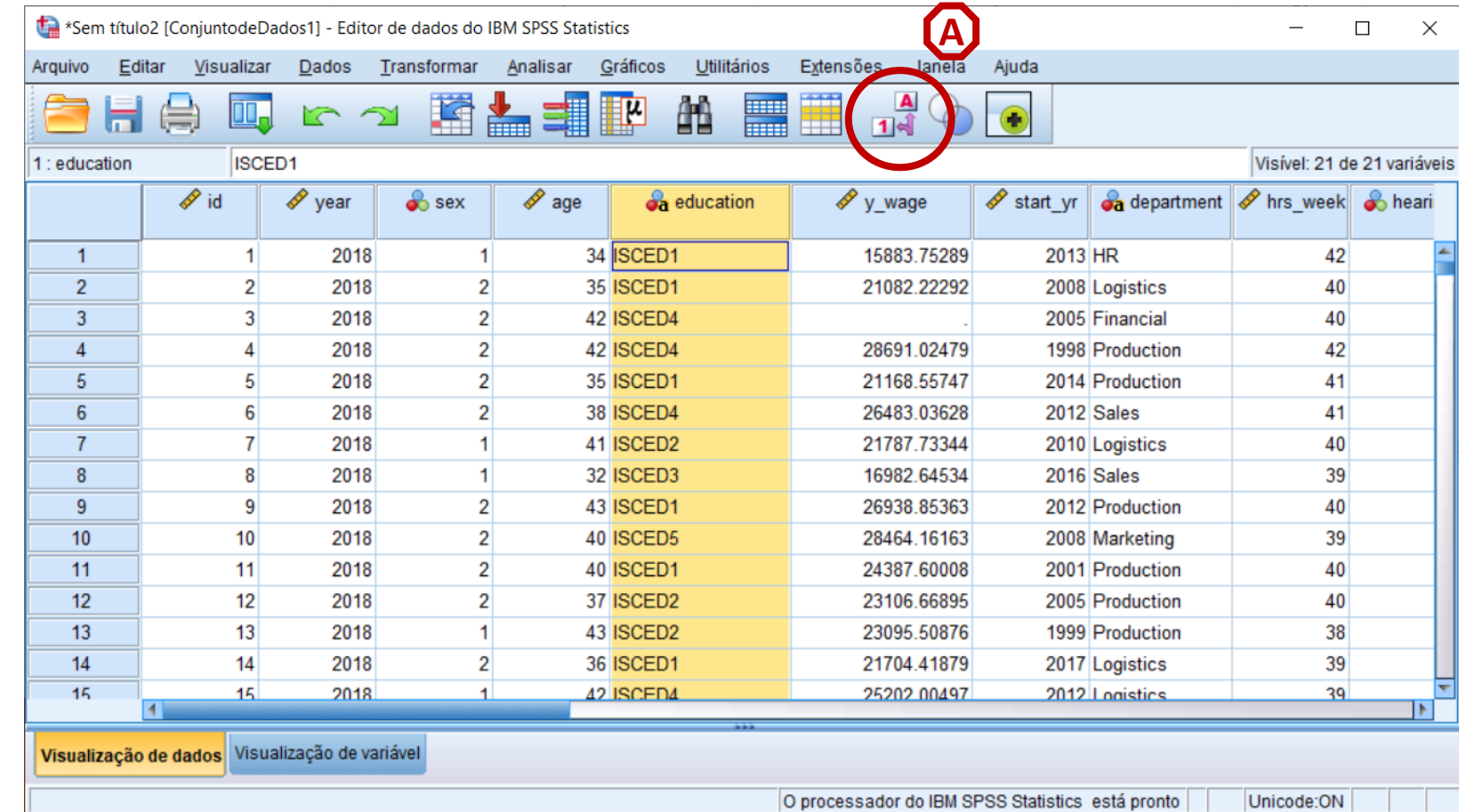

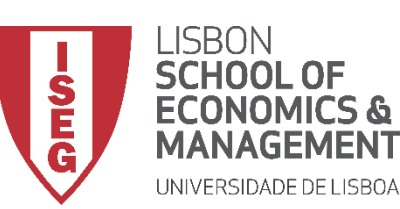

- **Objectivo:** 
	- **Associar Valores Rótulos à Variável 'education'**
		- **1 – ISCDE1**
		- **2 – ISCDE2**
		- **3 – ISCDE3**
		- **4 – ISCDE4**
		- **5 – ISCDE5**

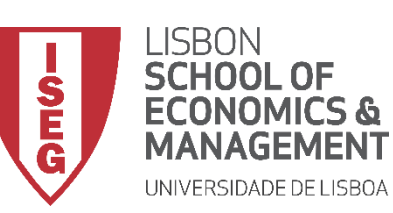

**The CONTRACT OF A studies Contract Contract Development Contract of Contract of the Contract Of Contract of Contract Open Contract of Contract Open Contract of Contract of Contract of Contract Open Contract of Contract Op** 

# **Recodificação de Variáveis**

• **Selecionar 'Transformar'/'Recodificar em variáveis diferentes'**

**A**

**B**

• **Selecionar a variável 'education'…**

**… e colocar na caixa da 'variável de entrada' C**

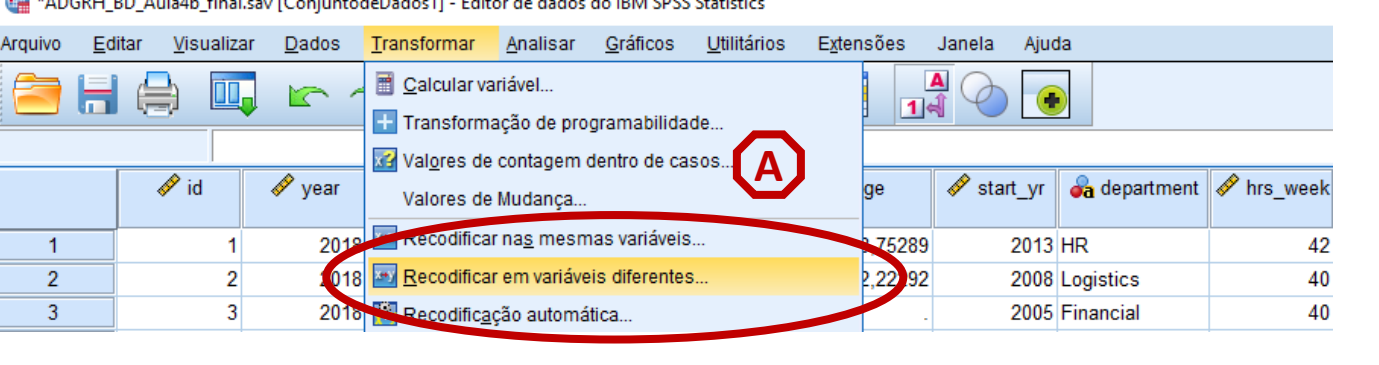

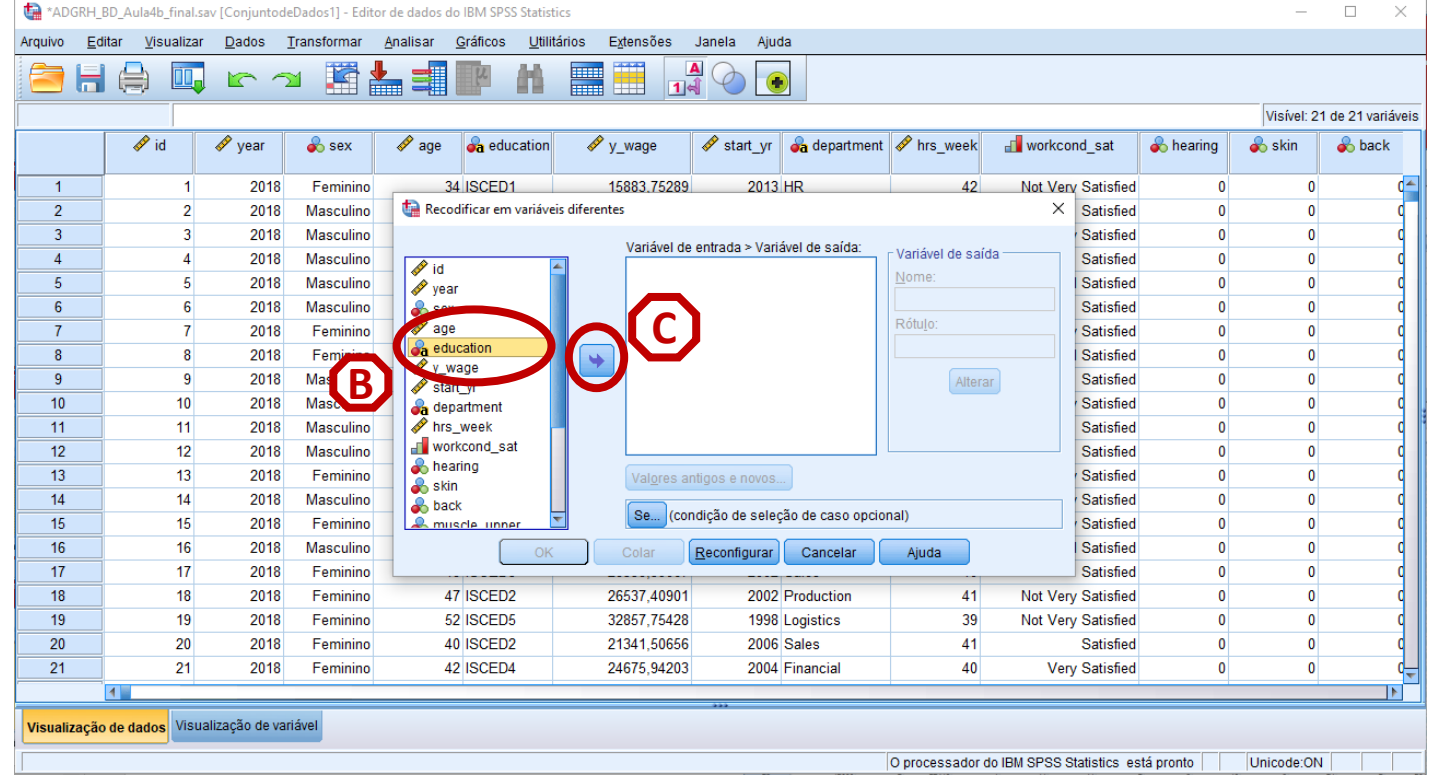

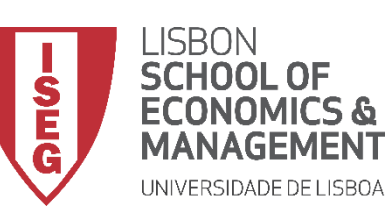

# **Recodificação de Variáveis**

• **Selecionar 'Transformar'/'Recodificar em variáveis diferentes'**

**A**

**B**

**D**

**E**

**F**

• **Selecionar a variável 'education'…**

**… e colocar na caixa da 'variável de entrada' C**

- **Definir o nome da nova variável ('education2') e o rótulo da variável ('Educação')**
- **Selecionar o botão 'Alterar'**
- **Selecionar 'Valores antigo e novo'**

\*ADGRH BD Aula4b final.sav [ConjuntodeDados1] - Editor de dados do IBM SPSS Statistics Analisar Gráficos Utilitários Extensões Arquivo Editar Visualizar Dados Transformar Janela Ajuda Calcular variável.  $\frac{a}{14}$ ы ( = 1  $\bigodot$ r Transformação de programabilidade. **A** Valores de contagem dentro de casos... A  $\mathscr{D}$  id *∜* year  $\mathscr Y$  start yr  $\bullet$  department  $\mathscr V$  hrs week Valores de Mudanca **Recodificar nas mesmas variáveis.** 2019 75289 2013 HR  $\overline{1}$ 42  $\overline{2}$  $\overline{2}$ 018 Recodificar em variáveis diferentes  $22992$ 2008 Logistics 40  $\overline{3}$ <sup>to</sup>l, Recodific<u>a</u>ção automática.  $\mathbf{3}$  $2016 -$ 2005 Financial 40

### $\Box$ \*ADGRH\_RD\_Aula4b\_final.say [ConjuntodeDados1] - Editor de dados do IRM SPS\$ Arquivo Editar Visualizar Dados Transformar Extensões Janela Analisar Gráficos **Ultilitários** 合日身 m. 匷 || ||  $\frac{1}{\ln 4}$   $\odot$   $\boxed{\bullet}$ 至 Visível: 21 de 21 variáveis  $\sqrt{10}$  id  $\mathscr{P}$  year  $\bullet$  sex  $\mathscr{P}$  age **B** education  $\mathscr{V}$  v wage  $\triangle$  start yr  $\Box$  department  $\triangle$  hrs week an workcond sat **A** hearing  $\triangle$  skin **o**back  $\overline{1}$ 2018 Femining 34 ISCED1 15883 75289 2013 HR Not Very Satisfier  $\Omega$  $\Omega$  $\overline{2}$ Recodificar em variáveis diferentes  $\overline{2}$ 2018 Masculino Satisfied  $\Omega$  $\theta$  $\overline{3}$  $\mathbf{R}$ 2018 Masculino Satisfied  $\Omega$  $\mathbf{a}$ Variável de seguência de caracteres -> Variável de saída Variável de saí  $\overline{4}$  $\Delta$ 2018 Masculino Satisfied  $\Omega$  $\theta$  $\sqrt{10}$  $\lambda$ ducation  $\rightarrow$  2  $5<sup>7</sup>$ 2018 Masculino **D** Satisfied  $\Omega$  $\mathbf{r}$  $\mathscr{D}$  vear education2  $6\overline{6}$ 2018 Masculino  $\bullet$  sex Satisfied  $\theta$ Rótulo:  $\overline{7}$ 2018  $\mathscr{P}$  age Satisfied  $\Omega$  $\sqrt{2}$ Femining Educação  $\sqrt{\frac{y}{y}}$  was  $8$  $\mathbf{R}$ 2018 Femining Satisfied  $\Omega$  $\Omega$  $\overline{\bullet}$  $\mathscr{P}$  start  $\overline{9}$ -9 2018 Masculino Alterar Satisfied  $\mathbf{0}$  $\theta$ **on** depar  $10$  $10<sup>1</sup>$ 2018 Masculino Satisfied  $\Omega$  $\mathscr{P}$  hrs  $\mathsf{v}$  $11<sup>1</sup>$  $11$ 2018 Masculing **T** workd Satisfied  $\Omega$  $\Omega$ **E F**heari  $12<sup>°</sup>$  $12$ 2018 Masculino Satisfied  $\mathbf{0}$  $\overline{0}$ **Skin**  $13$  $13$ 2018 Femining Satisfied  $\Omega$  $\Omega$ Valores antigos e novos. **A** back  $14$  $14$ 2018 Masculino Satisfied  $\mathbf{0}$ **A** musc Se... (condição de seleção de caso opcional)  $15<sup>15</sup>$  $15$ Satisfied  $\Omega$ 2018 Femining  $\Omega$  $16$  $16$ 2018 Satisfied  $\mathbf{0}$  $\theta$ Masculino Aiuda Reconfigurar Cancelar Colar  $17<sup>°</sup>$  $17$ 2018 Feminino Satisfied  $\Omega$  $18$  $18$ 47 ISCED2 26537.40901 2018 Feminino 2002 Production  $41$ **Not Very Satisfied**  $\Omega$  $\Omega$  $19$  $19$ 2018 52 ISCED5 32857.75428 1998 Logistics 39 Not Very Satisfied  $\mathbf{0}$  $\mathbf{0}$ Femining 20 20 40 ISCED2 21341,50656  $2006$  Sales 41 2018 Femining Satisfied  $\Omega$  $21$  $21$ 40 2018 42 ISCED4 24675,94203 2004 Financial **Very Satisfied**  $\mathbf{0}$ Femining Visualização de dados Visualização de variável

O processador do IBM SPSS Statistics, está pronto Unicode:ON 56

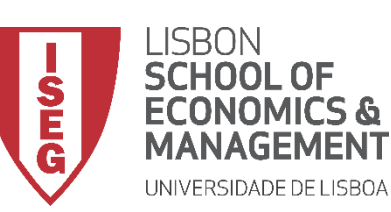

- **Vamos definir que à categoria 'ISCED1' na variável 'education'**
- **Corresponde o valor '1', na nova variável**
- **Selecionar 'Incluir'**
- **Exercício: Repetir este passo para as restantes categorias da variável 'education'**

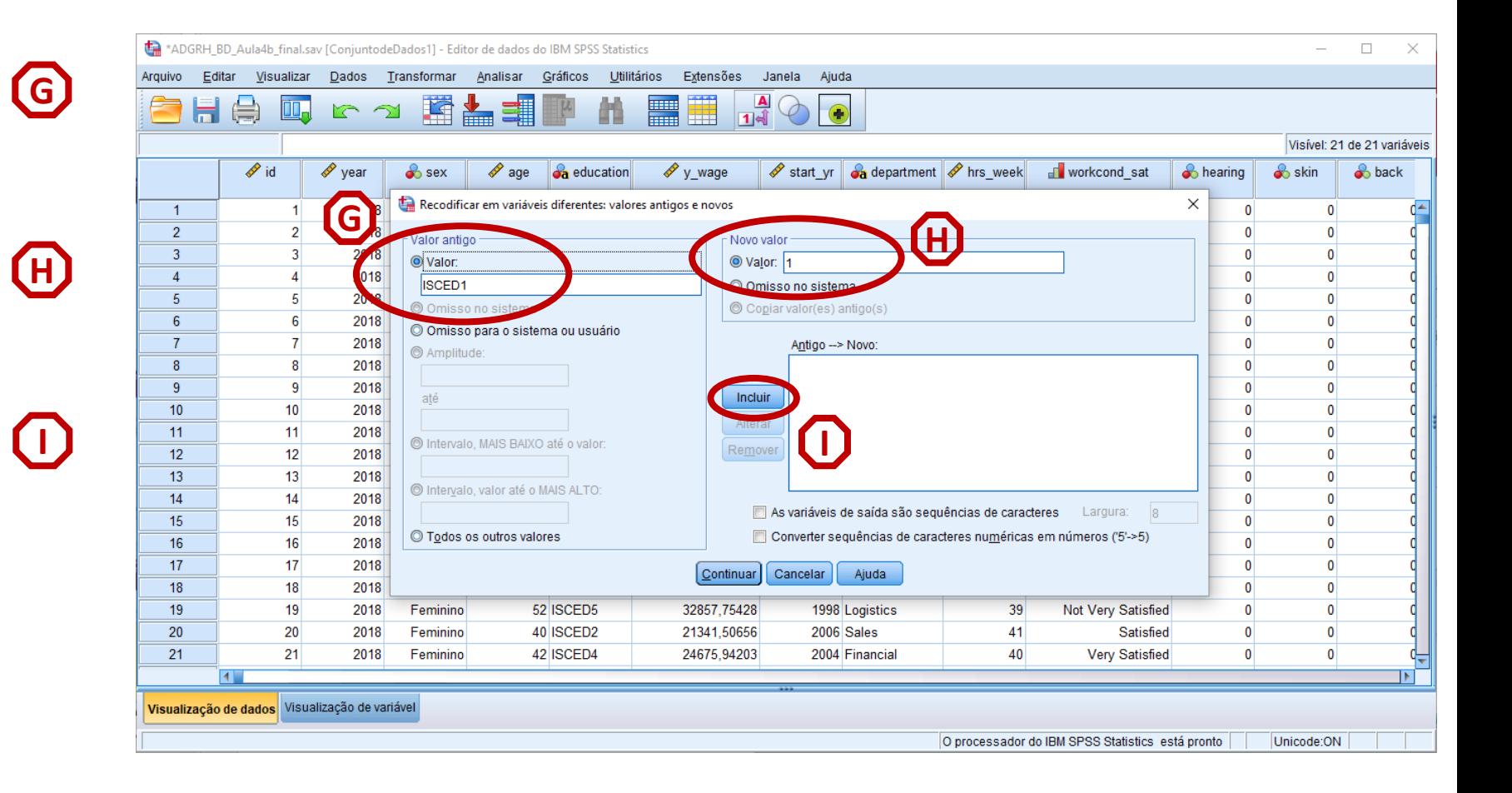

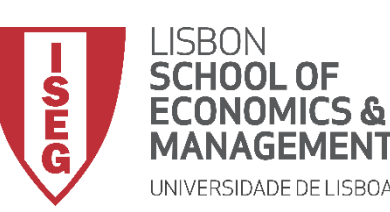

# **Recodificação de Variáveis**

- **Vamos definir que à categoria 'ISCED1' na variável 'education' G**
- **Corresponde o valor '1', na nova variável H**

**I**

**J**

- **Selecionar 'Incluir'**
- **Exercício: Repetir este passo para as restantes categorias da variável 'education'**
- **Selecionar 'Incluir'**

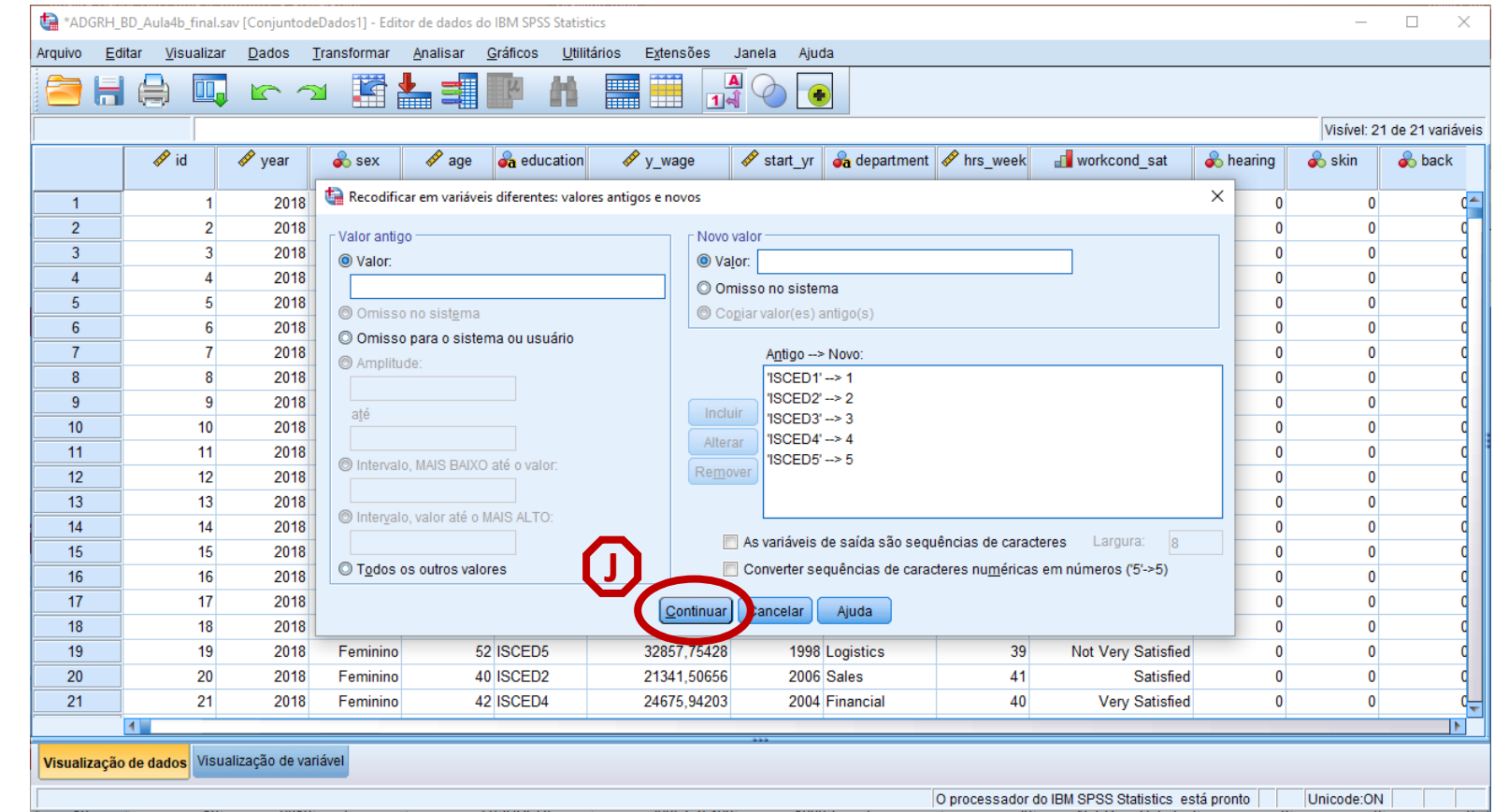

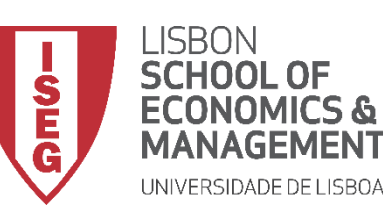

- **Vamos verificar se a recodificação foi bem sucedida**
- **Exercício: Associar 'rótulos' aos valores da variável 'education2'**

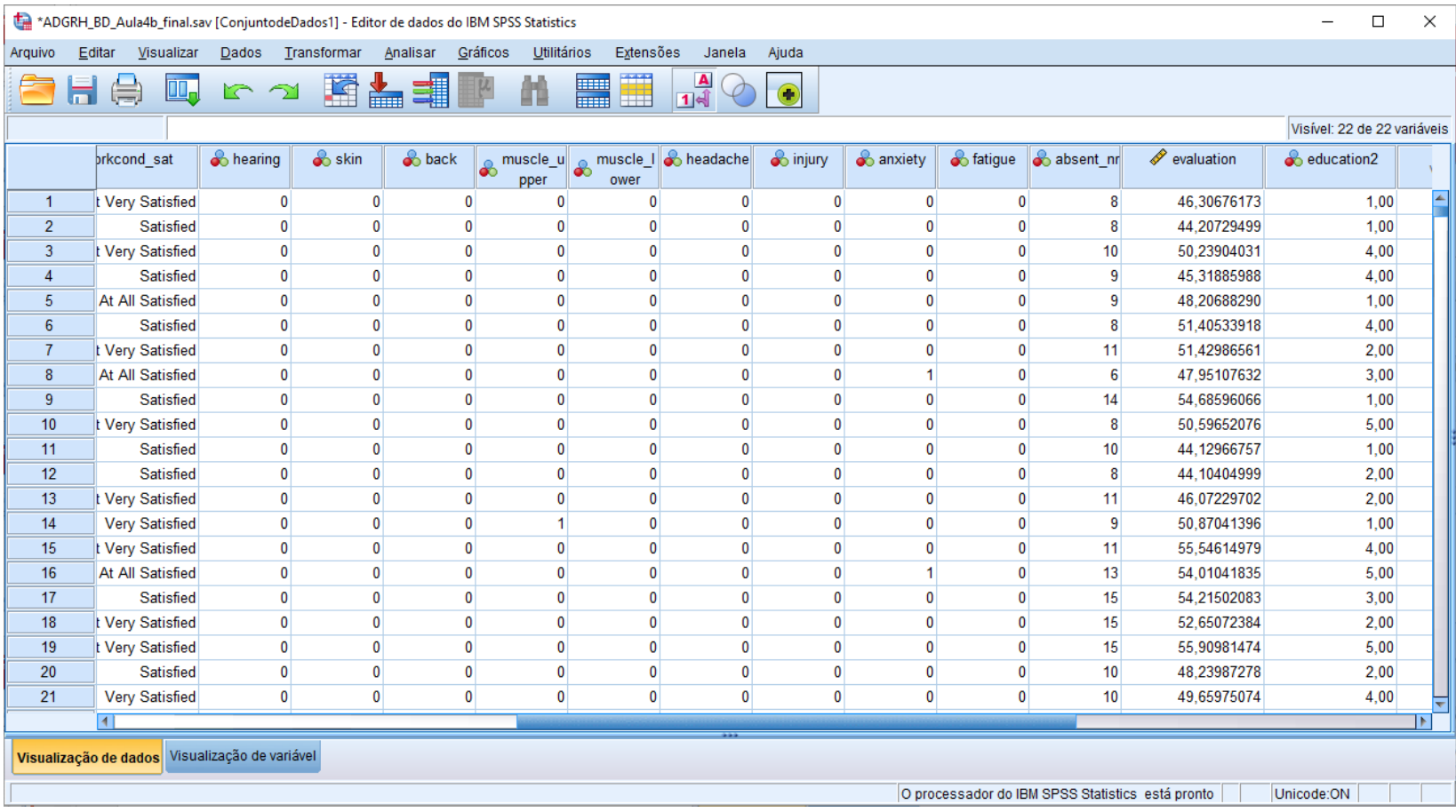

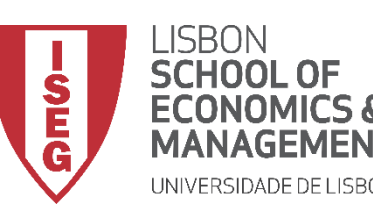

# **ANÁLISE DE DADOS EM GRH**

*Aula 4: "Tenho uma Base de Dados. E Agora?"*

# 4. Recodificação de Variáveis no SPSS

*Criar Variável Condicional* 

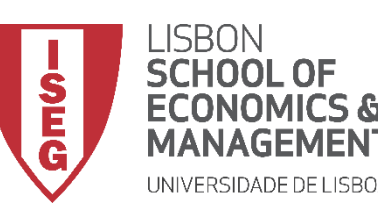

# **Recodificação de Variáveis**

- **A variável 'evaluation' mede a avaliação do trabalhador, pelo supervisor, numa escala de 0 a 100**
- **Objetivo:** 
	- **Criar Variável Condicional que mede se a avaliação é superior a 50 ('positive\_eval')**

**0 – Não**

**1 - Sim**

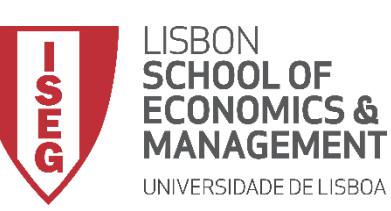

# **Recodificação de Variáveis**

• **Selecionar 'Transformar' / 'Recodificar em Variáveis Diferentes'**

**A**

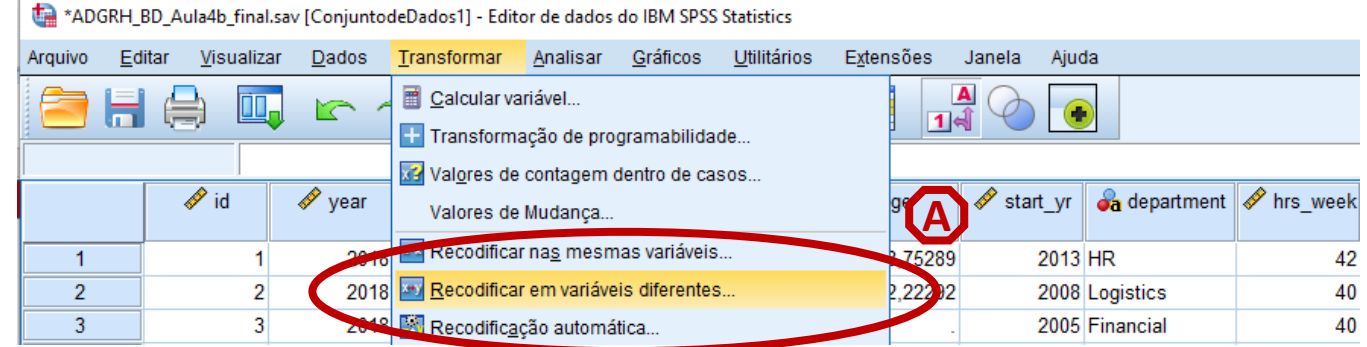

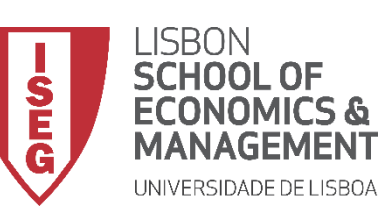

# **Recodificação de Variáveis**

- **Selecionar 'Transformar' / 'Recodificar em Variáveis Diferentes'**
- **Selecionar a variável 'evaluation' B**

**C**

• **Definir 'evaluation' como Variável de Entrada**

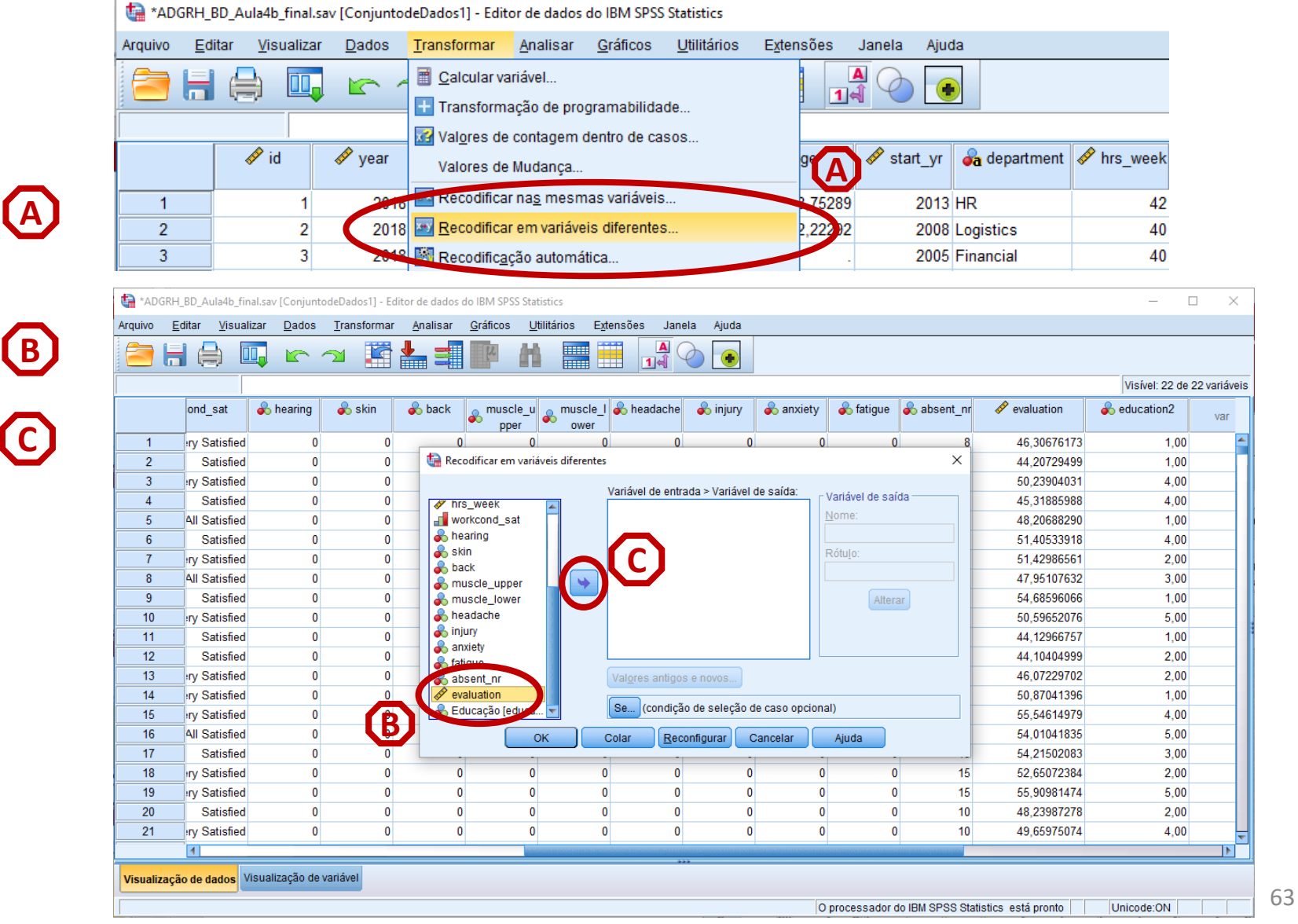

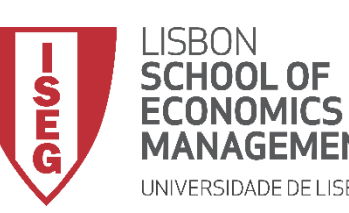

# **Recodificação de Variáveis**

- **Selecionar 'Transformar' / 'Recodificar em Variáveis Diferentes'**
- **Selecionar a variável 'evaluation' B**

**A**

**C**

**D**

**E**

**F**

- **Definir 'evaluation' como Variável de Entrada**
- **Definir o nome da nova variável como 'positive\_eval' e o rótulo como 'Aval. Positiva'**
- **Selecionar 'Alterar'**
- **Selecionar 'Valores antigo e novo'**

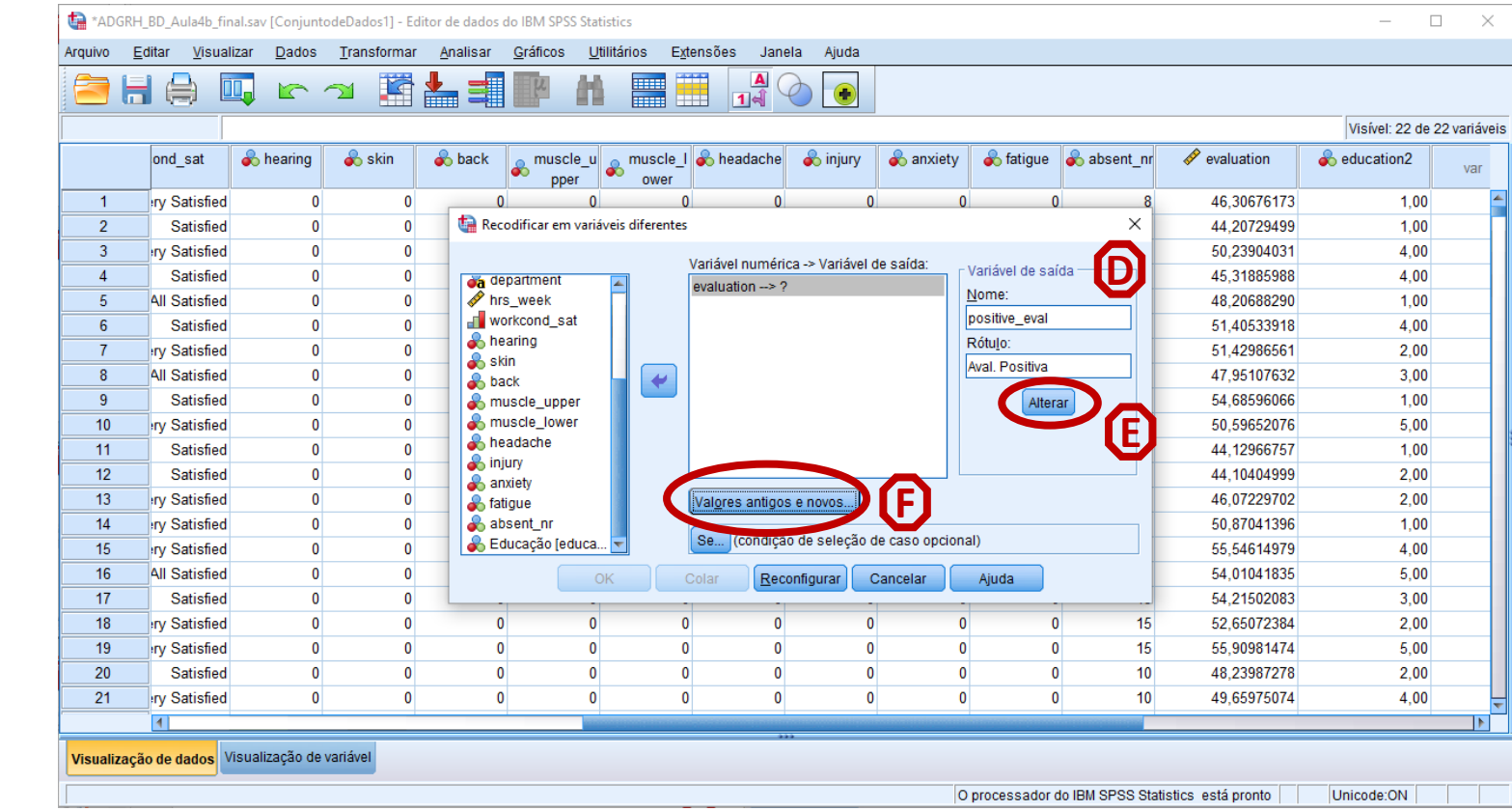

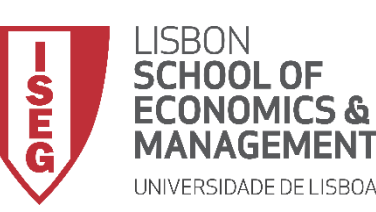

- **Vamos primeiro definir que todos os casos que tem uma avaliação positiva (isto é, >=50) na variável original G**
- **Associar-lhes o valor '1' (sim) na nova variável H**
- **Selecionar 'Incluir'**

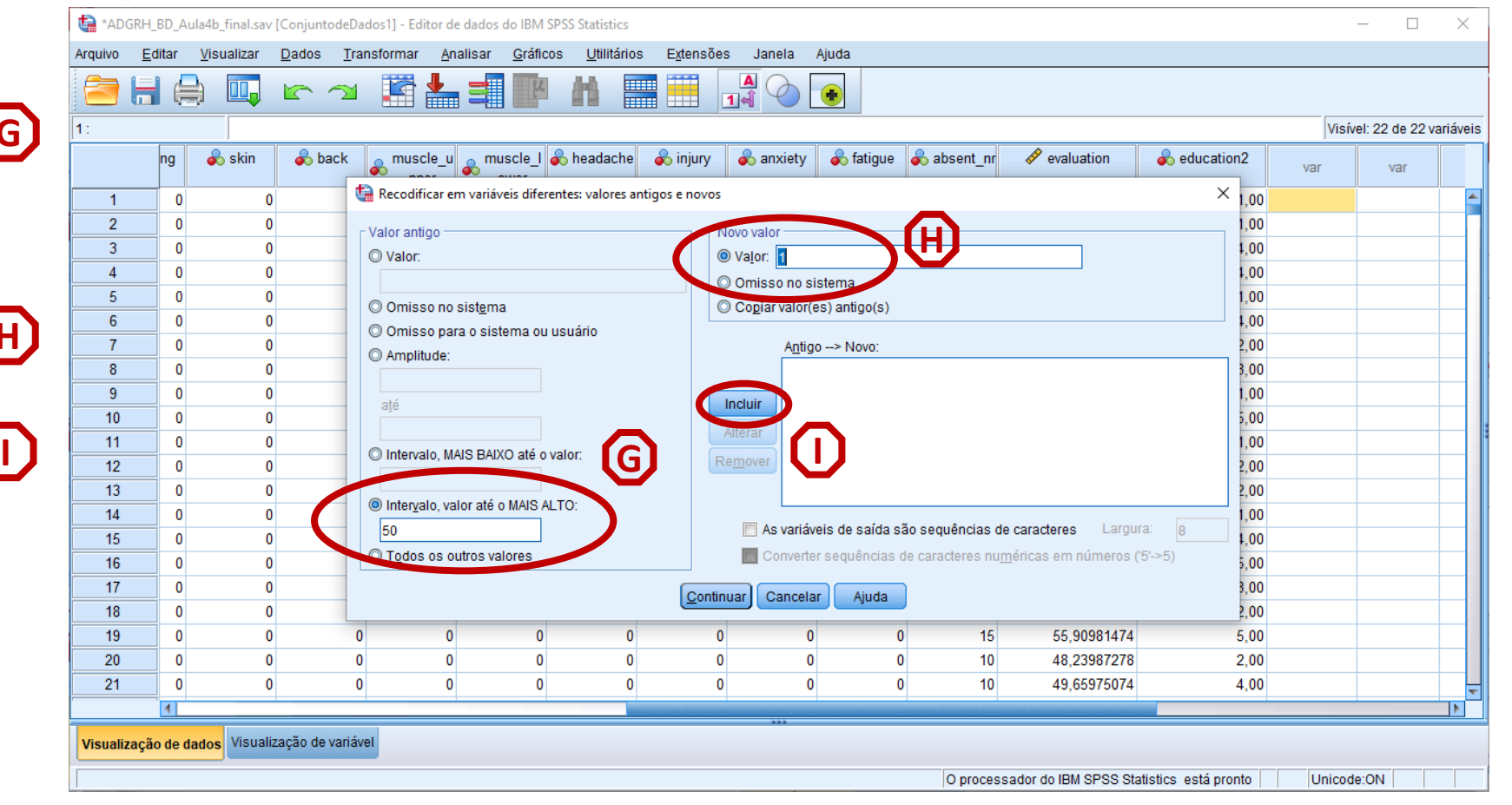

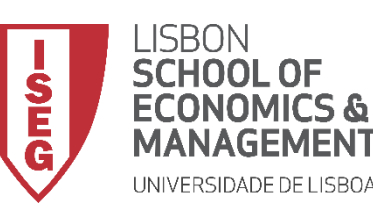

- **Vamos primeiro definir que todos os casos que tem uma avaliação positiva (isto é, >=50) na variável original G**
- **Associar-lhes o valor '1' (sim) na nova variável H**
- **Selecionar 'Incluir'**
- **Selecionar 'Todos os outros valores'**
- **Associar-lhes o valor '0' (não) na nova variável K**
- **Selecionar 'Incluir'**
- **Selecionar 'Continuar' / 'OK' M**

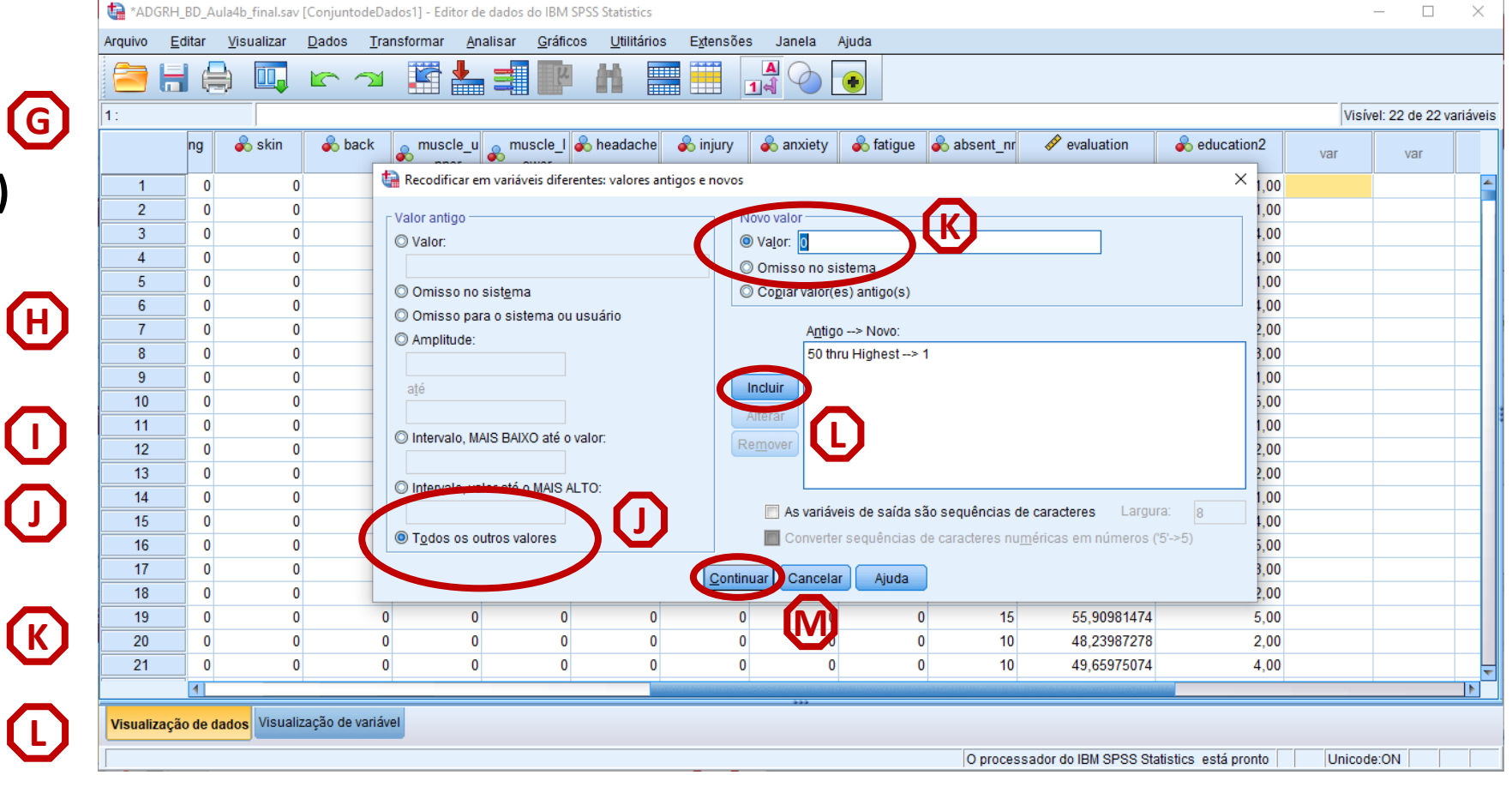

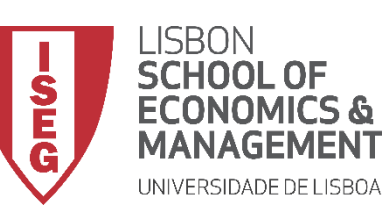

# **Recodificação de Variáveis**

• **Verificar se a variável está bem criada**

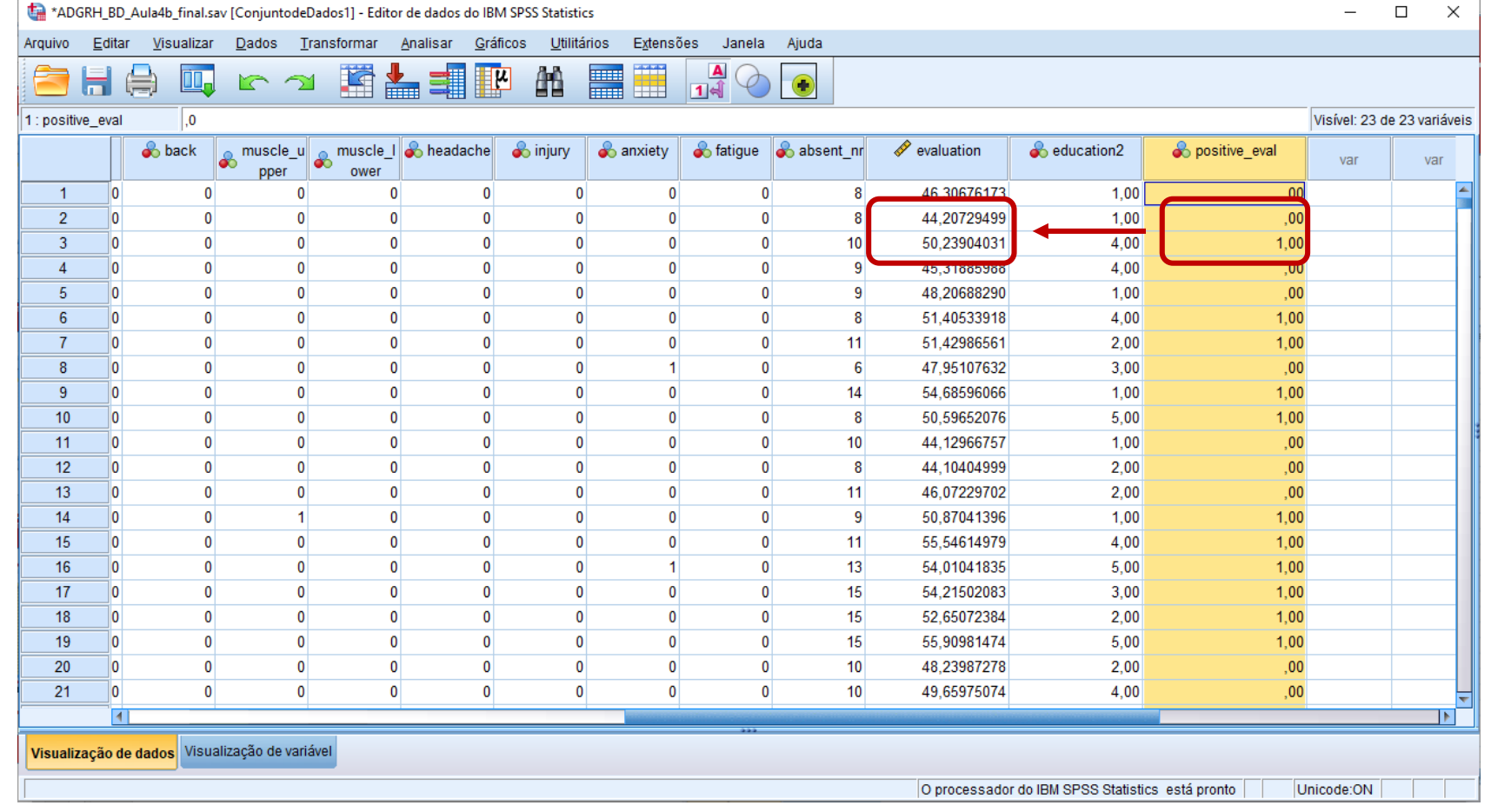

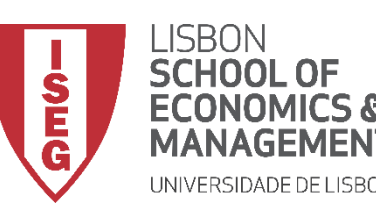

# **ANÁLISE DE DADOS EM GRH**

*Aula 4: "Tenho uma Base de Dados. E Agora?"*

# 4. Recodificação de Variáveis no SPSS

# *Criar Variável com Expressões Aritméricas (ex: subtração)*

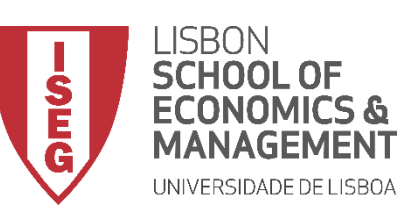

# **Recodificação de Variáveis**

- **Objectivo:** 
	- **Criar variável que mede o número de anos que a pessoa trabalha na empresa ('experience'):**

**'experience' = 'year' – 'start\_yr'**

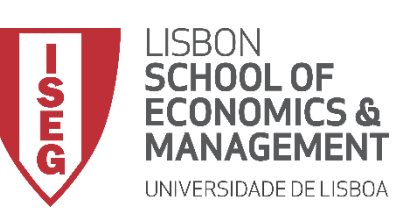

# **Recodificação de Variáveis**

• **Selecionar 'Transformar' / 'Calcular Variável' <sup>A</sup>**

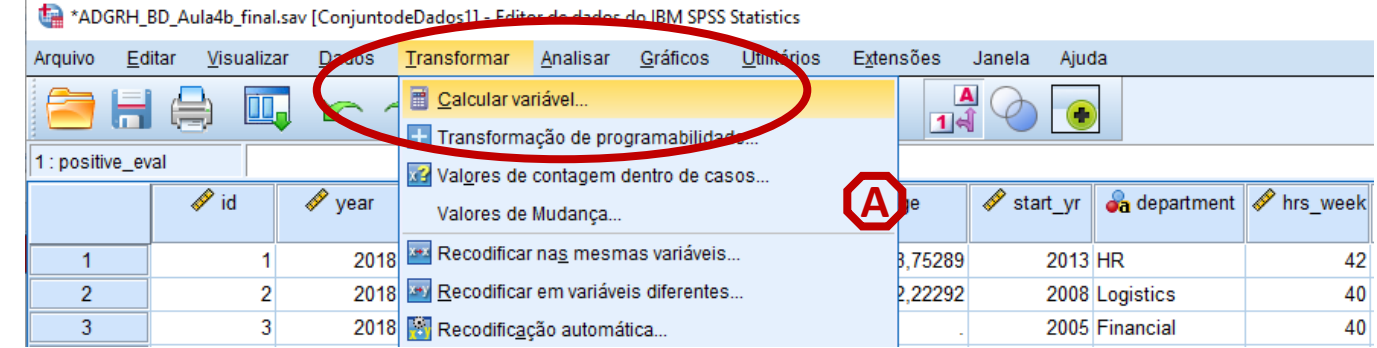

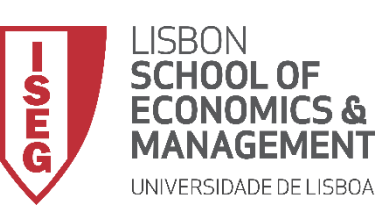

# **Recodificação de Variáveis**

• **Selecionar 'Transformar' / 'Calcular Variável'**

**A**

**B**

**C**

**D**

- **Nomear nova variável 'experience'**
- **Selecionar 'year'**
- **Enviar para a caixa**

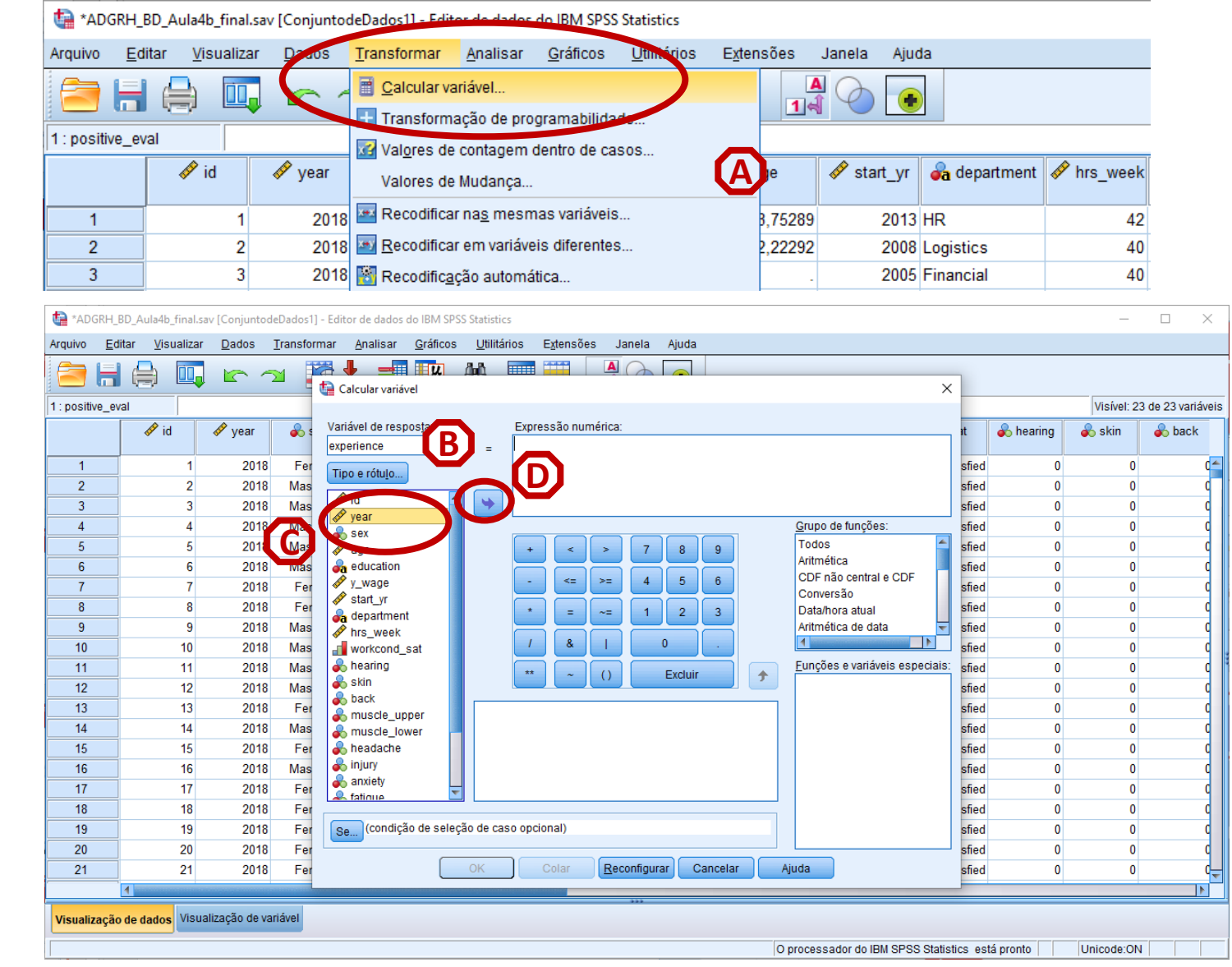

71

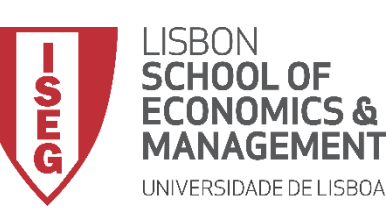

# **Recodificação de Variáveis**

• **Selecionar 'Transformar' / 'Calcular Variável'**

**A**

**B**

**C**

**D**

**E**

**F**

**G**

- **Nomear nova variável 'experience'**
- **Selecionar 'year'**
- **Enviar para a caixa**
- **Selecionar operador ' - '**
- **Selecionar 'start\_yr'**
- **Enviar para a caixa**

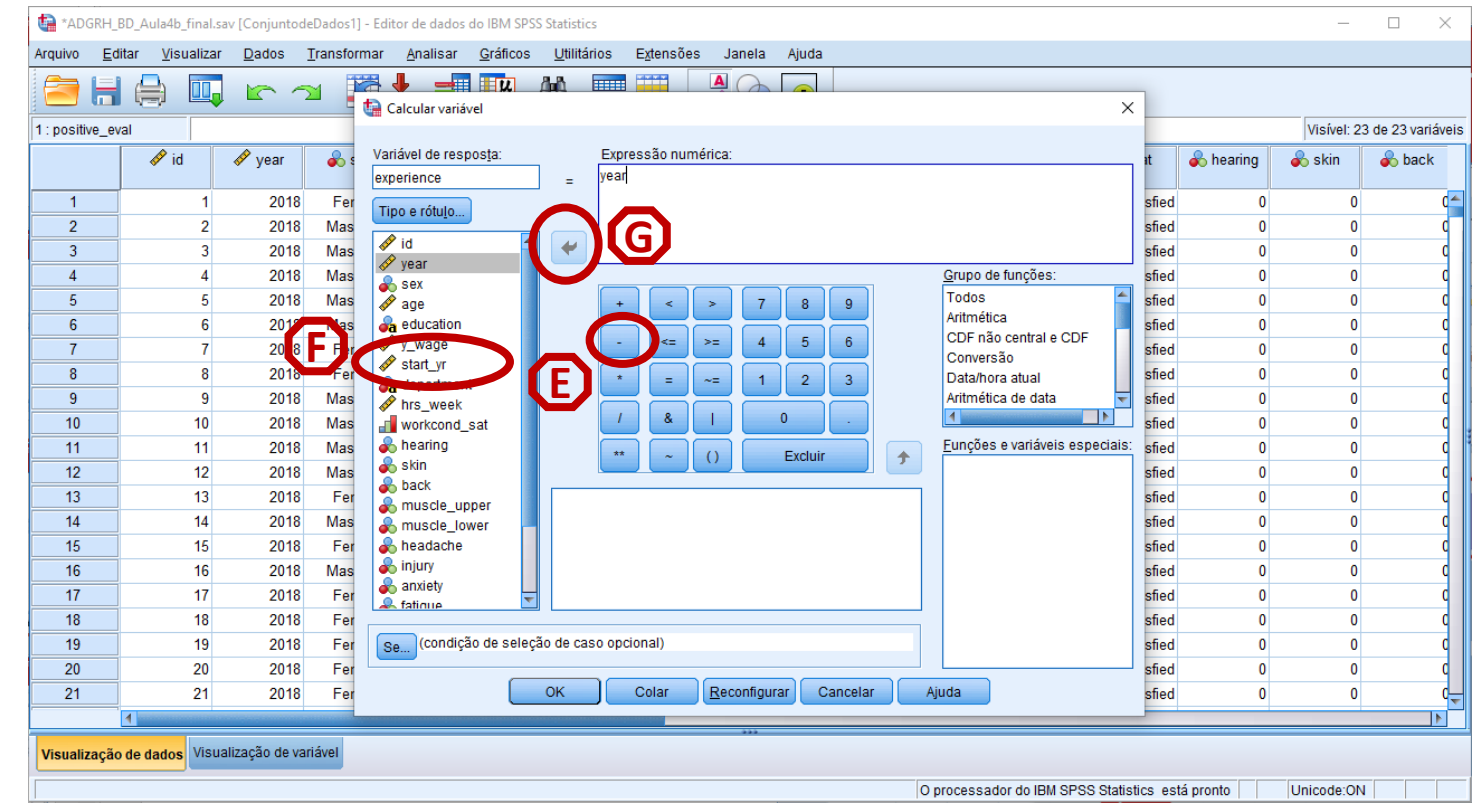
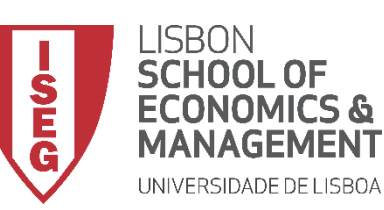

- **Selecionar 'Transformar' / 'Calcular Variável'**
- **Nomear nova variável 'experience'**
- **Selecionar 'year'**
- **Enviar para a caixa**
- **Selecionar operador ' - '**
- **Selecionar 'start\_yr'**
- **Enviar para a caixa**
- **Selecionar 'OK'**

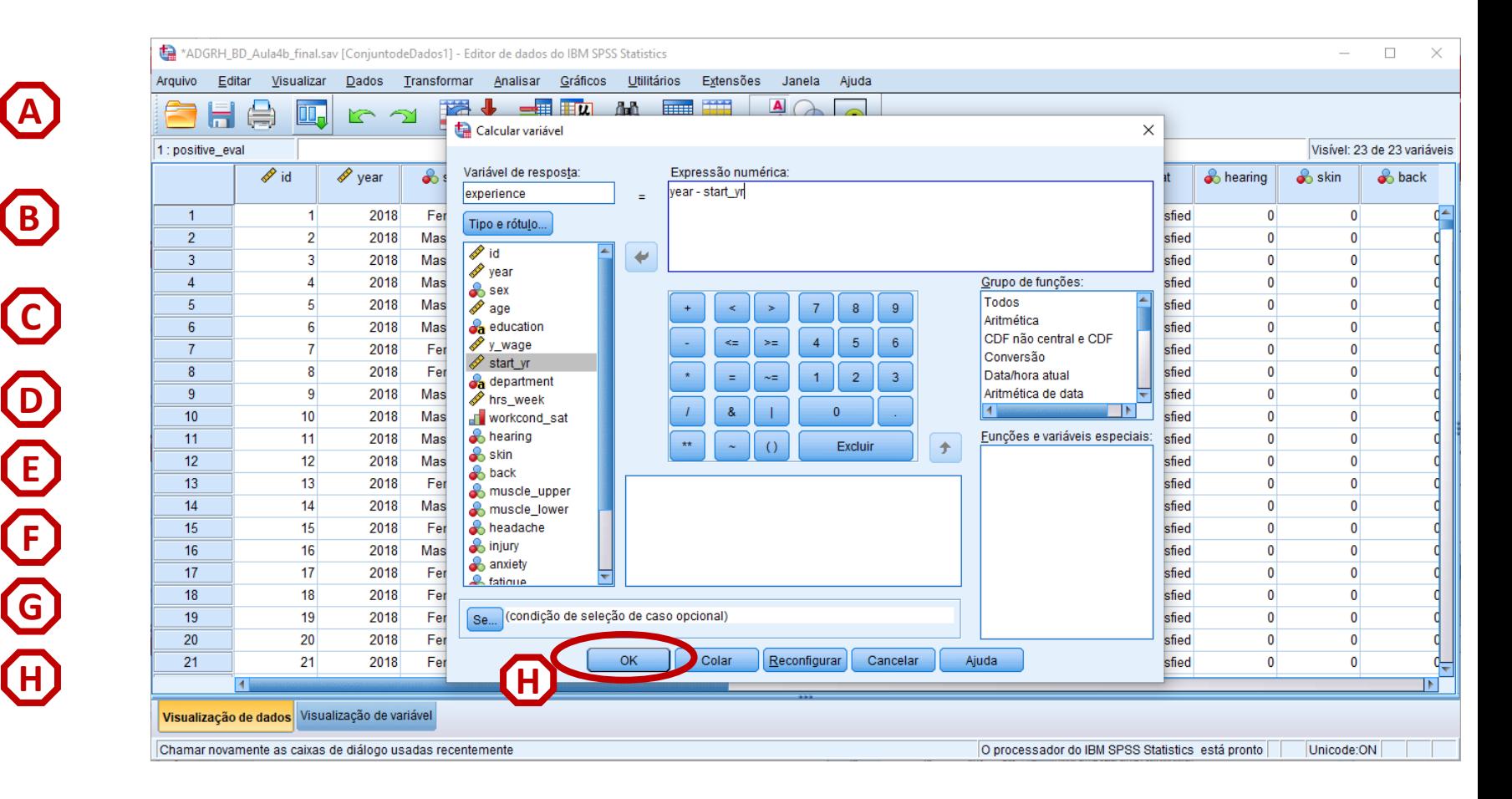

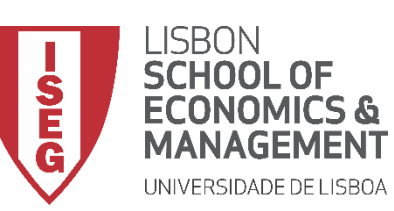

## **Recodificação de Variáveis**

• **A variável está bem criada?**

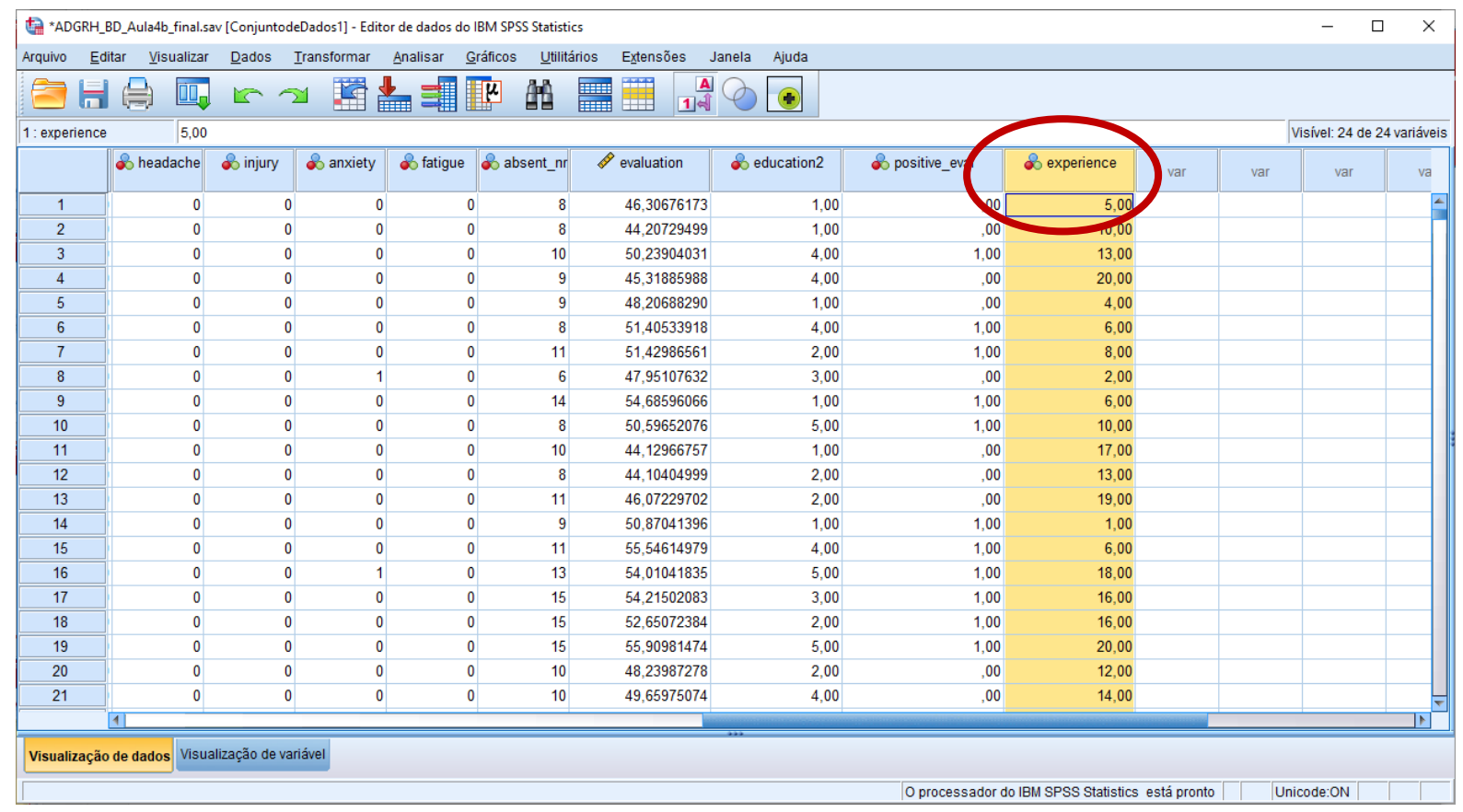

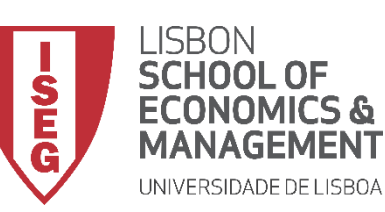

## **Recodificação de Variáveis**

- **A variável está bem criada?**
- **Para corrigir este erro, temos de ir para a área de 'Visualização de Variável'**

**A**

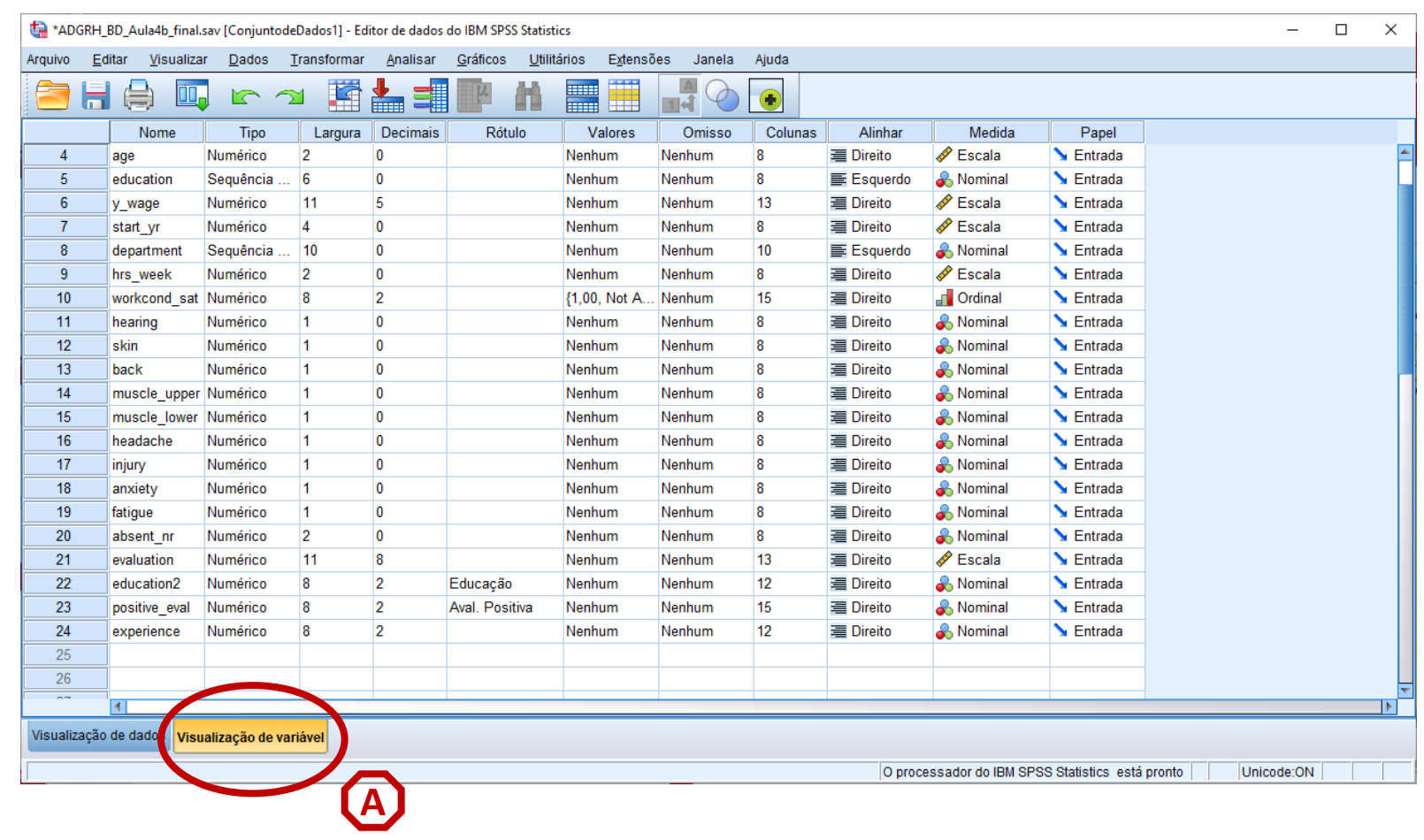

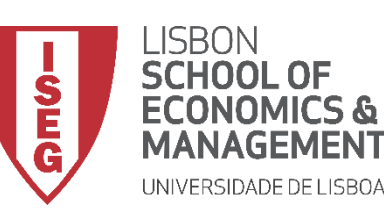

- **A variável está bem criada?**
- **Para corrigir este erro, temos de ir para a área de 'Visualização de Variável'.**
- **Vamos mudar a Escala de Medida para 'Escala'**

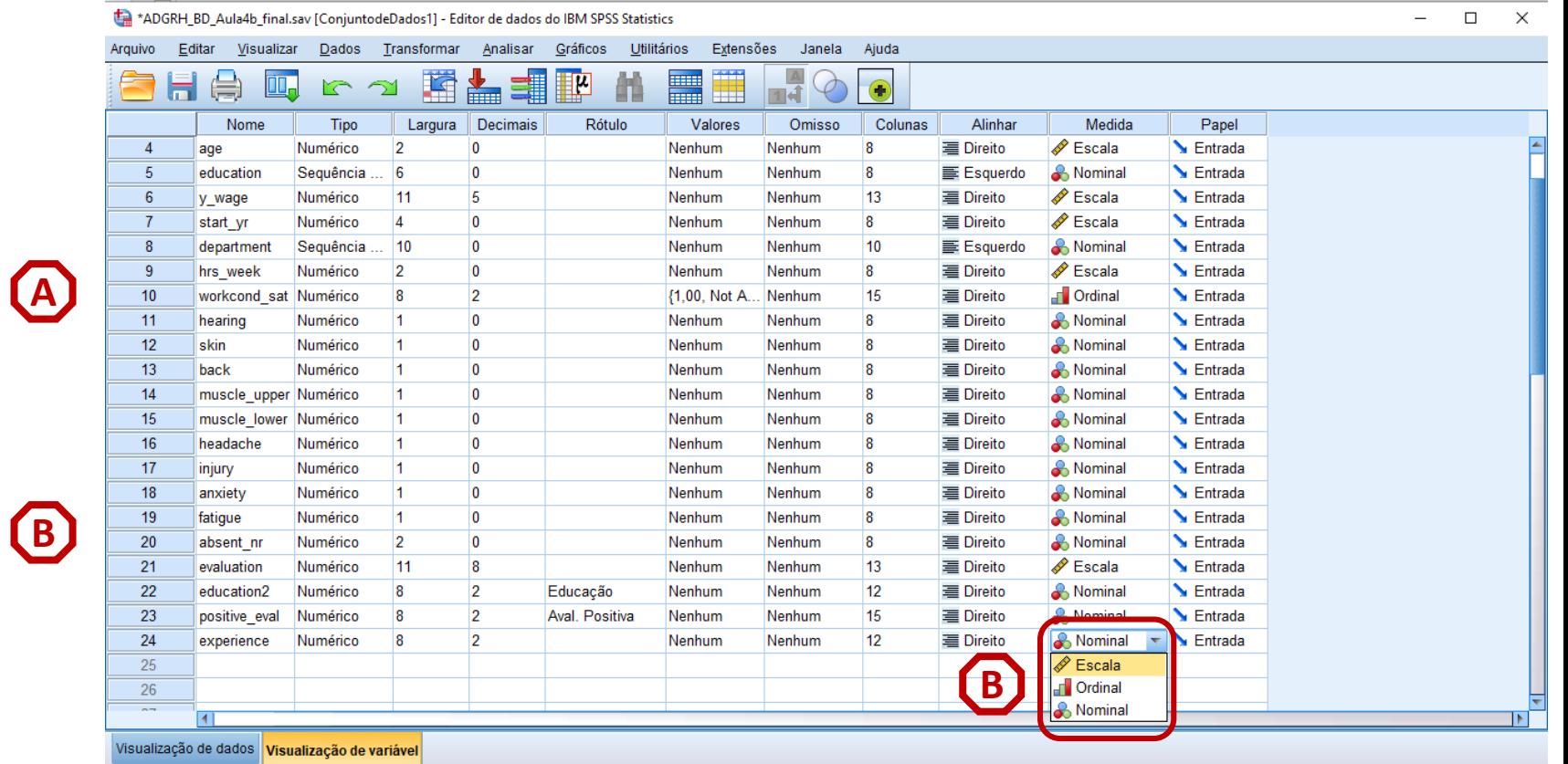

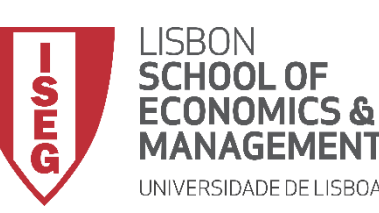

## **Recodificação de Variáveis**

- **A variável está bem criada?**
- **Para corrigir este erro, temos de ir para a área de 'Visualização de Variável'.**
- **Vamos mudar a Escala de Medida para 'Escala'**
- **Se voltarmos à área de 'Visualização de Dados'…**

**… verificamos que a escala da variável está correta**

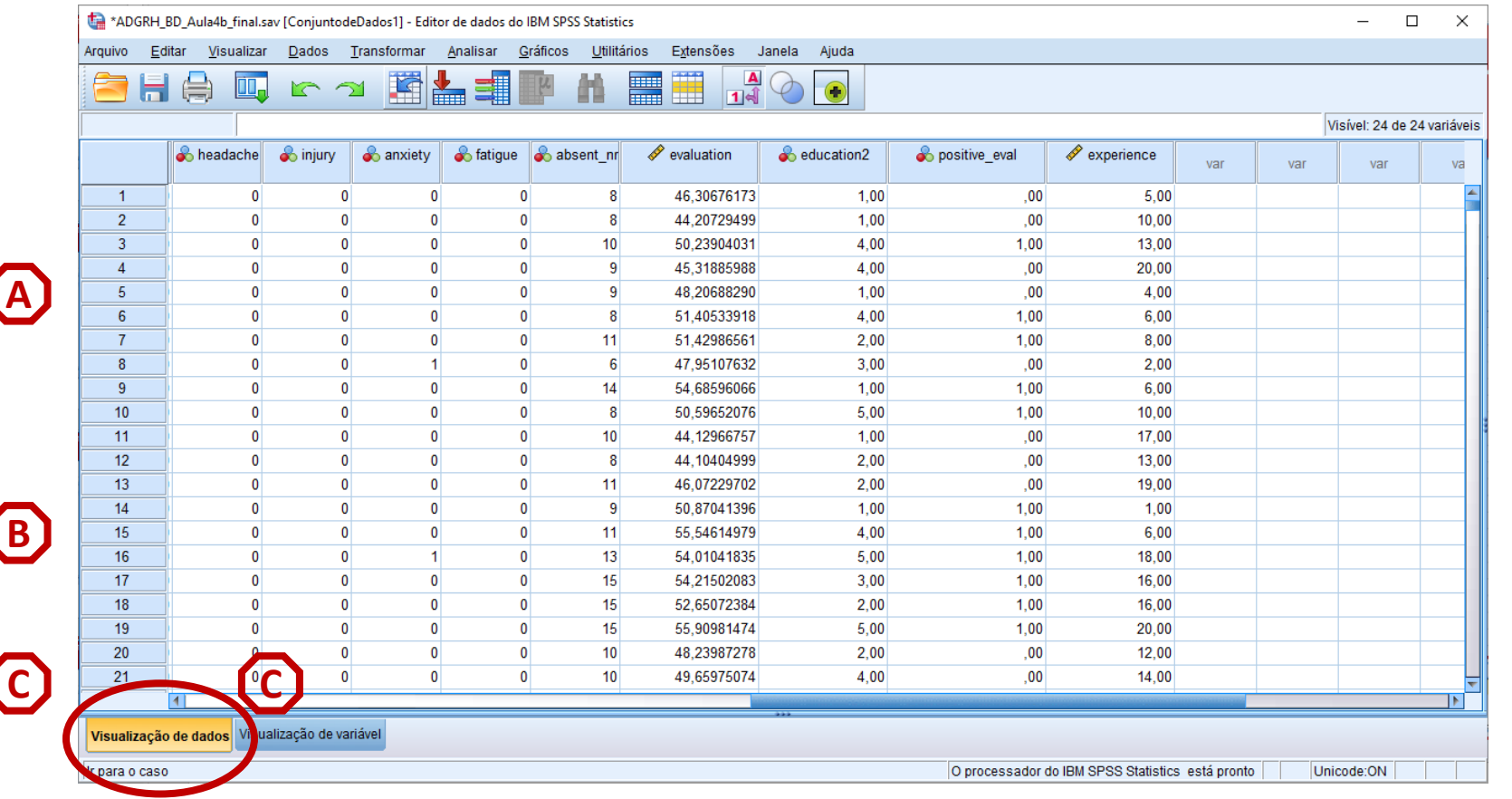

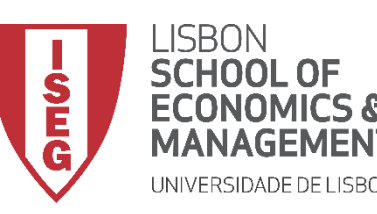

## **ANÁLISE DE DADOS EM GRH**

*Aula 4: "Tenho uma Base de Dados. E Agora?"*

# 4. Recodificação de Variáveis no SPSS

*Criar Variável com Expressões Aritméricas (ex: média)*

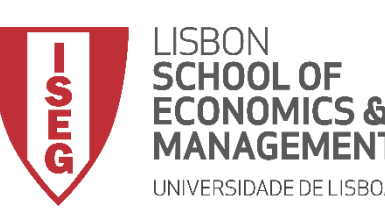

- **Objetivo:**
	- **Criar 'Índice de Problemas de Saúde' (Média)**
		- **Problemas de Audição ('hearing')**
		- **Problemas de Pele ('skin')**
		- **Dores nas Costas ('back')**
		- **Problemas Musculares – Parte Superior ('muscle\_upper')**
		- **Problemas Musculares – Parte Inferior ('muscle\_lower')**
		- **Dores de Cabeça ('headache')**

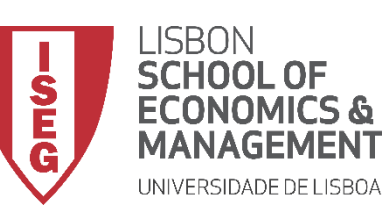

### **Recodificação de Variáveis**

• **As variáveis do Índice são variáveis condicionais** 

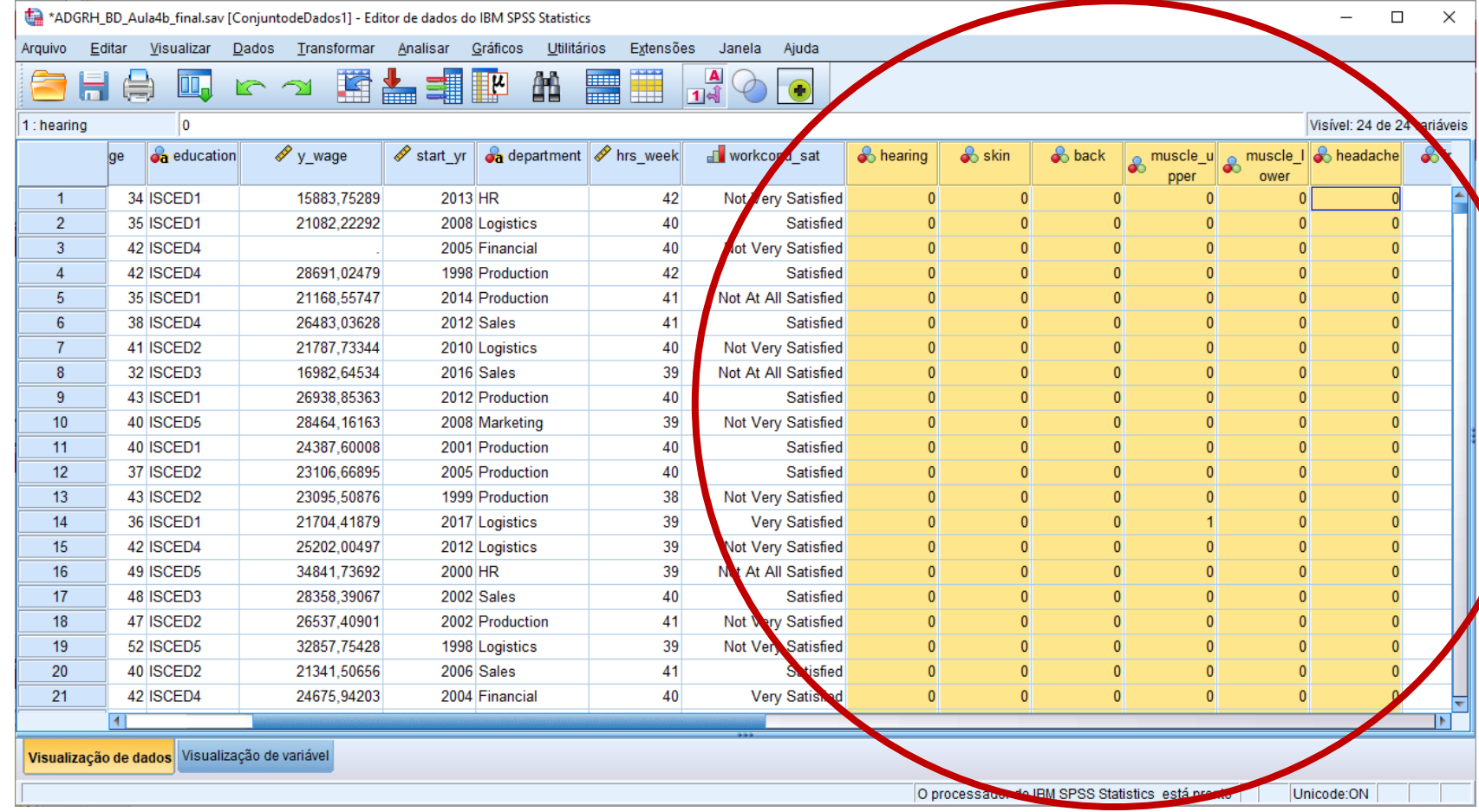

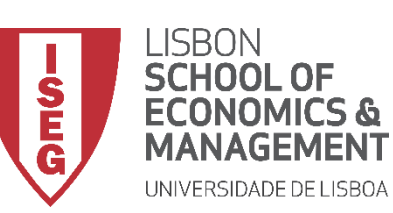

## **Recodificação de Variáveis**

• **Selecionar 'Transformar' / 'Calcular Variável'**

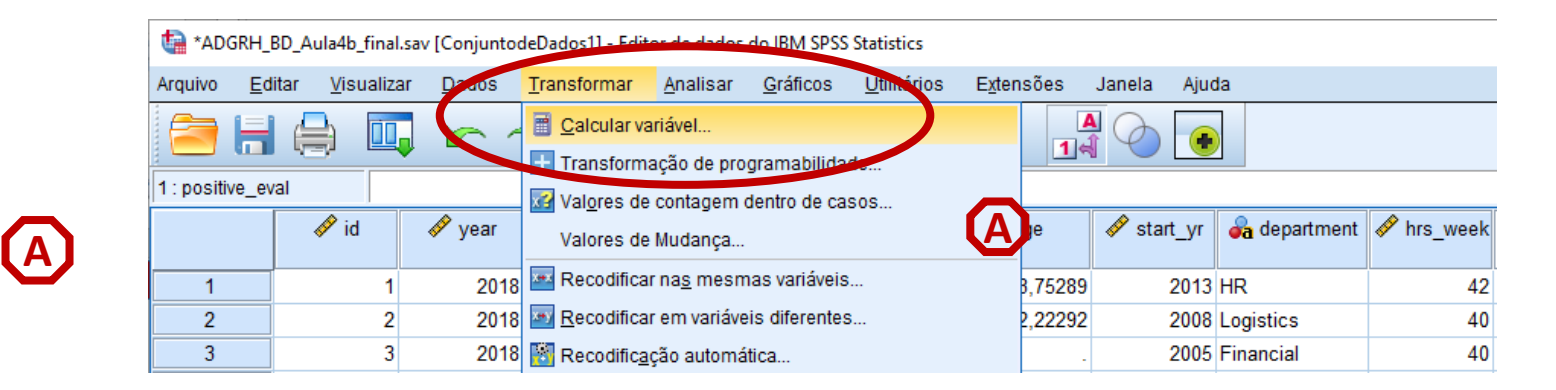

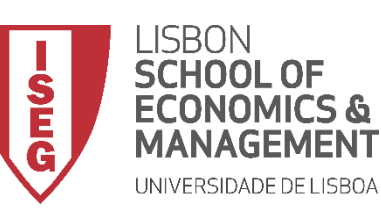

## **Recodificação de Variáveis**

• **Selecionar 'Transformar' / 'Calcular Variável'**

**A**

**B**

• **Nomear nova variável 'health\_mean'**

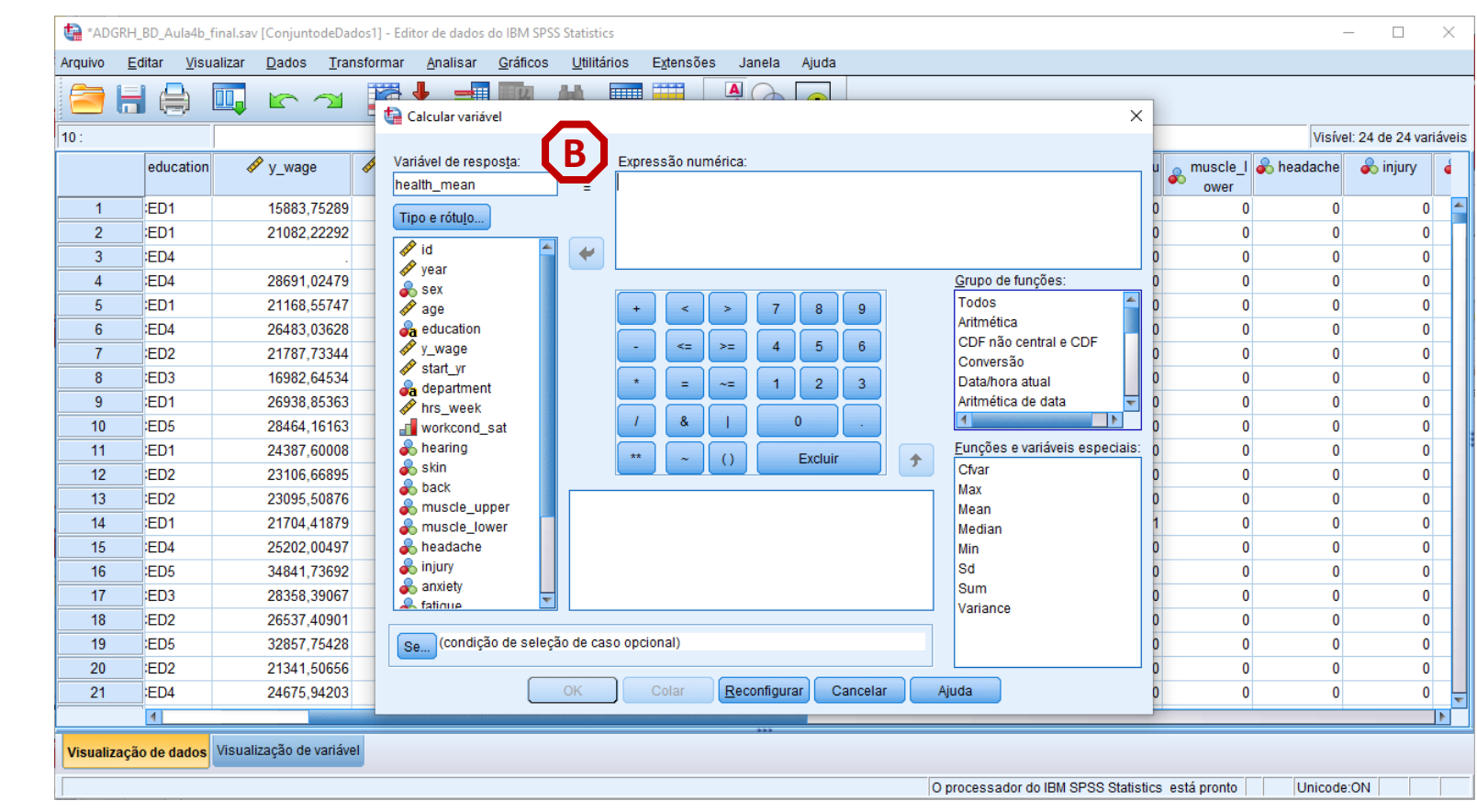

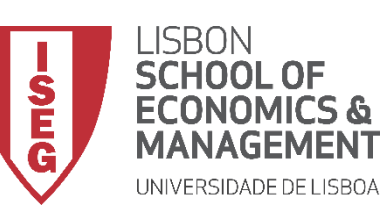

- **Selecionar 'Transformar' / 'Calcular Variável'**
- **Nomear nova variável 'health\_mean'**
- **Selecionar 'Grupo de Função' / 'Estatístico'**
- **Selecionar função 'Mean'**
- **Enviar para a caixa**

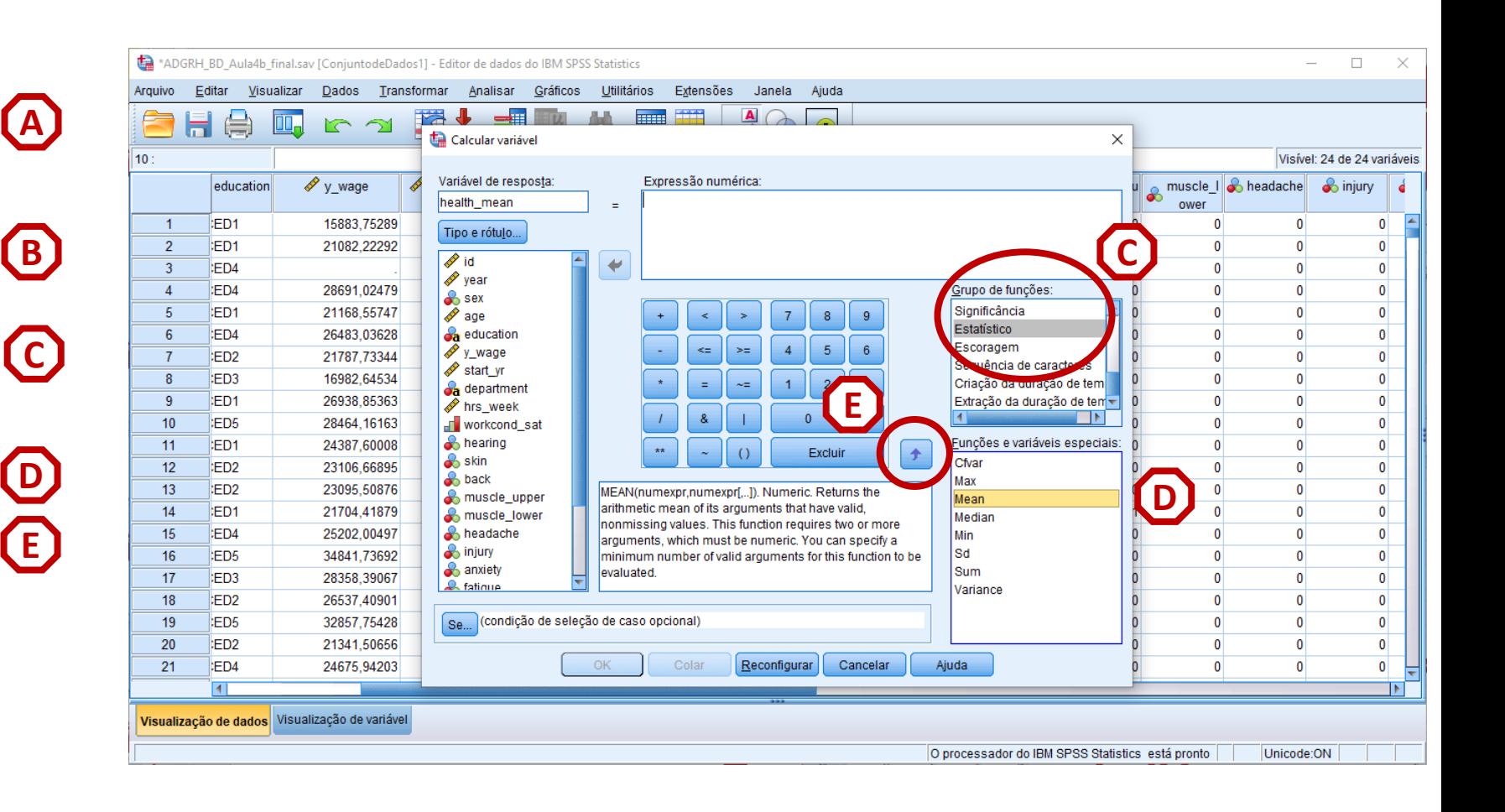

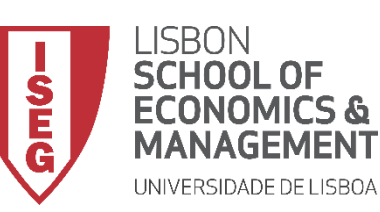

- **Selecionar 'Transformar' / 'Calcular Variável'**
- **Nomear nova variável 'health\_mean'**
- **Selecionar 'Grupo de Função' / 'Estatístico'**
- **Selecionar função 'Mean'**
- **Enviar para a caixa**

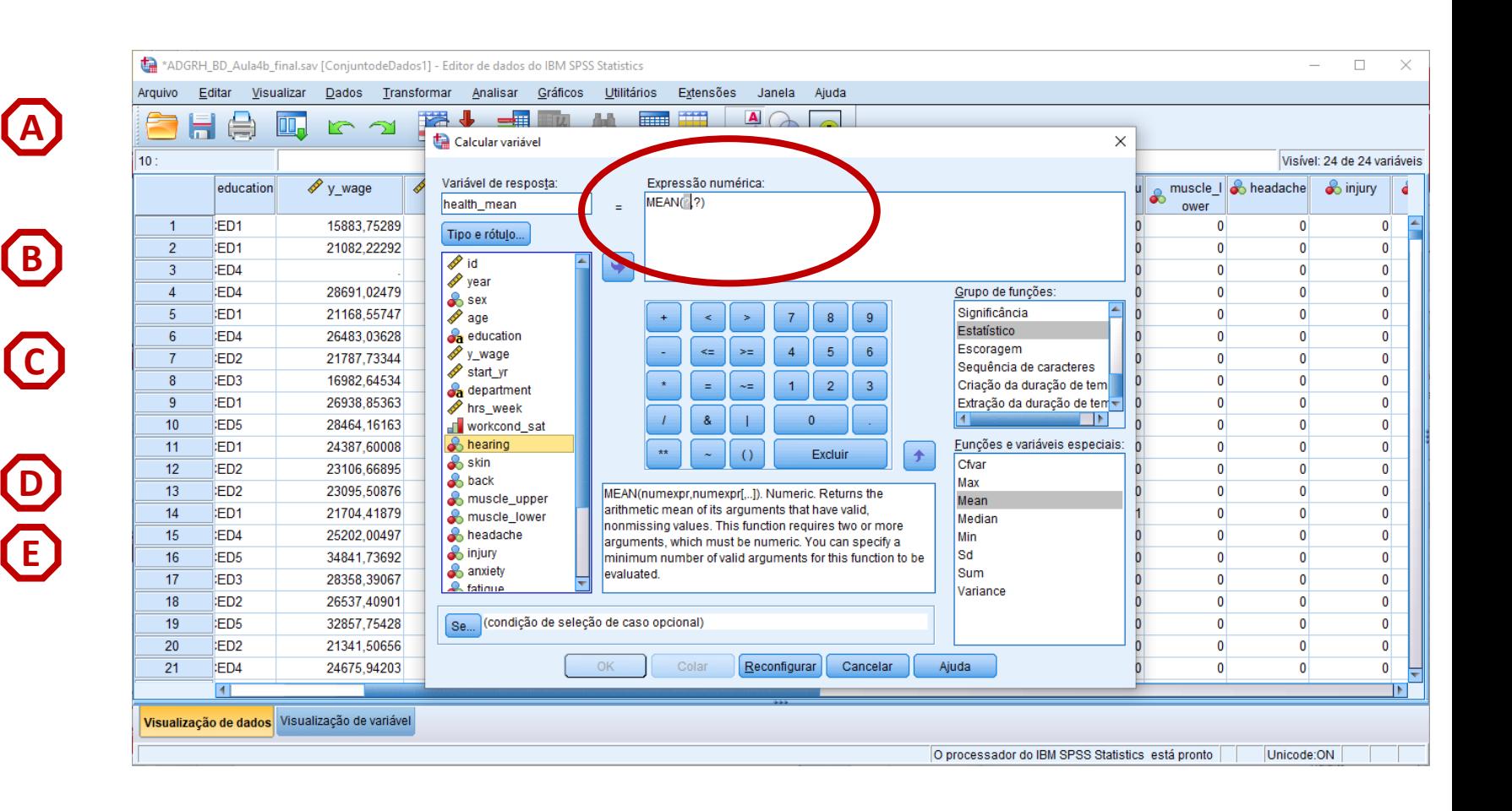

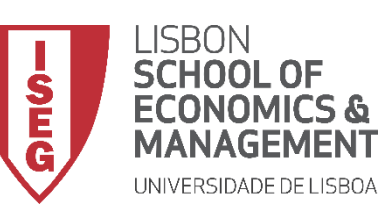

- **Selecionar 'Transformar' / 'Calcular Variável'**
- **Nomear nova variável 'health\_mean'**
- **Selecionar 'Grupo de Função' / 'Estatístico'**
- **Selecionar função 'Mean'**
- **Enviar para a caixa**
- **Selecionar a primeira variável do F índice ('hearing')**
- **Inserir a variável 'hearing' na função 'Mean'**

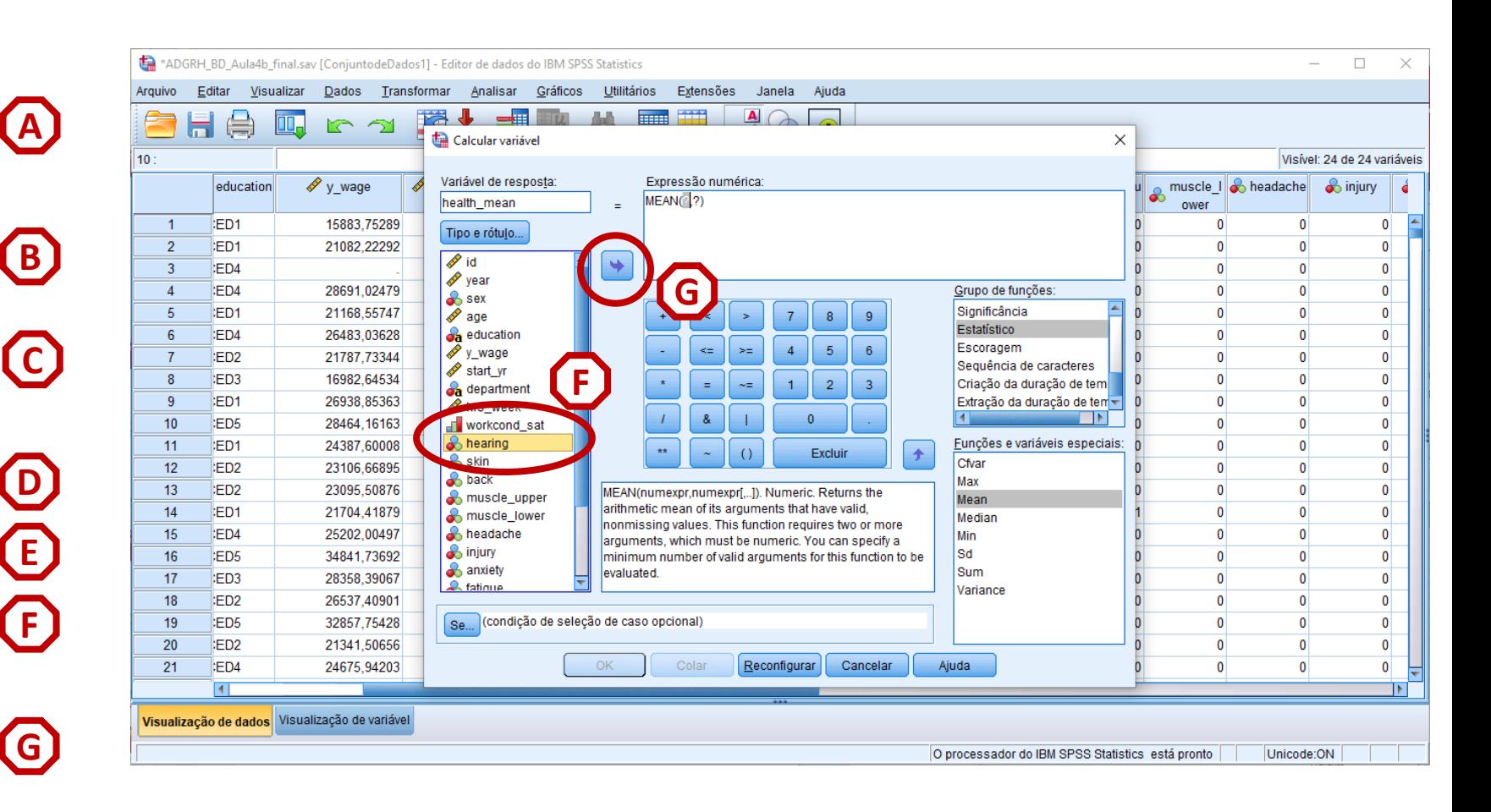

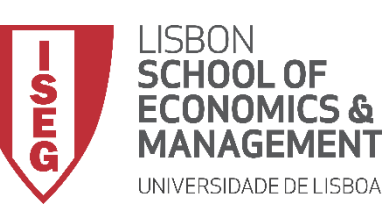

## **Recodificação de Variáveis**

• **Exercício: Inserir as restantes variáveis na função 'Mean'**

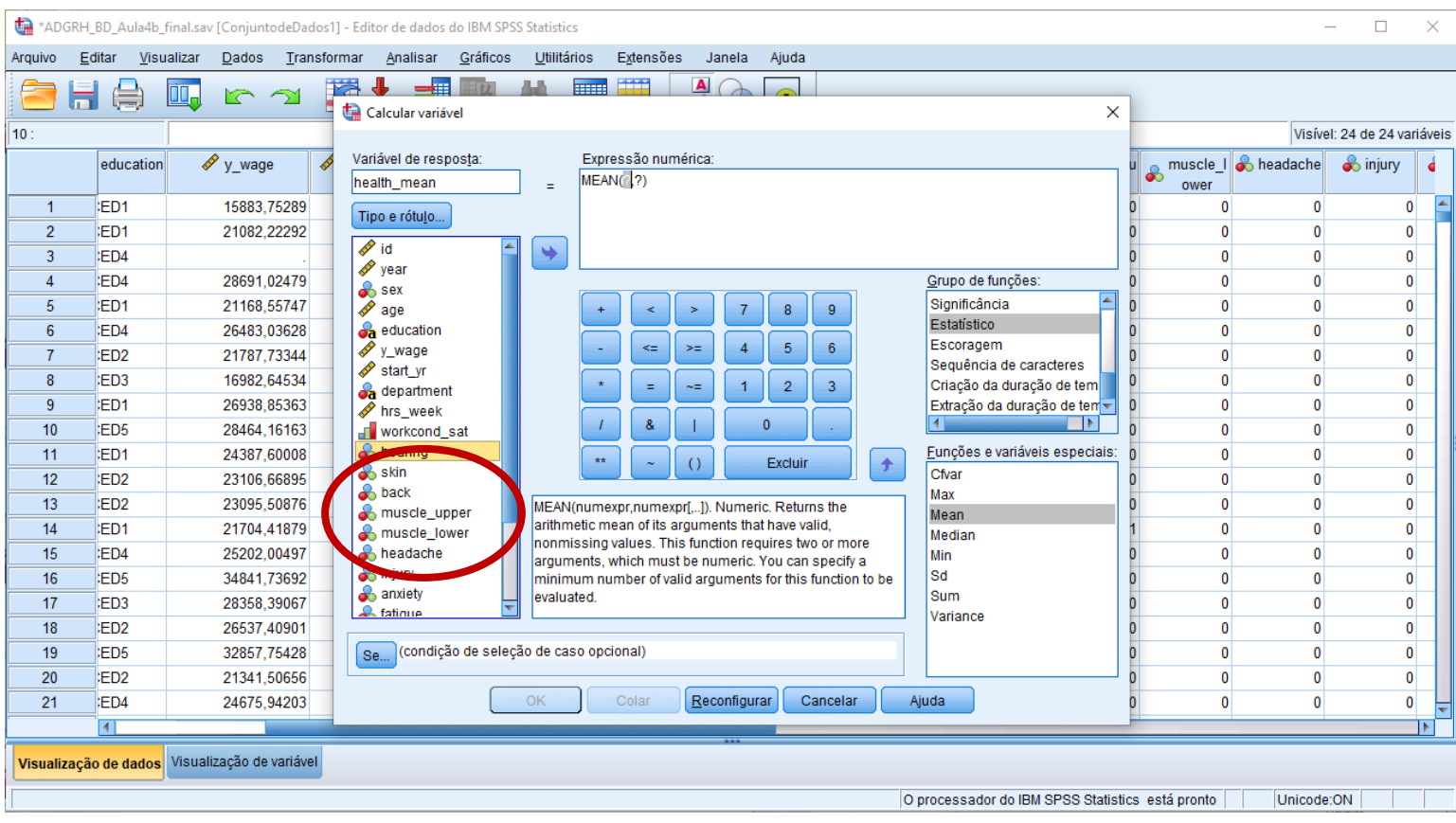

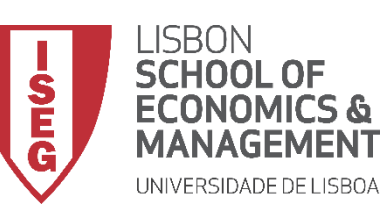

## **Recodificação de Variáveis**

• **Exercício: Inserir as restantes variáveis na função 'Mean'**

**I**

• **Clicar OK**

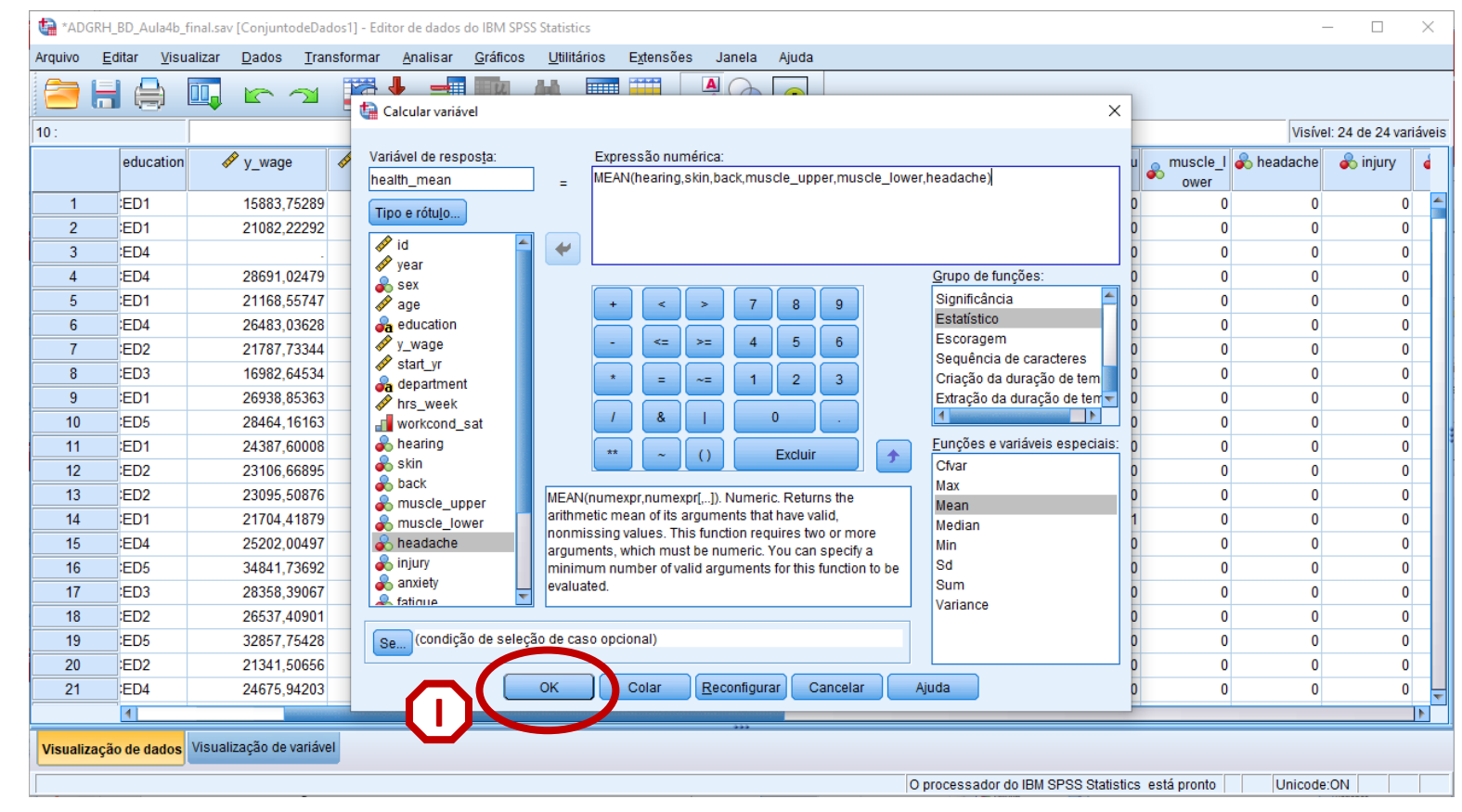

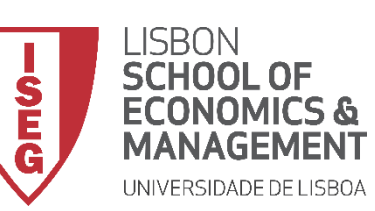

## **Criação de variáveis: Lista de Funções**

• **A variável foi bem criada?**

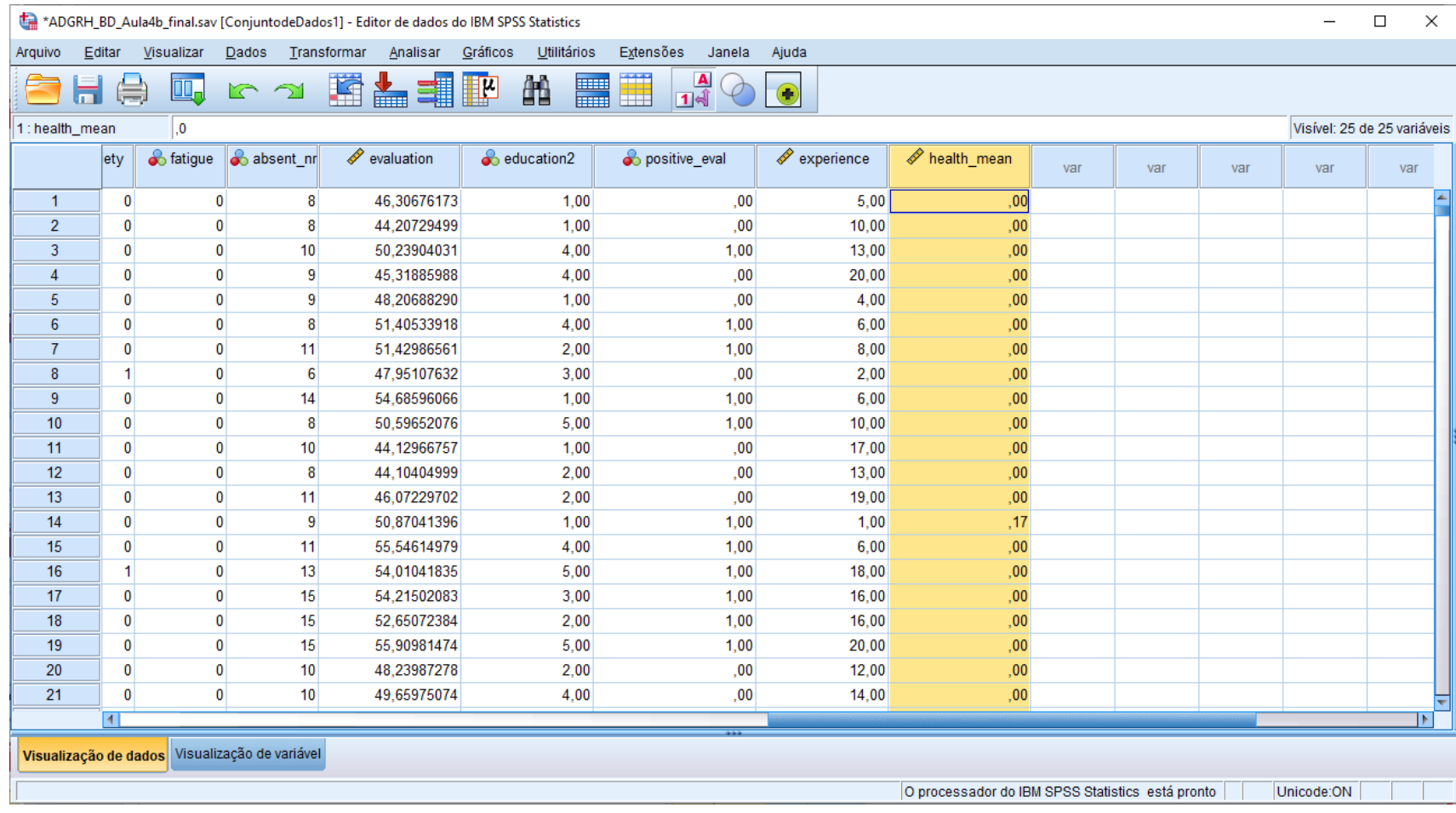

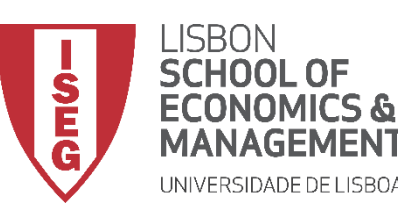

## **ANÁLISE DE DADOS EM GRH**

*Aula 4: "Tenho uma Base de Dados. E Agora?"*

# OK! Por hoje é tudo!

## Até para a semana!